## **GARMIN.**

# VIEO<sup>™</sup> RV 850 / RV 1050 SERIES

## Benutzerhandbuch

#### © 2020 Garmin Ltd. oder deren Tochtergesellschaften

Alle Rechte vorbehalten. Gemäß Urheberrechten darf dieses Handbuch ohne die schriftliche Genehmigung von Garmin weder ganz noch teilweise kopiert werden. Garmin behält sich das Recht vor, Änderungen und Verbesserungen an seinen Produkten vorzunehmen und den Inhalt dieses Handbuchs zu ändern, ohne Personen oder Organisationen über solche Änderungen oder Verbesserungen informieren zu müssen. Unter [www.garmin.com](http://www.garmin.com) finden Sie aktuelle Updates sowie zusätzliche Informationen zur Verwendung dieses Produkts.

Garmin®, das Garmin Logo, Fusion® und das Fusion Logo sind Marken von Garmin Ltd. oder Tochtergesellschaften und sind in den USA und anderen Ländern eingetragen. Apollo™, Connect IQ™, EmpirBus™, Fusion-Link™, Fusion-Link Lite™, Fusion PartyBus™, myTrends™ und Vieo™ sind Marken von Garmin Ltd. oder deren Tochtergesellschaften. Diese Marken dürfen nur mit ausdrücklicher Genehmigung von Garmin verwendet werden.

Android™ und Google Play™ sind Marken von Google Inc. Apple®, das Apple Logo, iPod® und Mac® sind Marken von Apple Inc. und sind in den USA und anderen Ländern eingetragen. Die Wortmarke BLUETOOTH® und die Logos sind Eigentum von Bluetooth SIG, Inc. und werden von Garmin ausschließlich unter Lizenz verwendet. Foursquare® ist in den USA und anderen Ländern eine Marke von Foursquare Labs, Inc. HISTORY® und das H Logo sind Marken von A+E Networks und sind in den USA und anderen Ländern geschützt. iOverlander™ ist eine Marke von iOverlander. microSD® und das microSDHC Logo sind Marken von SD-3C, LLC. PlanRV™ ist eine Marke von TruckDown Info International, Inc. SiriusXM®, SportsFlash™, TuneMix™, TuneStart™ und alle zugehörigen Marken und Logos sind Marken von Sirius XM Radio Inc. Alle Rechte vorbehalten. TripAdvisor® ist eine eingetragene Marke von TripAdvisor LLC. Wi-Fi® ist eine eingetragene Marke der Wi-Fi Alliance Corporation. Windows® ist eine in den USA und anderen Ländern eingetragene Marke der Microsoft Corporation.

## **Inhaltsverzeichnis**

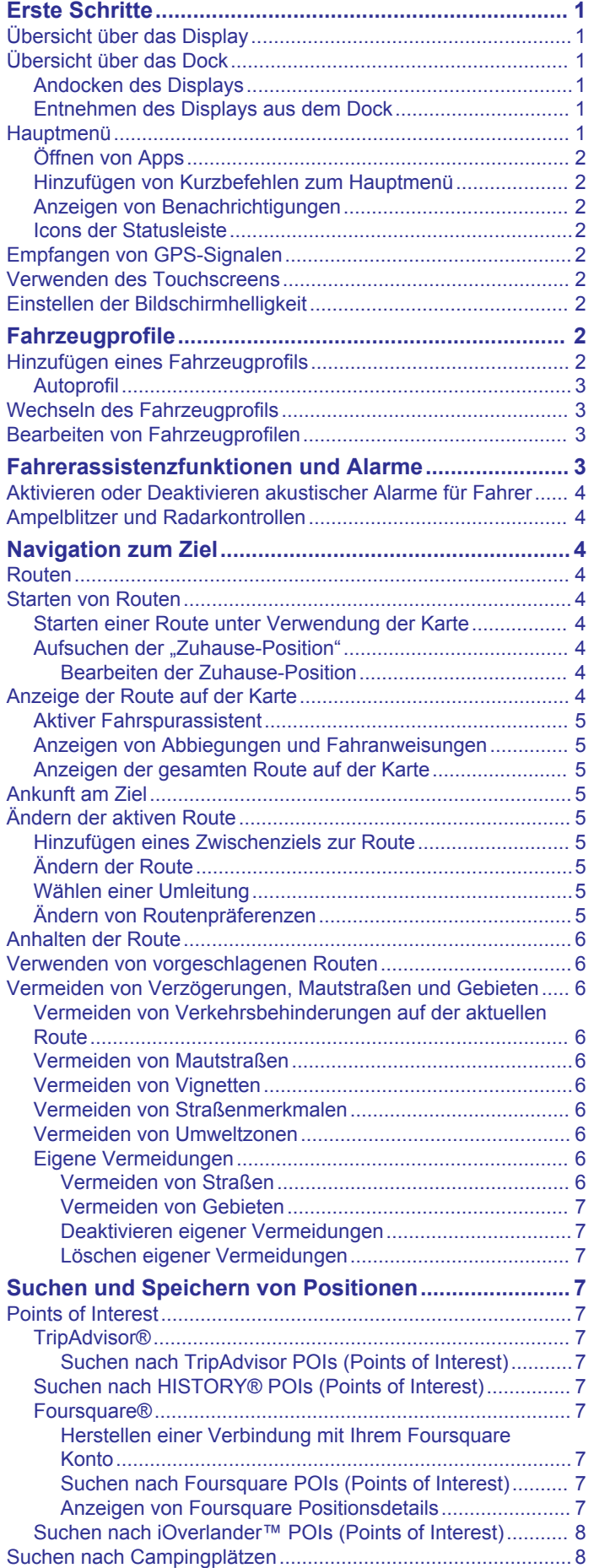

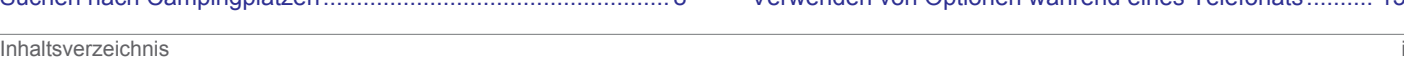

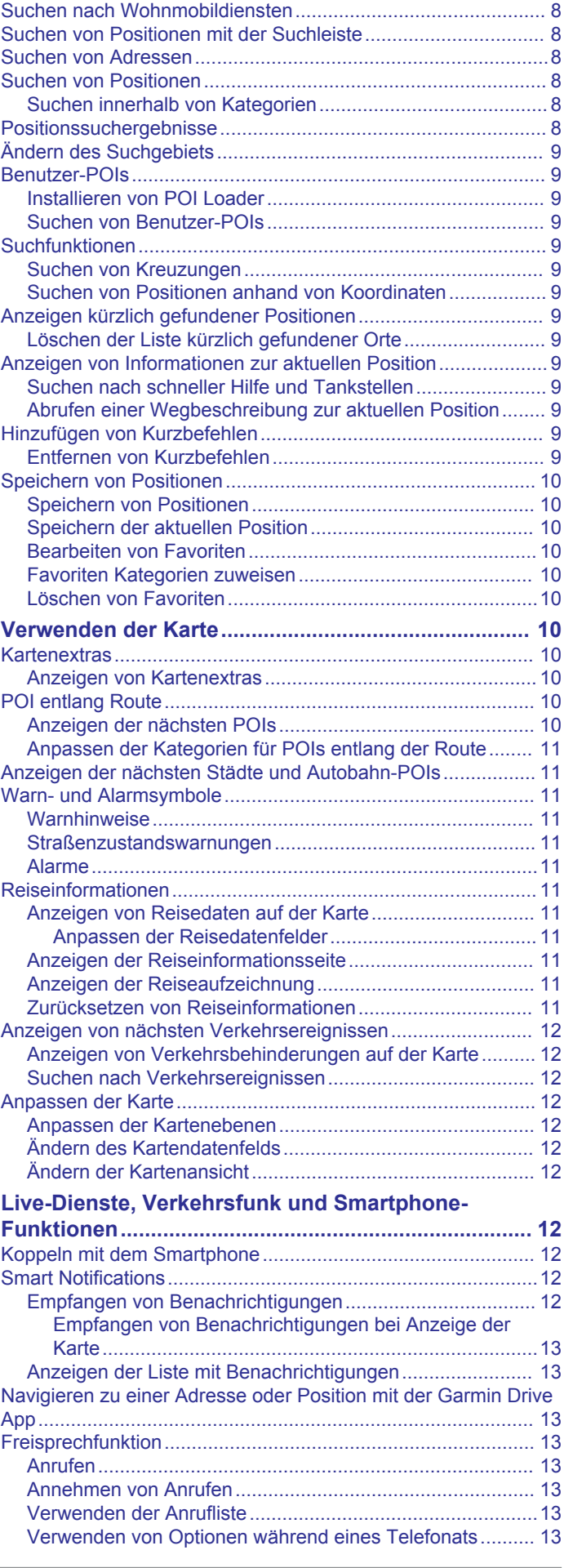

[Suchen von Wohnmobil-Parks...............................................8](#page-13-0)

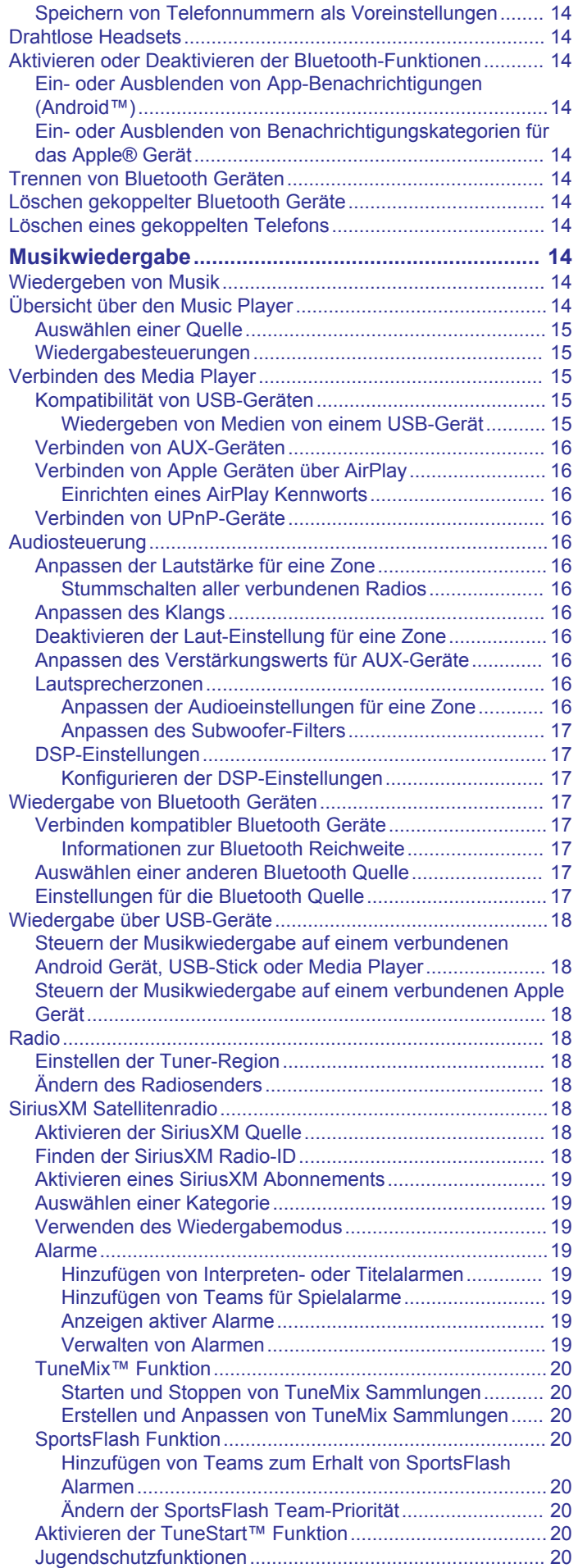

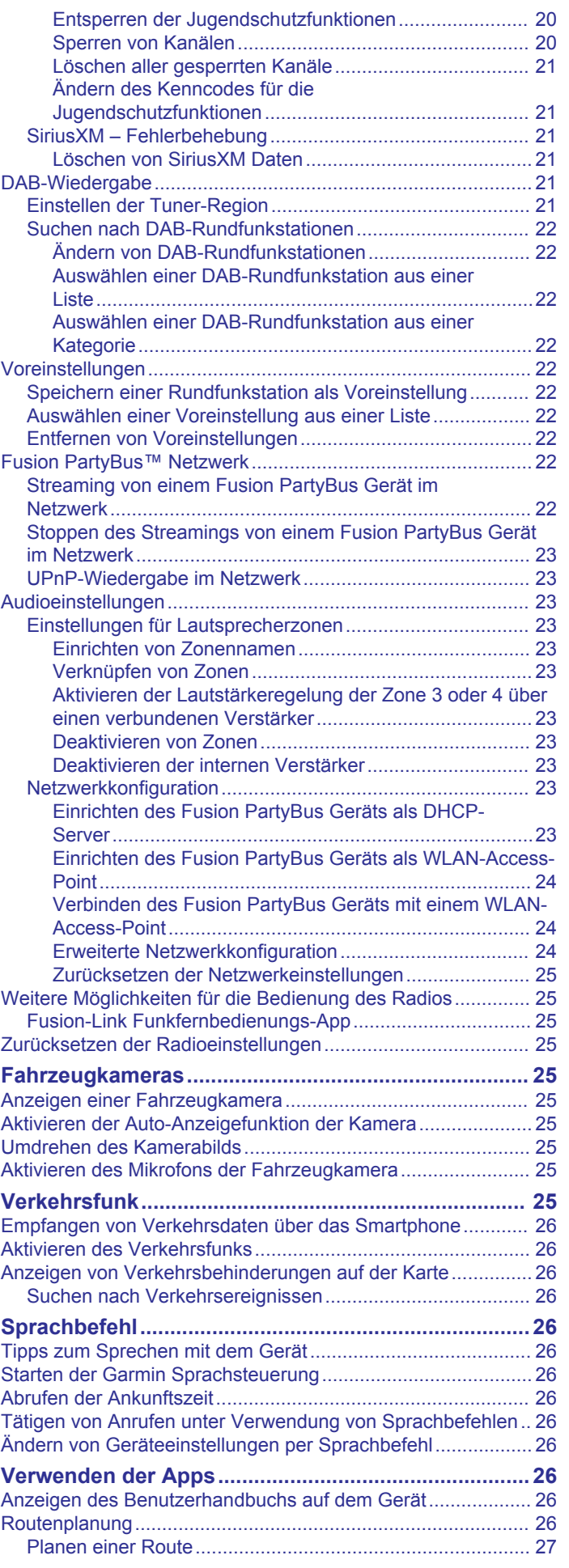

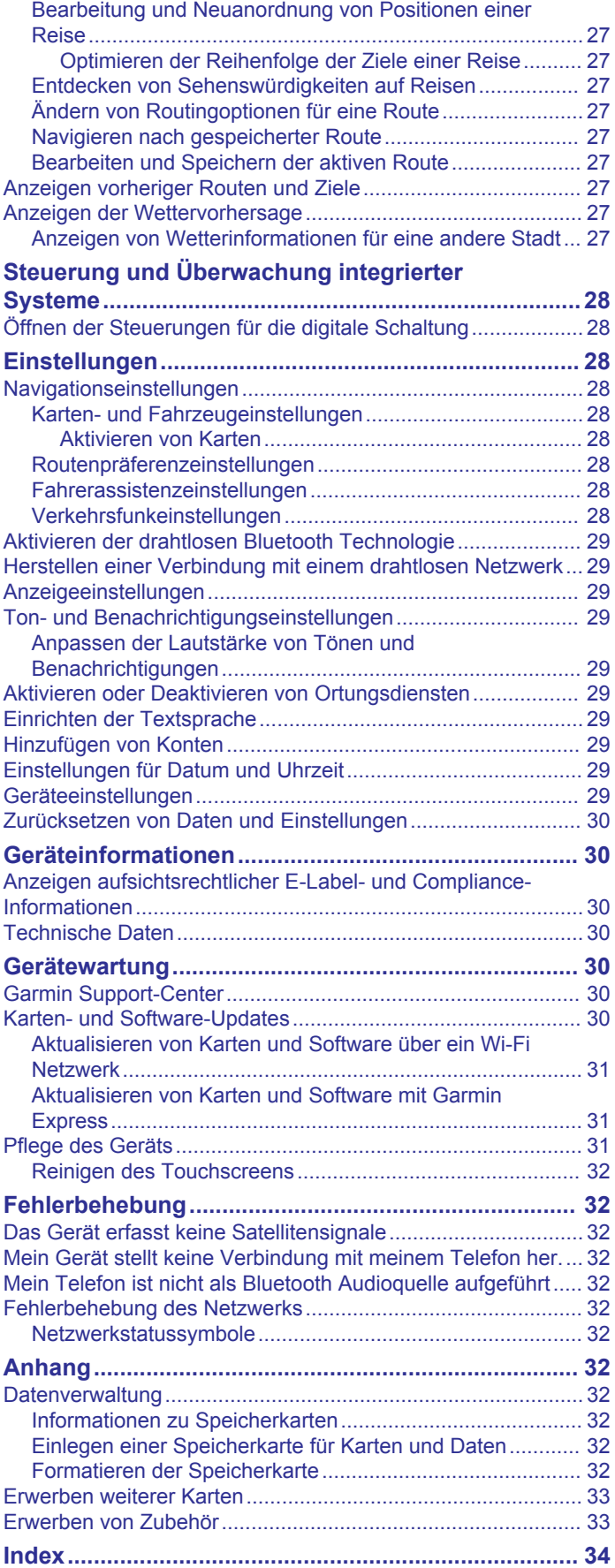

## **Erste Schritte**

#### **WARNUNG**

<span id="page-6-0"></span>Lesen Sie alle Produktwarnungen und sonstigen wichtigen Informationen der Anleitung "*Wichtige Sicherheits- und Produktinformationen*", die dem Produkt beiliegt.

## **Übersicht über das Display**

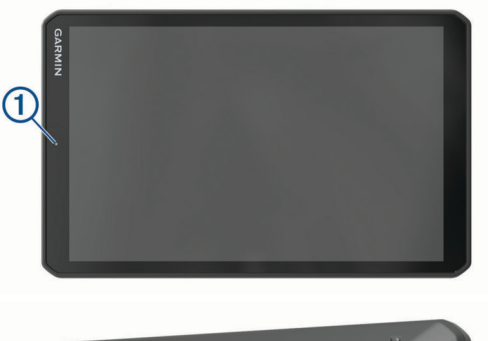

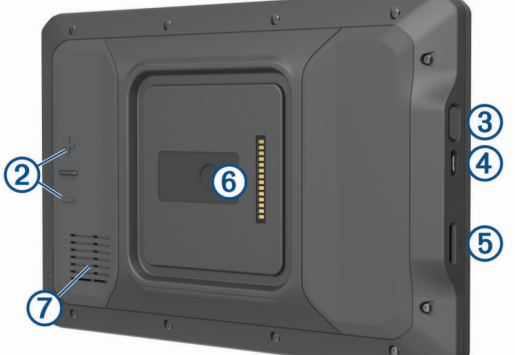

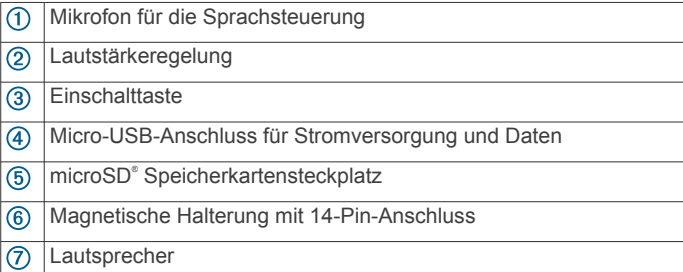

## **Übersicht über das Dock**

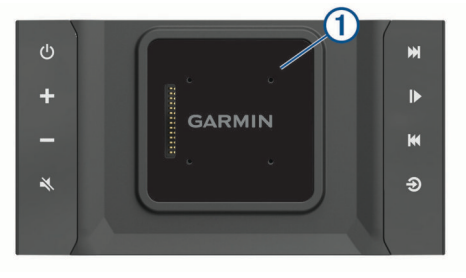

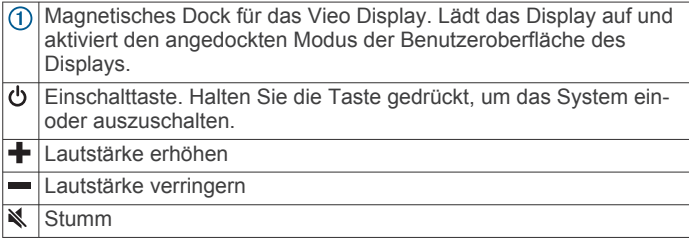

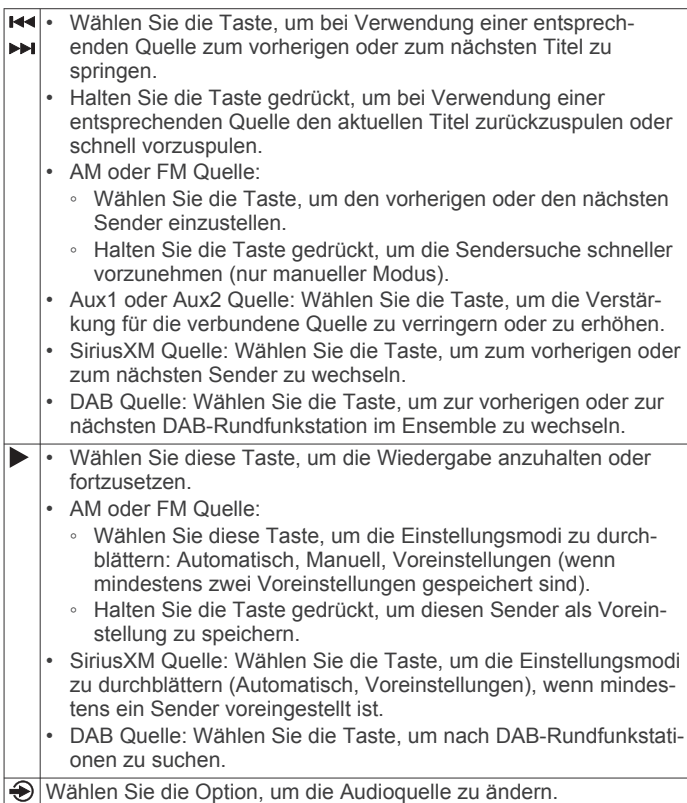

#### **Andocken des Displays**

Das Display bietet eine Touchscreen-Oberfläche für das Infotainment-System. Es kann sowohl im angedockten als auch im nicht angedockten Zustand das System steuern.

- **1** Setzen Sie die Unterseite des Displays in das Dock ein.
- **2** Kippen Sie die Oberseite des Displays in Richtung des Docks, bis das Display von den Magneten in die richtige Lage gezogen wird.

Das Dock lädt das Display auf.Das Symbol  $\hat{a}$  in der Statusleiste zeigt den Akkuladestand an.

#### **Entnehmen des Displays aus dem Dock**

**1** Kippen Sie das Display in Ihre Richtung, indem Sie die Unterseite des Displays nach unten drücken und gleichzeitig die Oberseite des Displays in Ihre Richtung ziehen.

Auf diese Weise bleibt die Unterseite des Displays weiterhin im Dock. Dies soll ein Fallenlassen des Displays nach Möglichkeit verhindern.

**2** Nachdem sich das Display vom Magneten gelöst hat, nehmen Sie es vorsichtig aus der Halterung.

## **Hauptmenü**

**HINWEIS:** Falls das Layout des Hauptmenüs angepasst wurde, kann es anders aussehen als hier abgebildet.

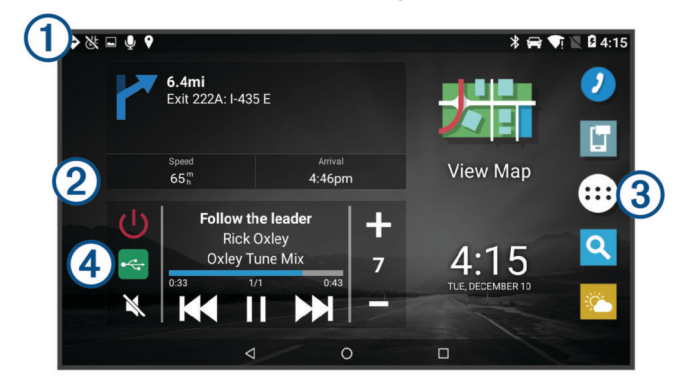

<span id="page-7-0"></span>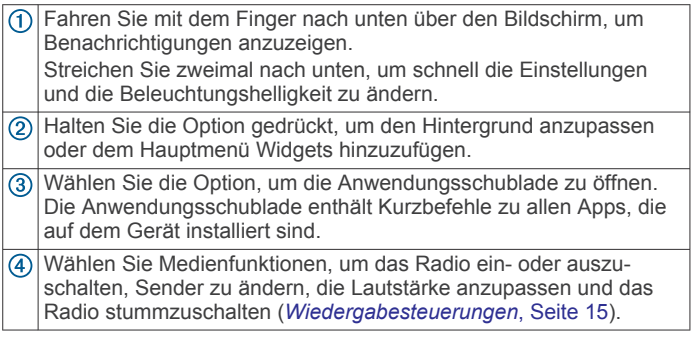

#### **Öffnen von Apps**

Im Hauptmenü befinden sich Kurzbefehle für häufig verwendete Apps. Die Anwendungsschublade enthält alle auf dem Gerät installierten Apps. Sie sind auf zwei Registerkarten angeordnet. Die Registerkarte Navigation enthält Garmin® Apps, die für die Navigation nützlich sind. Die Registerkarte Extras enthält Apps, die für die Kommunikation, die Anzeige von Dokumenten und andere Aufgaben nützlich sind.

Wählen Sie eine Option, um eine App zu starten:

- Wählen Sie im Hauptmenü einen App-Kurzbefehl.
- Wählen Sie  $\oplus$ , dann eine Registerkarte und schließlich eine App.

#### **Hinzufügen von Kurzbefehlen zum Hauptmenü**

- 1 Wählen Sie **®**
- **2** Wählen Sie eine App-Registerkarte, um weitere Anwendungen anzuzeigen.
- **3** Berühren Sie eine Anwendung länger, und ziehen Sie sie an eine Position im Hauptmenü.

#### **Anzeigen von Benachrichtigungen**

- **1** Streichen Sie von oben nach unten über das Display.
	- Die Liste mit Benachrichtigungen wird angezeigt.
- **2** Wählen Sie eine Option:
	- Führen Sie die in der Benachrichtigung genannte Aktion oder App aus, indem Sie die Benachrichtigung auswählen.
	- Verwerfen Sie eine Benachrichtigung, indem Sie mit dem Finger nach rechts über die Benachrichtigung fahren.

#### **Icons der Statusleiste**

Die Statusleiste befindet sich oben im Hauptmenü. Die Icons der Statusleiste zeigen Informationen zu Funktionen des Geräts an.

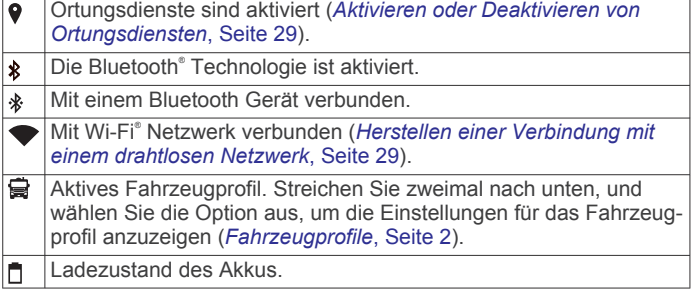

## **Empfangen von GPS-Signalen**

Beim Einschalten des Navigationsgeräts muss der GPS-Empfänger Satellitendaten erfassen und die aktuelle Position bestimmen. Die zum Erfassen der Satellitensignale erfasste Zeit ist von verschiedenen Faktoren abhängig, u. a. davon, wie weit Sie sich von der Position entfernt haben, an der Sie das Navigationsgerät zuletzt verwendet haben, ob Sie eine ungehinderte Sicht zum Himmel haben und wie viel Zeit seit der letzten Verwendung des Navigationsgeräts vergangen ist. Wenn Sie das Navigationsgerät zum ersten Mal einschalten, kann die Satellitenerfassung mehrere Minuten dauern.

- **1** Schalten Sie das Gerät ein.
- **2** Vergewissern Sie sich, dass in der Statusleiste das Symbol angezeigt wird, und aktivieren Sie Ortungsdienste, wenn es nicht angezeigt wird (*[Aktivieren oder Deaktivieren von](#page-34-0) [Ortungsdiensten](#page-34-0)*, Seite 29).
- **3** Begeben Sie sich bei Bedarf an eine Stelle im Freien mit freier Sicht zum Himmel, an der weder hohe Gebäude noch Bäume den Empfang stören.

Oben auf der Navigationskarte wird Suche Satelliten angezeigt, bis das Gerät die aktuelle Position bestimmt hat.

### **Verwenden des Touchscreens**

- Tippen Sie auf den Bildschirm, um ein Element auszuwählen.
- Ziehen oder fahren Sie mit dem Finger über den Bildschirm, um die Ansicht zu verschieben oder einen Bildlauf durchzuführen.
- Ziehen Sie zwei Finger von außen nach innen zusammen, um die Ansicht zu verkleinern.
- Ziehen Sie zwei Finger von innen nach außen auseinander, um die Ansicht zu vergrößern.

## **Einstellen der Bildschirmhelligkeit**

Sie können die Helligkeit über den Benachrichtigungsbereich oder über das Einstellungsmenü anpassen.

- **1** Wählen Sie eine Option:
	- Streichen Sie zweimal von oben nach unten über das Display, um die Schnelleinstellungen im Benachrichtigungsbereich anzuzeigen.
	- Wählen Sie **> >** > **Anzeige** > **Helligkeitsstufe**.
- **2** Passen Sie die Helligkeit mithilfe des Schiebereglers an.

## **Fahrzeugprofile**

#### **WARNUNG**

Mit der Eingabe der Profildaten des Fahrzeugs ist nicht garantiert, dass diese Profildaten in allen Routenvorschlägen berücksichtigt oder dass die Warnsymbole in allen Fällen angezeigt werden. Die Kartendaten unterliegen ggf. Einschränkungen, sodass das Gerät diese Beschränkungen oder Straßenzustände nicht in allen Fällen berücksichtigen kann. Halten Sie sich hierbei auch zu jeder Zeit an die Anweisungen auf Straßenschildern, und achten Sie auf die jeweiligen Straßenbedingungen.

Die Route wird je nach Fahrzeugprofil unterschiedlich berechnet. Das aktivierte Fahrzeugprofil wird durch ein Symbol in der Statusleiste angegeben. Die Navigations- und Karteneinstellungen des Geräts können separat für jeden Fahrzeugtyp angepasst werden.

Wenn Sie ein Fahrzeugprofil für Wohnmobile bzw. Wohnwagen aktivieren, vermeidet das Gerät Straßenverhältnisse, einschließlich eingeschränkten oder nicht passierbaren Gebieten in Routen, basierend auf Maßen, Gewicht und anderen für das Fahrzeug angegebenen Daten.

## **Hinzufügen eines Fahrzeugprofils**

Sie sollten ein Fahrzeugprofil für alle Wohnmobile bzw. Wohnwagen einrichten, in denen das Gerät verwendet wird.

- **1** Wählen Sie  $\oplus$  >  $\uparrow$  > Fahrzeugprofil >  $\uparrow$
- **2** Wählen Sie den Fahrzeugtyp:
	- Wählen Sie **Wohnmobil**, um ein Wohmmobil mit fest verbundenem Wohnbereich hinzuzufügen.
	- Wählen Sie **Wohnmobil mit Anhänger**, um ein Wohnmobil mit einem Anhänger hinzuzufügen.
- <span id="page-8-0"></span>• Wählen Sie **Fahrzeug mit Anhänger**, um einen Wohnwagen hinzuzufügen, der von einem Pkw gezogen wird.
- **3** Wählen Sie bei Bedarf den Anhängertyp:
	- Wählen Sie **Wohnwagen**, um einen Wohnwagen hinzuzufügen, der über eine Standardanhängerkupplung gezogen wird.
	- Wählen Sie **Wohnauflieger**, um einen Wohnwagen hinzuzufügen, der über eine Sattelkupplung gezogen wird. **HINWEIS:** Dieser Anhängertyp ist nicht in allen Gebieten verfügbar.
	- Wählen Sie **Bootsanhänger**, um einen Bootsanhänger hinzuzufügen, der über eine Standardanhängerkupplung gezogen wird.
	- Wählen Sie **Wohnwagen**, um einen Anhänger hinzuzufügen, der über eine Standardanhängerkupplung gezogen wird.
- **4** Folgen Sie den angezeigten Anweisungen, um Fahrzeugeigenschaften einzurichten.

Wenn Sie ein Fahrzeugprofil hinzufügefügt haben, können Sie das Profil bearbeiten, um zusätzliche detaillierte Informationen einzugeben (*Bearbeiten von Fahrzeugprofilen*, Seite 3).

#### **Autoprofil**

Das Autoprofil ist ein vorinstalliertes Fahrzeugprofil für die Verwendung des Geräts in Autos ohne Anhänger. Während der Verwendung des Autoprofils berechnet das Gerät standardmäßige Autorouten, und das Routing für große Fahrzeuge ist nicht verfügbar. Einige Funktionen und Einstellungen speziell für große Fahrzeuge sind nicht verfügbar, während das Autoprofil verwendet wird.

## **Wechseln des Fahrzeugprofils**

Sie können jederzeit manuell zu einem anderen Fahrzeugprofil wechseln.

- **1** Wählen Sie eine Option:
	- Streichen Sie von oben nach unten über das Display, und wählen Sie das Symbol für das Fahrzeugprofil, z. B.  $oder$  $\bigcirc$
	- Wählen Sie  $\oplus$  > Navigation > Fahrzeugprofil.
- **2** Wählen Sie ein Fahrzeugprofil.

Die Informationen des Fahrzeugprofils werden angezeigt, darunter Maße und Gewicht.

**3** Wählen Sie **OK**.

## **Bearbeiten von Fahrzeugprofilen**

Sie können grundlegende Informationen des Fahrzeugprofils ändern oder einem Fahrzeugprofil detaillierte Informationen hinzufügen, beispielsweise die maximale Geschwindigkeit.

- **1** Wählen Sie **> >** > **Navigation** > **Fahrzeugprofil**.
- **2** Wählen Sie das zu bearbeitende Fahrzeugprofil.
- **3** Wählen Sie eine Option:
	- Wählen Sie Sund dann das zu bearbeitende Feld, um die Informationen des Fahrzeugprofils zu bearbeiten.
	- Wählen Sie > > **Profil umbenennen**, um ein Fahrzeugprofil umzubenennen.
	- Wählen Sie > > **Löschen**, um das Fahrzeugprofil zu löschen.

## **Fahrerassistenzfunktionen und Alarme**

#### *HINWEIS*

Die Funktionen für Alarme für Fahrer und Tempolimits dienen ausschließlich Informationszwecken. Es liegt in Ihrer Verantwortung, jederzeit alle ausgeschilderten Tempolimits einzuhalten und sicher zu fahren. Garmin ist nicht für Bußgelder oder Vorladungen verantwortlich, die Ihnen durch das Nichtbeachten geltender Verkehrsregeln und Verkehrsschilder entstehen.

Das Gerät bietet Funktionen, die die Sicherheit beim Fahren sowie die Effizienz erhöhen können, sogar in Gegenden, die Ihnen gut bekannt sind. Das Gerät gibt einen Signalton oder eine Nachricht aus und zeigt Informationen für jeden Alarm an. Sie können den Signalton für einige Arten von Fahreralarmen aktivieren oder deaktivieren. Nicht alle Alarme sind in allen Gebieten verfügbar.

- **Schulen**: Das Gerät gibt einen Ton aus und zeigt die Distanz zur und das Tempolimit (sofern verfügbar) für die nächste Schule bzw. den nächsten Schulbereich an.
- **Tempo reduzieren**: Das Gerät gibt einen Ton aus und zeigt die nächste Geschwindigkeitsbeschränkung an, damit Sie sich darauf vorbereiten können, das Tempo zu reduzieren.
- **Tempolimit überschritten**: Das Gerät gibt einen Ton aus und zeigt einen roten Rahmen um das Tempolimitsymbol an, wenn Sie das ausgeschilderte Tempolimit für die aktuelle Straße überschreiten.
- **Änderung des Tempolimits**: Das Gerät gibt einen Ton aus und zeigt das nächste Tempolimit an, damit Sie sich darauf vorbereiten können, das Tempo anzupassen.
- **Bahnübergang**: Das Gerät gibt einen Ton aus und zeigt die Distanz bis zum nächsten Bahnübergang an.
- **Achtung! Tiere**: Das Gerät gibt einen Ton aus und zeigt die Distanz bis zum nächsten Wildwechsel an.
- **Kurven**: Das Gerät gibt einen Ton aus und zeigt die Distanz bis zu einer Kurve in der Straße an.
- **Stockender Verkehr**: Das Gerät gibt einen Ton aus und zeigt die Distanz bis zum stockenden Verkehr an, wenn Sie sich stockendem Verkehr mit höherem Tempo nähern. Zum Verwenden dieser Funktion muss das Gerät Verkehrsinformationen empfangen (*[Verkehrsfunk](#page-30-0)*, Seite 25).
- **Keine LKWs zugelassen**: Das Gerät gibt einen Ton aus, wenn Sie sich einer Straße nähern, auf der keine LKWs zugelassen sind.
- **Gefahr der Bodenberührung**: Das Gerät gibt einen Ton aus und zeigt eine Meldung an, wenn Sie sich einer Straße nähern, auf der für Ihr Fahrzeug die Gefahr der Bodenberührung besteht.
- **Seitenwind**: Das Gerät gibt einen Ton aus und zeigt eine Nachricht an, wenn Sie sich einer Straße nähern, auf der die Gefahr von Seitenwind besteht.
- **Enge Straße**: Das Gerät gibt einen Ton aus und zeigt eine Meldung an, wenn Sie sich einer Straße nähern, die für Ihr Fahrzeug evtl. zu eng ist.
- **Starkes Gefälle/Starke Steigung**: Das Gerät gibt einen Ton aus und zeigt eine Meldung an, wenn Sie sich einer Straße mit einem starken Gefälle oder einer starken Steigung nähern.
- **Bundesland-, Provinz- und Ländergrenzen**: Das Gerät gibt einen Ton aus und zeigt eine Meldung an, wenn Sie sich der Grenze eines Bundeslands, einer Provinz oder eines Lands nähern.
- **Propan zudrehen**: Das Gerät gibt einen Ton aus und zeigt eine Meldung an, wenn Sie sich einem Gebiet nähern, in dem das Propangas zugedreht werden muss.

## <span id="page-9-0"></span>**Aktivieren oder Deaktivieren akustischer Alarme für Fahrer**

Sie können den Signalton für einige Arten von Fahreralarmen aktivieren oder deaktivieren. Der visuelle Alarm wird auch dann angezeigt, wenn der Signalton deaktiviert ist.

- **1** Wählen Sie **> >** > **Navigation** > **Fahrerassistenz** > **Akustische Alarme für Fahrer**.
- **2** Aktivieren bzw. deaktivieren Sie das Kontrollkästchen neben den einzelnen Alarmen.

## **Ampelblitzer und Radarkontrollen**

#### *HINWEIS*

Garmin ist nicht für die Zuverlässigkeit einer Rotlicht- oder Radar-Info-Datenbank verantwortlich und übernimmt auch keinerlei Verantwortung für Folgen, die aus der Verwendung einer Rotlicht- oder Radar-Info-Datenbank entstehen.

**HINWEIS:** Diese Funktion ist nicht für alle Regionen oder Produktmodelle verfügbar.

Für einige Gebiete und Produktmodelle sind Informationen zu den Standorten von Ampelblitzern und Radarkontrollen verfügbar. Das Gerät warnt Sie, wenn Sie sich einer gemeldeten Radarkontrolle oder einem Ampelblitzer nähern.

- In einigen Gebieten kann das Gerät Live-Daten zu Ampelblitzern und Radarkontrollen empfangen, wenn es mit einem Smartphone verbunden ist, auf dem die Garmin Drive™ App ausgeführt wird.
- Aktualisieren Sie mit der Software Garmin Express™ [\(garmin.com/express](http://garmin.com/express)) die auf dem Gerät gespeicherte Radar-Info-Datenbank. Sie sollten das Gerät regelmäßig aktualisieren, um immer aktuelle Radar-Infos zu erhalten.

## **Navigation zum Ziel**

### **Routen**

Eine Route ist ein Weg von der aktuellen Position zu einem oder mehreren Zielen.

- Das Gerät berechnet eine empfohlene Route zum Ziel basierend auf den festgelegten Präferenzen, darunter Routenpräferenzen (*[Ändern von Routenpräferenzen](#page-10-0)*, [Seite 5](#page-10-0)) und Vermeidungen (*[Vermeiden von](#page-11-0)  [Verzögerungen, Mautstraßen und Gebieten](#page-11-0)*, Seite 6).
- Das Gerät kann automatisch Straßen vermeiden, die für das aktive Fahrzeugprofil nicht geeignet sind.
- Beginnen Sie schnell mit der Navigation, indem Sie die empfohlene Route verwenden, oder wählen Sie eine alternative Route (*Starten von Routen*, Seite 4).
- Wenn Sie bestimmte Straßen verwenden oder vermeiden müssen, können Sie die Route anpassen.
- Sie können einer Route mehrere Ziele hinzufügen (*[Hinzufügen eines Zwischenziels zur Route](#page-10-0)*, Seite 5).

## **Starten von Routen**

- 1 Wählen Sie Q, und suchen Sie nach einer Position (*Suchen*) *[und Speichern von Positionen](#page-12-0)*, Seite 7).
- **2** Wählen Sie einen Favoriten.
- **3** Wählen Sie eine Option:
	- Wählen Sie **Los!**, um die Navigation auf der empfohlenen Route zu beginnen.
	- Wählen Sie V und dann eine Route, um eine alternative Route zu wählen.

Alternative Routen werden rechts neben der Karte angezeigt.

• Wählen Sie  $\forall$  > Route bearbeiten, und fügen Sie der Route Routenpunkte hinzu, um den Verlauf der Route zu bearbeiten.

Das Gerät berechnet eine Route zum Ziel, und führt Sie mithilfe von Sprachansagen und Informationen auf der Karte dorthin (*Anzeige der Route auf der Karte*, Seite 4). Eine Vorschau der Hauptverkehrsstraßen der Route wird mehrere Sekunden lang am Rand der Karte angezeigt.

Falls Sie bei weiteren Zielen anhalten müssen, können Sie der Route diese Positionen hinzufügen (*[Hinzufügen eines](#page-10-0)  [Zwischenziels zur Route](#page-10-0)*, Seite 5).

#### **Starten einer Route unter Verwendung der Karte**

Sie können eine Route starten, indem Sie auf der Karte eine Position auswählen.

- **1** Wählen Sie **Karte**.
- **2** Verschieben Sie die Karte, und vergrößern Sie sie, um das Suchgebiet anzuzeigen.
- **3** Wählen Sie bei Bedarf die Option Q, um die angezeigten Points of Interest nach Kategorie zu filtern. Auf der Karte werden Positionsmarkierungen ( $\overline{\mathbf{u}}$  oder ein blauer Punkt) angezeigt.
- **4** Wählen Sie eine Option:
	- Wählen Sie eine Positionsmarkierung aus.
	- Wählen Sie einen Punkt aus, z. B. eine Straße, Kreuzung oder Adresse.
- **5** Wählen Sie **Los!**.

#### Aufsuchen der "Zuhause-Position"

Wenn Sie das erste Mal eine Route nach Hause starten, werden Sie vom Gerät zum Eingeben der Zuhause-Position aufgefordert.

- 1 Wählen Sie Q > Nach Hause.
- **2** Geben Sie bei Bedarf die Zuhause-Position ein.

#### *Bearbeiten der Zuhause-Position*

- 1 Wählen Sie Q >  $\equiv$  > Zuhause eingeben.
- **2** Geben Sie die Zuhause-Position ein.

## **Anzeige der Route auf der Karte**

Während der Fahrt führt Sie das Gerät mithilfe von Sprachansagen und Informationen auf der Karte zu Ihrem Ziel. Anweisungen für die nächste Abbiegung oder Anschlussstelle sowie für andere Fahrmanöver werden oben auf der Karte eingeblendet.

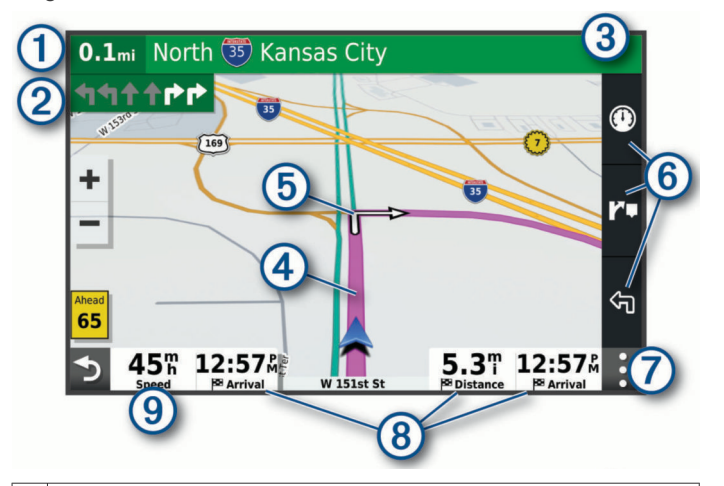

Distanz zur nächsten Fahrtrichtungsänderung.

 $(2)$ Nächste Fahrtrichtungsänderung der Route. Zeigt die nächste Abbiegung, Anschlussstelle oder andere Fahrtrichtungsänderung an sowie die Fahrspur, auf der Sie sich befinden sollten (sofern verfügbar).

<span id="page-10-0"></span>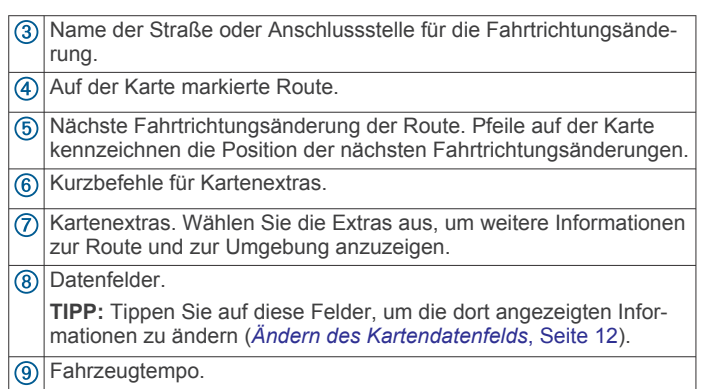

#### **Aktiver Fahrspurassistent**

Wenn Sie sich Abbiegungen, Ausfahrten oder Anschlussstellen der Route nähern, wird neben der Karte eine detaillierte Simulation der Straße angezeigt, sofern diese verfügbar ist. Eine farbige Linie ① kennzeichnet die für die Abbiegung richtige Fahrspur.

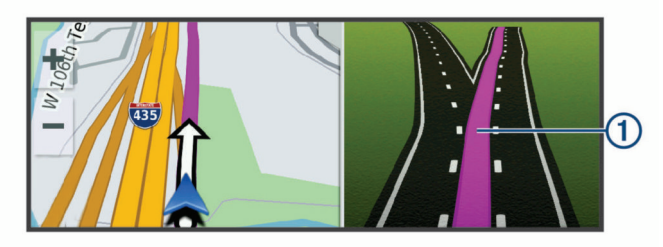

#### **Anzeigen von Abbiegungen und Fahranweisungen**

Beim Navigieren einer Route können Sie die nächsten Abbiegungen, Fahrspurwechsel oder andere Fahranweisungen für die Route anzeigen.

- **1** Wählen Sie auf der Karte eine Option:
	- Wählen Sie > **Abbiegungen**, um während der Navigation die nächsten Abbiegungen und Fahranweisungen anzuzeigen.

In den Kartenextras werden neben der Karte die nächsten vier Abbiegungen oder Fahranweisungen angezeigt. Die Liste wird beim Navigieren der Route automatisch aktualisiert.

- Wenn Sie sich die gesamte Liste der Abbiegungen und Fahranweisungen für die ganze Route ansehen möchten, wählen Sie oben auf der Karte die Textleiste aus.
- **2** Wählen Sie eine Abbiegung oder Fahranweisung (optional). Es werden detaillierte Informationen angezeigt. Für Kreuzungen auf Hauptverkehrsstraßen wird evtl. die Kreuzungsansicht angezeigt, sofern diese verfügbar ist.

#### **Anzeigen der gesamten Route auf der Karte**

- **1** Wählen Sie beim Navigieren einer Route eine beliebige Stelle auf der Karte aus.
- **2** Wählen Sie .

### **Ankunft am Ziel**

Wenn Sie sich dem Ziel nähern, stellt das Gerät Informationen zum Beenden der Route zur Verfügung.

- Das Symbol kennzeichnet die Position des Ziels auf der Karte, und per Sprachansage werden Sie darauf hingewiesen, dass Sie sich dem Ziel nähern.
- Wenn Sie am Ziel anhalten, beendet das Gerät automatisch die Route. Wenn das Gerät die Ankunft nicht automatisch erkennt, können Sie Stopp wählen, um die Route zu beenden.

## **Ändern der aktiven Route**

#### **Hinzufügen eines Zwischenziels zur Route**

Damit Sie der Route eine Position hinzufügen können, müssen Sie auf einer Route navigieren (*[Starten von Routen](#page-9-0)*, Seite 4).

Sie können Positionen im Verlauf oder am Ende der Route hinzufügen. Beispielsweise können Sie eine Tankstelle als nächstes Ziel der Route einfügen.

**TIPP:** Wenn Sie komplexe Routen mit mehreren Zielen oder zeitlich geplanten Zwischenstopps erstellen möchten, verwenden Sie die Routenplanung zum Planen und Speichern der Route (*[Planen einer Route](#page-32-0)*, Seite 27).

- 1 Wählen Sie auf der Karte die Option  $\rightarrow$   $\sim$   $\sim$
- **2** Suchen Sie nach einer Position (*[Suchen und Speichern von](#page-12-0) [Positionen](#page-12-0)*, Seite 7).
- **3** Wählen Sie einen Favoriten.
- **4** Wählen Sie **Los!**.
- **5** Wählen Sie eine Option:
	- Wählen Sie **Als nächsten Stopp hinzufügen**, um die Position als nächstes Ziel der Route hinzuzufügen.
	- Wählen Sie **Als letzten Stopp hinzufügen**, um die Position am Ende der Route einzufügen.
	- Wählen Sie **Der Route hinzufügen**, um die Position hinzuzufügen und die Reihenfolge der Ziele in der Route anzupassen.

Das Gerät berechnet die Route neu, sodass sie die neue Position enthält, und führt Sie in der entsprechenden Reihenfolge zu den Zielen.

#### **Ändern der Route**

Damit Sie Ihre Route anpassen können, müssen Sie eine Route starten (*[Starten von Routen](#page-9-0)*, Seite 4).

Sie können die Route manuell anpassen, um deren Verlauf zu ändern. Dies ermöglicht es Ihnen, die Route zu ändern, sodass eine bestimmte Straße verwendet wird oder sie durch ein bestimmtes Gebiet führt, ohne dass der Route ein Ziel hinzugefügt werden muss.

- **1** Wählen Sie eine beliebige Stelle auf der Karte aus.
- **2** Wählen Sie **Route ändern**.

TIPP: Wählen Sie +, um die Kartenansicht zu vergrößern und eine genauere Position zu wählen.

Das Gerät wechselt in den Modus zum Ändern der Route und berechnet die Route mit der gewählten Position neu.

- **3** Wählen Sie **Los!**.
- **4** Wählen Sie bei Bedarf eine Option aus:
	- Fügen Sie der Route weitere Routenpunkte hinzu, indem Sie auf der Karte zusätzliche Positionen auswählen.
	- Entfernen Sie einen Routenpunkt, indem Sie den Routenpunkt auswählen und **Entfernen** wählen.

#### **Wählen einer Umleitung**

Sie können eine Umleitung für eine bestimmte Distanz oder Straße der Route wählen. Dies bietet sich an, wenn eine Baustelle auf der Route liegt, Straßen gesperrt oder die Straßenbedingungen schlecht sind.

- **1** Wählen Sie auf der Karte die Option > **Route bearbeiten**.
- **2** Wählen Sie eine Option:
	- Wählen Sie **Umleitung nach Distanz**, wenn Sie die Route für eine bestimmte Distanz umfahren möchten.
	- Wählen Sie **Vermeidung von Straße**, wenn Sie eine bestimmte Straße der Route umfahren möchten.

#### **Ändern von Routenpräferenzen**

**1** Wählen Sie **> >** > **Navigation** > **Routenpräferenzen**  > **Routenpräferenz**.

- <span id="page-11-0"></span>**2** Wählen Sie eine Option:
	- Wählen Sie **Kürzere Zeit**, um Routen mit der kürzesten Fahrzeit zu berechnen, auch wenn die Strecke ggf. länger ist.
	- Wählen Sie **Luftlinie**, um Punkt-zu-Punkt-Routen (ohne Straßen) zu berechnen.
	- Wählen Sie **Kürzere Strecke**, um Routen mit der kürzesten Distanz zu berechnen, auch wenn die Fahrzeit ggf. länger ist.

#### **Anhalten der Route**

- Wählen Sie auf der Karte die Option  $\mathbf{P} > \mathbf{Q}$ .
- Streichen Sie in der Benachrichtigungsleiste nach unten, und wählen Sie in der Benachrichtigung für die **Garmin-Navigation** die Option  $\Omega$ .

## **Verwenden von vorgeschlagenen Routen**

Damit Sie diese Funktion verwenden können, müssen Sie mindestens eine Position speichern und die Funktion für Reisedaten aktivieren (*[Geräteeinstellungen](#page-34-0)*, Seite 29).

Unter Verwendung von myTrends™ sagt das Gerät Ihr Ziel basierend auf den Reisedaten, dem Wochentag und der Uhrzeit vorher. Wenn Sie mehrmals zu einem Favoriten gefahren sind, wird die Position möglicherweise in der Navigationsleiste auf der Karte zusammen mit der voraussichtlichen Fahrtzeit und Verkehrsinformationen angezeigt.

Wählen Sie die Navigationsleiste aus, um eine vorgeschlagene Route zur Position anzuzeigen.

## **Vermeiden von Verzögerungen, Mautstraßen und Gebieten**

#### **Vermeiden von Verkehrsbehinderungen auf der aktuellen Route**

Damit Sie Verkehrsbehinderungen vermeiden können, müssen Sie Verkehrsinformationen empfangen (*[Empfangen von](#page-31-0) [Verkehrsdaten über das Smartphone](#page-31-0)*, Seite 26).

Standardmäßig optimiert das Gerät die Route, um Verkehrsbehinderungen automatisch zu vermeiden. Wenn Sie diese Option in den Verkehrsfunkeinstellungen deaktiviert haben (*[Verkehrsfunkeinstellungen](#page-33-0)*, Seite 28), können Sie

Verkehrsbehinderungen manuell anzeigen und vermeiden.

- 1 Wählen Sie beim Navigieren einer Route die Option : > **Verkehr**.
- **2** Wählen Sie **Alternative Route**, wenn diese Option verfügbar ist.
- **3** Wählen Sie **Los!**.

#### **Vermeiden von Mautstraßen**

Das Gerät kann bei der Routenführung Gebiete vermeiden, in denen Mautgebühren fällig sind, z. B. Mautstraßen, Mautbrücken oder Gebiete mit zäh fließendem Verkehr. Falls es zur aktuellen Route keine vernünftigen Alternativen gibt, berechnet das Gerät dennoch eine Route, bei der Mautgebühren anfallen.

- **1** Wählen Sie **> >** > **Navigation** > **Routenpräferenzen**.
- **2** Wählen Sie eine Option:

**HINWEIS:** Das Menü ändert sich abhängig vom jeweiligen Gebiet und den Kartendaten auf dem Gerät.

- Wählen Sie **Mautstraßen**.
- Wählen Sie **Mautstraßen** > **Mautstraßen**.
- **3** Wählen Sie eine Option:
	- Wählen Sie **Immer fragen**, wenn Sie jedes Mal vor der Routenführung durch ein Mautgebiet zur Bestätigung aufgefordert werden möchten.
- Wählen Sie **Vermeiden**, damit Mautgebiete immer vermieden werden.
- Wählen Sie **Zulassen**, damit Mautgebiete immer zugelassen werden.
- **4** Wählen Sie **Speichern**.

#### **Vermeiden von Vignetten**

Falls die Kartendaten auf dem Gerät detaillierte Informationen zu Vignetten enthalten, können Sie für jedes Land Straßen vermeiden, auf denen Vignetten erforderlich sind.

**HINWEIS:** Diese Funktion ist nicht in allen Gebieten verfügbar.

- **1** Wählen Sie **> >** > **Navigation** > **Routenpräferenzen**  > **Mautstraßen** > **Vignetten**.
- **2** Wählen Sie ein Land.
- **3** Wählen Sie eine Option:
	- Wählen Sie **Immer fragen**, damit Sie jedes Mal vor der Routenführung durch ein Gebiet mit Vignettenpflicht zur Bestätigung aufgefordert werden.
	- Wählen Sie **Vermeiden**, damit Straßen mit Vignettenpflicht immer vermieden werden.
	- Wählen Sie **Zulassen**, damit Straßen mit Vignettenpflicht immer zugelassen werden.
- **4** Wählen Sie **Speichern**.

#### **Vermeiden von Straßenmerkmalen**

- **1** Wählen Sie **> >** > **Navigation** > **Routenpräferenzen**  > **Vermeidungen**.
- **2** Wählen Sie die Straßenmerkmale, die in Routen vermieden werden sollen, und wählen Sie **OK**.

#### **Vermeiden von Umweltzonen**

Das Gerät kann Gebiete mit umweltbedingten Beschränkungen und Emissionsbeschränkungen vermeiden, die evtl. für Ihr Fahrzeug gelten. Diese Option gilt für den Fahrzeugtyp im aktiven Fahrzeugprofil (*[Fahrzeugprofile](#page-7-0)*, Seite 2).

- **1** Wählen Sie **> >** > **Navigation** > **Routenpräferenzen**  > **Umweltzonen**.
- **2** Wählen Sie eine Option:
	- Wählen Sie **Immer fragen**, wenn Sie jedes Mal vor der Routenführung durch eine Umweltzone zur Bestätigung aufgefordert werden möchten.
	- Wählen Sie **Vermeiden**, damit Umweltzonen immer vermieden werden.
	- Wählen Sie **Zulassen**, damit Umweltzonen immer zugelassen werden.
- **3** Wählen Sie **Speichern**.

#### **Eigene Vermeidungen**

Mithilfe von eigenen Vermeidungen können Sie bestimmte Gebiete und Straßenabschnitte auswählen, die vermieden werden sollen. Wenn das Gerät eine Route berechnet, vermeidet es diese Gebiete und Straßen. Sie werden nur in die Route aufgenommen, falls es keine vernünftige Alternative zur aktuellen Route gibt.

#### *Vermeiden von Straßen*

- **1** Wählen Sie **> >** > **Navigation** > **Routenpräferenzen**  > **Eigene Vermeidungen**.
- **2** Wählen Sie bei Bedarf die Option **Vermeidung hinzufügen**.
- **3** Wählen Sie **Straße**.
- **4** Wählen Sie den Startpunkt des Straßenabschnitts, den Sie vermeiden möchten, und wählen Sie **Weiter**.
- **5** Wählen Sie den Endpunkt des Straßenabschnitts, und wählen Sie **Weiter**.
- **6** Wählen Sie **Fertig**.

#### <span id="page-12-0"></span>*Vermeiden von Gebieten*

- **1** Wählen Sie **> >** > **Navigation** > **Routenpräferenzen**  > **Eigene Vermeidungen**.
- **2** Wählen Sie bei Bedarf die Option **Vermeidung hinzufügen**.
- **3** Wählen Sie **Gebiet**.
- **4** Wählen Sie die obere linke Ecke des zu vermeidenden Gebiets aus, und wählen Sie **Weiter**.
- **5** Wählen Sie die untere rechte Ecke des zu vermeidenden Gebiets aus, und wählen Sie **Weiter**.

Das ausgewählte Gebiet wird auf der Karte schattiert angezeigt.

**6** Wählen Sie **Fertig**.

#### *Deaktivieren eigener Vermeidungen*

Sie können eine eigene Vermeidung deaktivieren, ohne sie zu löschen.

- **1** Wählen Sie **> >** > **Navigation** > **Routenpräferenzen**  > **Eigene Vermeidungen**.
- **2** Wählen Sie eine Vermeidung aus.
- **3** Wählen Sie > **Deaktivieren**.

#### *Löschen eigener Vermeidungen*

- **1** Wählen Sie **> >** > **Navigation** > **Routenpräferenzen**  > **Eigene Vermeidungen**.
- **2** Wählen Sie eine Option:
	- Wenn Sie alle eigenen Vermeidungen löschen möchten, wählen Sie **km**.
	- Wenn Sie eine einzelne eigene Vermeidung löschen möchten, wählen Sie die Vermeidung und anschließend die Option  $\equiv$  > Löschen.

## **Suchen und Speichern von Positionen**

Die auf dem Gerät geladenen Karten enthalten Points of Interest, z. B. Restaurants, Hotels, Autoservices und detaillierte Straßeninformationen. Das Menü Q bietet verschiedene Möglichkeiten zum Durchsuchen, Suchen und Speichern von Informationen und unterstützt Sie so bei der Suche des Ziels.

- Geben Sie Suchbegriffe ein, um schnell alle Positionsdaten zu durchsuchen (*[Suchen von Positionen mit der Suchleiste](#page-13-0)*, [Seite 8](#page-13-0)).
- Durchsuchen Sie die vorinstallierten Points of Interest nach Kategorie (*Points of Interest*, Seite 7).
- Nutzen Sie Suchfunktionen, um bestimmte Positionen wie Adressen, Kreuzungen oder geografische Koordinaten zu finden (*[Suchfunktionen](#page-14-0)*, Seite 9).
- Suchen Sie in der Nähe einer anderen Stadt oder eines anderen Gebiets (*[Ändern des Suchgebiets](#page-14-0)*, Seite 9).
- Speichern Sie Lieblingsorte, um Sie später schnell wiederzufinden (*[Speichern von Positionen](#page-15-0)*, Seite 10).
- Kehren Sie zu kürzlich gefundenen Positionen zurück (*[Anzeigen kürzlich gefundener Positionen](#page-14-0)*, Seite 9).

### **Points of Interest**

Ein Point of Interest ist ein Ort, der für Sie eventuell hilfreich oder von Interesse ist. Points of Interest sind in Kategorien eingeteilt und können beliebte Reiseziele wie Tankstellen, Restaurants, Hotels und Unterhaltungsstätten umfassen.

#### **TripAdvisor®**

Das Gerät umfasst TripAdvisor POIs (Points of Interest) und Bewertungen. TripAdvisor Bewertungen werden automatisch in der Suchergebnisliste für entsprechende Points of Interest angezeigt. Sie können auch nach TripAdvisor POIs in der Nähe suchen und sie nach Distanz oder Beliebtheit sortieren.

#### *Suchen nach TripAdvisor POIs (Points of Interest)*

- 1 Wählen Sie Q > TripAdvisor.
- **2** Wählen Sie eine Kategorie.

Für die ausgewählte Kategorie wird eine Liste von TripAdvisor POIs in der Nähe angezeigt.

**3** Wählen Sie **Ergebnisse sortieren**, um die Suchergebnisse nach Distanz oder Beliebtheit zu sortieren (optional).

#### **Suchen nach HISTORY® POIs (Points of Interest)**

**HINWEIS:** Diese Funktion ist nicht auf allen Produktmodellen oder für alle Kartenregionen verfügbar.

Das Gerät umfasst HISTORY Points of Interest, die es Ihnen ermöglichen, Informationen zu Orten mit historischer Bedeutung und zu Sehenswürdigkeiten zu finden, z. B. historische Gebäude, Monumente, Museen und interessante Orte historischer Ereignisse.

- 1 Wählen Sie Q > HISTORY<sup>®</sup>.
- **2** Wählen Sie eine Kategorie.
- **3** Wählen Sie einen Favoriten.
- 4 Wählen Sie H, um ein Foto und eine kurze
- Zusammenfassung der Geschichte des Orts anzuzeigen.

#### **Foursquare®**

Foursquare ist ein positionsabhängiges soziales Netzwerk. Auf dem Gerät sind Millionen von Points of Interest von Foursquare vorinstalliert. Diese sind in den Positionssuchergebnissen durch das Foursquare Logo gekennzeichnet.

Sie können über die Garmin Drive App auf Ihrem kompatiblen Smartphone eine Verbindung mit Ihrem Foursquare Konto herstellen. Auf diese Weise können Sie Foursquare Positionsdetails anzeigen, bei einer Position einchecken und in der Onlinedatenbank von Foursquare nach Points of Interest suchen.

#### *Herstellen einer Verbindung mit Ihrem Foursquare Konto*

Zum Verwenden dieser Funktion muss das Gerät mit einem unterstützten Telefon verbunden sein, auf dem die Garmin Drive App ausgeführt wird.

- **1** Öffnen Sie auf dem Smartphone die Garmin Drive App.
- 2 Wählen Sie  $\Omega$  > Foursquare®.
- **3** Geben Sie Ihre Foursquare Anmeldeinformationen ein.

#### *Suchen nach Foursquare POIs (Points of Interest)*

Sie können nach Foursquare POIs (Points of Interest) suchen, die auf dem Gerät geladen sind. Während das Gerät über die Garmin Drive App mit Ihrem Foursquare Konto verbunden ist, werden bei der Suche die aktuellsten Ergebnisse aus der Foursquare Onlinedatenbank sowie benutzerdefinierte Ergebnisse aus Ihrem Foursquare Benutzerkonto ausgegeben (*Herstellen einer Verbindung mit Ihrem Foursquare Konto*, Seite 7).

Wählen Sie Q > Foursquare®.

#### *Anzeigen von Foursquare Positionsdetails*

Zum Verwenden dieser Funktion muss das Gerät über die Garmin Drive App mit dem Foursquare Konto verbunden sein (*Herstellen einer Verbindung mit Ihrem Foursquare Konto*, Seite 7).

Sie können detaillierte Foursquare Positionsdaten anzeigen, beispielsweise Bewertungen von Benutzern, Restaurantpreise und Geschäftszeiten.

- **1** Wählen Sie in den Positionssuchergebnissen einen Foursquare POI (Point of Interest) aus.
- **2** Wählen Sie  $\bullet$ .

## <span id="page-13-0"></span>**Suchen nach iOverlander™ POIs (Points of Interest)**

#### *HINWEIS*

Sie sind dafür verantwortlich, geltende Vorschriften bezüglich Campingplätzen und Points of Interest zu verstehen und einzuhalten.

Das Gerät umfasst iOverlander POIs (Points of Interest), sodass Sie nach Points of Interest suchen können, die für das Overlanding nützlich sind, z. B. Campingplätze, Reparaturservices und Unterkünfte.

- **1** Wählen Sie Q > **iOverlander**.
- **2** Wählen Sie eine Kategorie.
- **3** Wählen Sie einen Favoriten.

## **Suchen nach Campingplätzen**

## Wählen Sie Q > Alle Campingplätze.

## **Suchen von Wohnmobil-Parks**

**HINWEIS:** Diese Funktion ist nicht in allen Gebieten verfügbar.

Sie können ausgehend von den verfügbaren Leistungen nach Wohnmobil-Parks suchen.

- 1 Wählen Sie Q > PlanRV Parks.
- **2** Wählen Sie bei Bedarf die Option **Nach Leistungen filtern**. Wählen Sie mindestens eine Leistung und dann die Option **Speichern**.
- **3** Wählen Sie eine Position aus.

## **Suchen nach Wohnmobildiensten**

**HINWEIS:** Diese Funktion ist nicht in allen Gebieten verfügbar.

Sie können nach nahegelegenen Positionen suchen, die Reparatur-, Abschlepp- und andere Dienste für Wohnmobile anbieten.

Wählen Sie Q > PlanRV Services.

### **Suchen von Positionen mit der Suchleiste**

Suchen Sie mithilfe der Suchleiste nach Positionen, indem Sie eine Kategorie, den Namen eines Unternehmens, eine Adresse oder eine Stadt eingeben.

- 1 Wählen Sie Q.
- **2** Wählen Sie in der Suchleiste die Option **Suchbegriff eingeben**.
- **3** Geben Sie den Suchbegriff ganz oder teilweise ein. Unterhalb der Suchleiste werden Suchbegriffe vorgeschlagen.
- **4** Wählen Sie eine Option:
	- Suchen Sie nach einem Typ von Points of Interest, indem Sie den Namen einer Kategorie eingeben (z. B. "Kinos").
	- Suchen Sie namentlich nach Points of Interest, indem Sie Namen ganz oder teilweise eingeben.
	- Suchen Sie nach einer Adresse in der Nähe, indem Sie den Straßennamen und die Hausnummer eingeben.
	- Suchen Sie nach einer Adresse in einer anderen Stadt, indem Sie den Straßennamen, die Hausnummer, die Stadt und das Land eingeben.
	- Suchen Sie nach einer Stadt, indem Sie die Stadt und jeweils das Bundesland, die Provinz oder das Land eingeben.
	- Suchen Sie nach Koordinaten, indem Sie die Breiten- und Längengrade eingeben.
- **5** Wählen Sie eine Option:
	- Suchen Sie nach einem vorgeschlagenen Suchbegriff, indem Sie den Begriff auswählen.
- Suchen Sie nach dem eingegebenen Text, indem Sie Q auswählen.
- **6** Wählen Sie bei Bedarf eine Position aus.

#### **Suchen von Adressen**

**HINWEIS:** Die Reihenfolge der Schritte ändert sich möglicherweise abhängig von den auf dem Gerät geladenen Kartendaten.

- **1** Wählen Sie Q.
- 2 Wählen Sie bei Bedarf die Option  $\bullet$ , um in der Nähe einer anderen Stadt oder eines anderen Gebiets zu suchen.
- **3** Wählen Sie **Adresse**.
- **4** Folgen Sie den Anweisungen auf dem Display, um Adressinformationen einzugeben.
- **5** Wählen Sie die gewünschte Adresse aus.

## **Suchen von Positionen**

- **1** Wählen Sie Q.
- **2** Wählen Sie eine Kategorie, oder wählen Sie **POIs**.
- **3** Wählen Sie bei Bedarf eine Unterkategorie.
- **4** Wählen Sie ein Ziel aus.

#### **Suchen innerhalb von Kategorien**

Nachdem Sie eine Suche nach einem Point of Interest durchgeführt haben, wird für einige Kategorien ggf. eine Liste für die Schnellsuche mit den letzten vier ausgewählten Zielen angezeigt.

- 1 Wählen Sie Q > POIs.
- **2** Wählen Sie eine Kategorie.
- **3** Wählen Sie eine Option:
	- Wählen Sie aus der Liste für die Schnellsuche am rechten Seitenrand ein Ziel aus.

Die Liste für die Schnellsuche enthält die kürzlich gefundenen Positionen der ausgewählten Kategorie.

• Wählen Sie bei Bedarf eine Unterkategorie und anschließend ein Ziel.

### **Positionssuchergebnisse**

Die Positionssuchergebnisse werden in einer Liste angezeigt, wobei die nächstgelegene Position oben aufgeführt ist. Jede nummerierte Position wird auch auf der Karte angezeigt. Sie können nach unten blättern, um weitere Ergebnisse anzuzeigen.

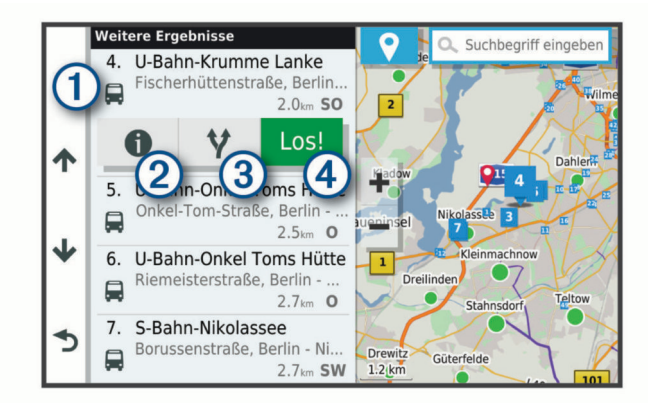

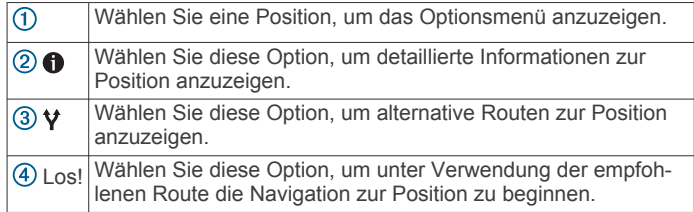

## <span id="page-14-0"></span>**Ändern des Suchgebiets**

Das Gerät sucht standardmäßig nach Positionen in der Nähe der aktuellen Position. Sie können auch andere Gebiete durchsuchen. Beispielsweise können Sie in der Nähe des Ziels bzw. einer anderen Stadt oder entlang der aktiven Route suchen.

- **1** Wählen Sie Q.
- **2** Wählen Sie neben dem aktuellen Suchgebiet  $\overline{0}$  das Symbol  $\bullet$

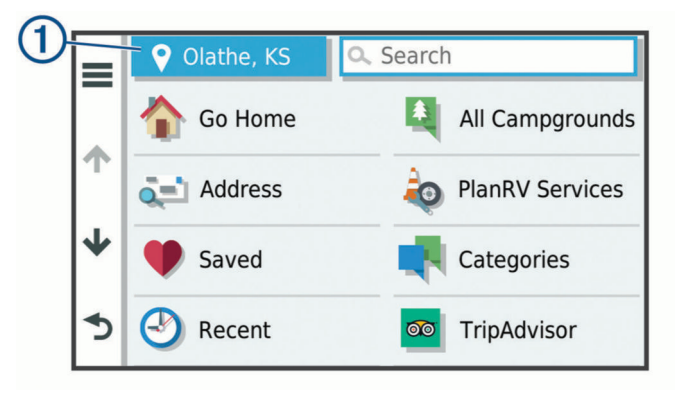

- **3** Wählen Sie ein Suchgebiet aus.
- **4** Folgen Sie bei Bedarf den Anweisungen auf dem Display, um eine bestimmte Position auszuwählen.

Das ausgewählte Suchgebiet wird neben  $\bullet$  angezeigt. Wenn Sie eine der Optionen im Menü Q verwenden, um nach Positionen zu suchen, erhalten Sie vom Gerät zuerst Vorschläge für Positionen in der Nähe dieses Gebiets.

## **Benutzer-POIs**

Benutzer-POIs sind vom Benutzer festgelegte Punkte auf der Karte. Damit können Sie sich Hinweise geben lassen, wenn Sie sich in der Nähe eines festgelegten Punkts befinden, oder wenn Sie die zulässige Höchstgeschwindigkeit überschreiten.

#### **Installieren von POI Loader**

Sie können Benutzer-POI-Listen auf dem Computer erstellen oder darauf herunterladen und mit der Software POI Loader auf dem Gerät installieren.

- **1** Rufen Sie die Website [www.garmin.com/poiloader](http://www.garmin.com/poiloader) auf.
- **2** Folgen Sie den Anweisungen auf dem Bildschirm.

#### **Suchen von Benutzer-POIs**

Bevor Sie nach Benutzer-POIs suchen können, müssen Sie Benutzer-POIs mit der Software POI Loader auf das Gerät laden (*Installieren von POI Loader*, Seite 9).

- 1 Wählen Sie Q > POIs.
- **2** Wechseln Sie zum Abschnitt Andere Kategorien, und wählen Sie eine Kategorie aus.

## **Suchfunktionen**

Mit Suchfunktionen können Sie nach bestimmten Arten von Positionen suchen, indem Sie auf Anweisungen auf dem Bildschirm reagieren.

#### **Suchen von Kreuzungen**

Sie können nach Kreuzungen zweier Straßen, Autobahnen oder anderer Straßen suchen.

- 1 Wählen Sie Q > Kreuzungen.
- **2** Folgen Sie den Anweisungen auf dem Display, um Straßeninformationen einzugeben.
- **3** Wählen Sie die Kreuzung.

#### **Suchen von Positionen anhand von Koordinaten**

Sie können durch die Eingabe von Breiten- und Längengraden nach einer Position suchen.

- **1** Wählen Sie Q > **Koordinaten**.
- 2 Wählen Sie bei Bedarf die Option , und ändern Sie das Koordinatenformat oder das Kartenbezugssystem.
- **3** Geben Sie die Breiten- und Längengrade ein.
- **4** Wählen Sie **Auf Karte zeigen**.

## **Anzeigen kürzlich gefundener Positionen**

Im Gerät wird ein Verlauf der letzten 50 gefundenen Positionen gespeichert.

Wählen Sie Q > Kürzlich.

#### **Löschen der Liste kürzlich gefundener Orte** Wählen Sie Q > Kürzlich >  $\equiv$  > Löschen > Ja.

#### **Anzeigen von Informationen zur aktuellen Position**

Auf der Seite "Wo bin ich?" können Sie Informationen zur aktuellen Position anzeigen. Diese Funktion ist sehr hilfreich, falls Sie einer Notrufzentrale Ihren Standort mitteilen müssen.

Wählen Sie auf der Karte das Fahrzeug aus.

#### **Suchen nach schneller Hilfe und Tankstellen**

Sie können die Seite Wo bin ich? verwenden, um nach Kliniken, Polizeistationen und Tankstellen in der Nähe zu suchen.

- **1** Wählen Sie auf der Karte das Fahrzeug aus.
- **2** Wählen Sie **Kliniken**, **Polizei**, **Tanken** oder **Pannenhilfe**.

**HINWEIS:** Einige Servicekategorien sind nicht in allen Gebieten verfügbar.

In einer Liste werden die Positionen der gewählten Services angezeigt, wobei die nächstgelegenen Positionen oben aufgeführt sind.

- **3** Wählen Sie einen Favoriten.
- **4** Wählen Sie eine Option:
	- Navigieren Sie zur Position, indem Sie **Los!** wählen.
	- Zeigen Sie die Telefonnummer und andere Positionsdetails an, indem Sie  $\bigoplus$  wählen.

#### **Abrufen einer Wegbeschreibung zur aktuellen Position**

Wenn Sie einer anderen Person mitteilen möchten, wie ihre aktuelle Position zu erreichen ist, kann das Gerät eine Wegbeschreibung ausgeben.

- **1** Wählen Sie auf der Karte das Fahrzeug aus.
- **2** Wählen Sie > **Weg zu mir von…**.
- **3** Wählen Sie eine Startposition.
- **4** Wählen Sie **OK**.

## **Hinzufügen von Kurzbefehlen**

Sie können dem Menü Zieleingabe Kurzbefehle hinzufügen. Ein Kurzbefehl kann auf eine Position, eine Kategorie oder eine Suchfunktion verweisen.

Das Menü Zieleingabe kann bis zu 36 Symbole für Kurzbefehle umfassen.

- **1** Wählen Sie > **Kurzbefehl hinzufügen**.
- **2** Wählen Sie ein Element.

#### **Entfernen von Kurzbefehlen**

- **1** Wählen Sie  $Q > \equiv$  > Kurzbefehl(e) entfernen.
- **2** Wählen Sie einen Kurzbefehl aus, den Sie entfernen möchten.
- <span id="page-15-0"></span>**3** Wählen Sie den Kurzbefehl erneut aus, um den Vorgang zu bestätigen.
- **4** Wählen Sie **Fertig**.

## **Speichern von Positionen**

#### **Speichern von Positionen**

- **1** Suchen Sie nach einer Position (*[Suchen von Positionen](#page-13-0)*, [Seite 8](#page-13-0)).
- **2** Wählen Sie in den Suchergebnissen eine Position aus.
- **3** Wählen Sie > **Speichern**.
- **4** Geben Sie einen Namen ein, und wählen Sie **Fertig**.

#### **Speichern der aktuellen Position**

- **1** Wählen Sie auf der Kartenseite das Fahrzeug-Icon.
- **2** Wählen Sie **Speichern**.
- **3** Geben Sie einen Namen ein, und wählen Sie **Fertig**.
- **4** Wählen Sie **OK**.

#### **Bearbeiten von Favoriten**

- **1** Wählen Sie Q > **Favoriten**.
- **2** Wählen Sie bei Bedarf eine Kategorie.
- **3** Wählen Sie einen Favoriten.
- 4 Wählen Sie **@**
- **5** Wählen Sie > **Bearbeiten**.
- **6** Wählen Sie eine Option:
	- Wählen Sie **Name**.
	- Wählen Sie **Telefonnummer**.
	- Wählen Sie **POIs**, um dem Favoriten Kategorien zuzuweisen.
	- Wählen Sie **Icon ändern**, um das Symbol zu ändern, mit dem der Favorit auf einer Karte markiert wird.
- **7** Bearbeiten Sie die Informationen.
- **8** Wählen Sie **Fertig**.

#### **Favoriten Kategorien zuweisen**

Sie können benutzerdefinierte POIs hinzufügen, um Favoriten zu organisieren.

**HINWEIS:** POIs werden im Favoritenmenü angezeigt, nachdem Sie mindestens 12 Positionen gespeichert haben.

- **1** Wählen Sie Q > Favoriten.
- **2** Wählen Sie einen Favoriten.
- **3** Wählen Sie  $\bullet$
- **4** Wählen Sie > **Bearbeiten** > **POIs**.
- **5** Geben Sie einen oder mehrere Kategoriennamen ein. Trennen Sie diese durch Komma voneinander.
- **6** Wählen Sie bei Bedarf einen vorgeschlagenen POI.
- **7** Wählen Sie **Fertig**.

#### **Löschen von Favoriten**

**HINWEIS:** Gelöschte Favoriten können nicht wiederhergestellt werden.

- 1 Wählen Sie Q > Favoriten.
- **2** Wählen Sie > **Favoriten löschen**.
- **3** Aktivieren Sie das Kontrollkästchen neben den zu löschenden Favoriten, und wählen Sie **Löschen**.

## **Verwenden der Karte**

Sie können die Karte verwenden, um auf einer Route zu navigieren (*[Anzeige der Route auf der Karte](#page-9-0)*, Seite 4) oder eine Karte der Umgebung anzuzeigen, wenn keine Route aktiv ist.

- **1** Wählen Sie **Karte**.
- **2** Wählen Sie eine beliebige Stelle auf der Karte aus.
- **3** Wählen Sie eine Option:
	- Verschieben Sie die Karte, um sie nach links, rechts, oben oder unten zu ziehen.
	- Vergrößern bzw. verkleinern Sie die Ansicht, indem Sie  $bzw.$  wählen.
	- Wechseln Sie zwischen der Ansicht "Norden oben" und .3D", indem Sie A wählen.
	- Filtern Sie die angezeigten Points of Interest nach Kategorie, indem Sie  $\overline{Q}$  wählen.
	- Starten Sie eine Route, indem Sie auf der Karte eine Position und dann die Option **Los!** wählen (*[Starten einer](#page-9-0)  [Route unter Verwendung der Karte](#page-9-0)*, Seite 4).

## **Kartenextras**

Kartenextras bieten direkten Zugriff auf Informationen und Gerätefunktionen, während die Karte angezeigt wird. Wenn Sie eine Kartenextra-Funktion aktivieren, wird diese in einem Feld am Rand der Karte (Splitscreen) angezeigt.

**Stopp**: Stoppt die Navigation der aktiven Route.

- **Route bearbeiten**: Ermöglicht es Ihnen, eine Umleitung zu fahren oder Positionen der Route zu überspringen.
- **Stumm schalten**: Schaltet Navigationsmeldungen stumm.
- **Nächste Städte**: Zeigt eine Liste der nächsten Städte entlang der Route an.
- **POI entlang Route**: Zeigt die nächsten POIs entlang der Route oder der Straße an, auf der Sie unterwegs sind (*POI entlang Route*, Seite 10).
- **Höhe**: Zeigt Höhenunterschiede voraus an.
- **photoLive**: Zeigt photoLive-Kameras entlang der Route an (sofern verfügbar).
- **Verkehr**: Zeigt die Verkehrslage auf der Route oder im aktuellen Gebiet an (*[Anzeigen von nächsten Verkehrsereignissen](#page-17-0)*, [Seite 12\)](#page-17-0).
- **Reisedaten**: Zeigt anpassbare Reisedaten an, beispielsweise das Tempo oder die Strecke (*[Anzeigen von Reisedaten auf](#page-16-0)  der Karte*[, Seite 11\)](#page-16-0).

**Abbiegungen**: Zeigt Abbiegungen der Route an.

- **Fusion Media**: Zeigt aktuelle Titel- oder Medieninformationen sowie Steuerungen an.
- **Telefon**: Zeigt Telefoninformationen zum Nutzen der Freisprechfunktion an.

**Wetter**: Zeigt Wetterinformationen entlang der Route an.

#### **Anzeigen von Kartenextras**

- **1** Wählen Sie auf der Karte die Option .
- **2** Wählen Sie eine Kartenextra-Funktion.
- Die Kartenextra-Funktion wird in einem Feld am Rand der Karte angezeigt.
- **3** Wenn Sie die Kartenextra-Funktion nicht mehr benötigen, wählen Sie X.

## **POI entlang Route**

Die Funktion POI entlang Route liefert Informationen zu den nächsten POIs entlang der Route oder der Straße, auf der Sie unterwegs sind. Sie können die nächsten Points of Interest nach Kategorie anzeigen, z. B. Restaurants, Tankstellen oder Rastplätze.

Bei der Funktion POI entlang Route können drei Kategorien angepasst werden.

#### **Anzeigen der nächsten POIs**

**1** Wählen Sie auf der Karte die Option > **POI entlang Route**.

<span id="page-16-0"></span>Während der Fahrt wird in den Kartenextras in jeder der drei Kategorien die nächste Position auf der Straße oder Route angezeigt. Wenn Sie gerade nicht fahren, werden in den Kartenextras die drei Kategorienamen angezeigt.

- **2** Wählen Sie eine Option:
	- Wenn in den Kartenextras Kategorien angezeigt werden, wählen Sie eine Kategorie, um eine Liste von nahgelegenen Positionen in dieser Kategorie anzuzeigen.
	- Wenn in den Kartenextras die nächsten Positionen angezeigt werden, wählen Sie eine Position, um Positionsdetails anzuzeigen oder eine Route zur Position zu starten.

#### **Anpassen der Kategorien für POIs entlang der Route**

Sie können die POI-Kategorien anpassen, die in der Funktion POI entlang Route angezeigt werden.

- **1** Wählen Sie auf der Karte die Option > **POI entlang Route**.
- **2** Wählen Sie eine Kategorie.
- 3 Wählen Sie ...
- **4** Wählen Sie eine Option:
	- Verschieben Sie einen POI in der Liste nach oben oder nach unten, indem Sie den Pfeil neben dem POI-Namen auswählen und verschieben.
	- Ändern Sie einen POI, indem Sie ihn auswählen.
	- Erstellen Sie einen Benutzer-POI, indem Sie einen POI und dann die Option **Benutzersuche** auswählen. Geben Sie den Namen eines Unternehmens oder eines POI ein.
- **5** Wählen Sie **Speichern**.

#### **Anzeigen der nächsten Städte und Autobahn-POIs**

- **1** Wählen Sie auf der Karte die Option > **Nächste Städte**. Wenn Sie auf einer Autobahn oder einer aktiven Route fahren, werden in den Kartenextras Informationen zu den nächsten Städten und Ausfahrten angezeigt.
- **2** Wählen Sie eine Stadt aus.

Das Gerät zeigt eine Liste der Points of Interest an der Ausfahrt der ausgewählten Stadt an, z. B. Tankstellen, Unterkünfte oder Restaurants.

**3** Wählen Sie eine Position und anschließend die Option **Los!**, um mit der Navigation zu beginnen.

## **Warn- und Alarmsymbole**

#### **WARNUNG**

Mit der Eingabe der Profildaten des Fahrzeugs ist nicht garantiert, dass diese Profildaten in allen Routenvorschlägen berücksichtigt oder dass die Warnsymbole in allen Fällen angezeigt werden. Die Kartendaten unterliegen ggf. Einschränkungen, sodass das Gerät diese Beschränkungen oder Straßenzustände nicht in allen Fällen berücksichtigen kann. Halten Sie sich hierbei auch zu jeder Zeit an die Anweisungen auf Straßenschildern, und achten Sie auf die jeweiligen Straßenbedingungen.

Warn- und Alarmsymbole können auf der Karte oder in Wegbeschreibungen für Routen angezeigt werden, um Sie über mögliche Gefahren und Straßenbedingungen zu informieren.

#### **Warnhinweise**

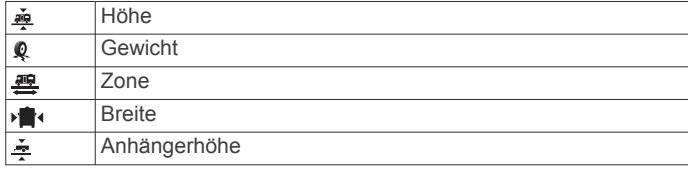

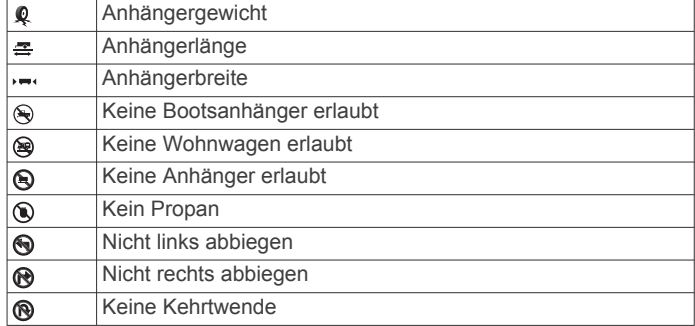

#### **Straßenzustandswarnungen**

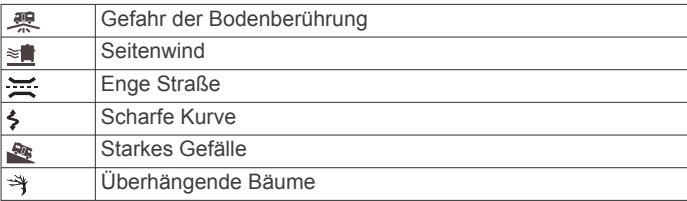

#### **Alarme**

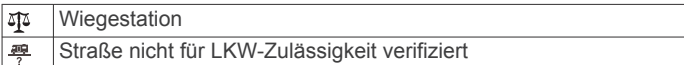

#### **Reiseinformationen**

#### **Anzeigen von Reisedaten auf der Karte**

Wählen Sie auf der Karte die Option : > Reisedaten.

#### *Anpassen der Reisedatenfelder*

- **1** Wählen Sie auf der Karte die Option > **Reisedaten**.
- **2** Wählen Sie ein Reisedatenfeld.
- **3** Wählen Sie eine Option.

Das neue Reisedatenfeld wird in den Kartenextras für Reisedaten angezeigt.

#### **Anzeigen der Reiseinformationsseite**

Auf der Reiseinformationsseite werden das Tempo sowie Statistiken zur Reise angezeigt.

Wählen Sie auf der Karte die Option **Tempo**.

#### **Anzeigen der Reiseaufzeichnung**

Das Gerät führt eine Reiseaufzeichnung durch, d. h. eine Aufzeichnung des von Ihnen zurückgelegten Wegs.

- **1** Wählen Sie **> >** > **Navigation** > **Karte/Fahrzeug** > **Karten-Ebenen**.
- **2** Aktivieren Sie das Kontrollkästchen **Reiseaufzeichnung**.

#### **Zurücksetzen von Reiseinformationen**

- **1** Wählen Sie auf der Karte die Option **Tempo**.
- **2** Wählen Sie > **Feld(er) zurücksetzen**.
- **3** Wählen Sie eine Option:
	- Wenn Sie nicht auf einer Route navigieren, wählen Sie **Alle auswählen**, um mit Ausnahme der Geschwindigkeitsanzeige alle Datenfelder auf der ersten Seite zurückzusetzen.
	- Wählen Sie **Reset: Reisedaten**, um alle Werte des Reisecomputers zurückzusetzen.
	- Wählen Sie **Reset: Max. Tempo**, um das maximale Tempo zurückzusetzen.
	- Wählen Sie **Reset: Zähler B**, um den Kilometerzähler zurückzusetzen.

## <span id="page-17-0"></span>**Anzeigen von nächsten Verkehrsereignissen**

Zum Verwenden dieser Funktion muss das Gerät Verkehrsdaten empfangen (*[Verkehrsfunk](#page-30-0)*, Seite 25).

Sie können Verkehrsereignisse auf der Route anzeigen oder auf der Straße, auf der Sie unterwegs sind.

**1** Wählen Sie beim Navigieren einer Route die Option > **Verkehr**.

Das nächste Verkehrsereignis wird in einem Feld auf der rechten Seite der Karte angezeigt.

**2** Wählen Sie das Verkehrsereignis aus, um zusätzliche Details anzuzeigen.

#### **Anzeigen von Verkehrsbehinderungen auf der Karte**

Auf der Stau-Info-Karte werden Verkehrsbehinderungen auf Straßen der näheren Umgebung farbcodiert angezeigt.

- 1 Wählen Sie im Hauptmenü die Option  $\oplus$  >  $\blacktriangle$  > Verkehr.
- **2** Wählen Sie bei Bedarf die Option **≡ > Legende**, um die Legende für die Stau-Info-Karte anzuzeigen.

#### **Suchen nach Verkehrsereignissen**

- 1 Wählen Sie im Hauptmenü die Option  $\oplus$  > Verkehr.
- **2** Wählen Sie > **Ereignisse**.
- **3** Wählen Sie ein Element aus der Liste aus.
- **4** Wenn es mehrere Ereignisse gibt, zeigen Sie diese mithilfe der Pfeile an.

## **Anpassen der Karte**

#### **Anpassen der Kartenebenen**

Sie können anpassen, welche Daten auf der Karte angezeigt werden, z. B. Symbole für Points of Interest und Straßenbedingungen.

**1** Wählen Sie **> >** > **Navigation** > **Karte/Fahrzeug** > **Karten-Ebenen**.

**2** Aktivieren Sie das Kontrollkästchen neben den Ebenen, die auf der Karte angezeigt werden sollen.

#### **Ändern des Kartendatenfelds**

- **1** Wählen Sie auf der Karte ein Datenfeld aus. **HINWEIS:** Die Anzeige Tempo kann nicht angepasst werden.
- **2** Wählen Sie einen Datentyp, der angezeigt werden soll.

#### **Ändern der Kartenansicht**

- **1** Wählen Sie **> >** > **Navigation** > **Karte/Fahrzeug** > **Kartenansicht Auto-Modus**.
- **2** Wählen Sie eine Option:
	- Wählen Sie **Fahrtrichtung**, um die Karte zweidimensional anzuzeigen, wobei sich die Fahrtrichtung oben befindet.
	- Wählen Sie **Norden oben**, um die Karte zweidimensional anzuzeigen, wobei sich Norden oben befindet.
	- Wählen Sie **3D**, um die Karte dreidimensional anzuzeigen.

## **Live-Dienste, Verkehrsfunk und Smartphone-Funktionen**

Über die Garmin Drive App kann das Gerät Smart Notifications und Livedaten erhalten, z. B. Live-Verkehrsdaten und Wetterinformationen.

- **Live-Verkehrsdaten**: Sendet Verkehrsinformationen in Echtzeit an das Gerät, z. B. Verkehrsereignisse und Verzögerungen, Baustellen und Straßensperrungen (*[Verkehrsfunk](#page-30-0)*, [Seite 25](#page-30-0)).
- **Wetterinformationen**: Sendet Wetterlage, Straßenbedingungen und Wetterradardaten in Echtzeit an das Gerät (*[Anzeigen der](#page-32-0)  [Wettervorhersage](#page-32-0)*, Seite 27).

**Freisprechfunktion**: Ermöglicht es Ihnen, mit dem Gerät Telefonanrufe zu tätigen und anzunehmen und das Gerät als Freisprechgerät zu verwenden.

**Positionen an Gerät senden**: Ermöglicht es Ihnen, Positionen vom Smartphone an das Navigationsgerät zu senden.

## **Koppeln mit dem Smartphone**

Sie können das Vieo Gerät mit dem Smartphone und der Garmin Drive App koppeln, um zusätzliche Funktionen zu aktivieren und auf Livedaten zuzugreifen (*Live-Dienste, Verkehrsfunk und Smartphone-Funktionen*, Seite 12).

**HINWEIS:** Diese Verbindung ermöglicht die Nutzung von Live-Diensten und Verkehrsfunkfunktionen. Zur Verwendung der Freisprechfunktion des Telefons oder zur Verwendung des Telefons als Bluetooth Medienquelle müssen Sie es separat in der Musik App koppeln (*[Verbinden kompatibler Bluetooth](#page-22-0) Geräte*[, Seite 17](#page-22-0)).

- **1** Installieren Sie über den App-Shop des Smartphones die Garmin Drive App.
- **2** Schalten Sie das Vieo Gerät ein, und achten Sie darauf, dass das Gerät und das Smartphone nicht weiter als 3 m (10 Fuß) voneinander entfernt sind.
- **3** Öffnen Sie auf dem Telefon die Garmin Drive App.
- **4** Folgen Sie den Anweisungen auf dem Display, um sich bei einem Garmin Konto anzumelden und die Kopplung und Einrichtung abzuschließen.

Das App-Hauptdashboard wird angezeigt. Nachdem die Geräte gekoppelt wurden, stellen sie automatisch eine Verbindung her, wenn sie eingeschaltet und in Reichweite sind.

## **Smart Notifications**

Während das Gerät mit der Garmin Drive App verbunden ist, können Sie auf dem Vieo Gerät Benachrichtigungen vom Smartphone anzeigen, z. B. SMS-Nachrichten, eingehende Anrufe und Kalendertermine.

#### **Empfangen von Benachrichtigungen**

#### **WARNUNG**

Während der Fahrt dürfen Sie Benachrichtigungen nicht lesen oder beantworten. Falls Sie dies tun, könnten Sie durch das Display abgelenkt werden, was zu einem Unfall mit schweren oder tödlichen Personenschäden führen könnte.

Zum Verwenden dieser Funktion muss das Gerät mit einem unterstützten Telefon verbunden sein, auf dem die Garmin Drive App ausgeführt wird (*Koppeln mit dem Smartphone*, Seite 12).

Auf den meisten Seiten wird eine Popup-Meldung angezeigt, wenn das Gerät eine Benachrichtigung vom Smartphone empfängt. Wenn das Gerät nicht stationär ist, müssen Sie bestätigen, dass Sie ein Fahrgast und nicht der Fahrer sind. Erst dann können Sie Benachrichtigungen anzeigen.

**HINWEIS:** Wenn die Karte angezeigt wird, werden Benachrichtigungen in den Kartenextras eingeblendet.

- Wählen Sie **OK**, um eine Benachrichtigung zu ignorieren. Die Popup-Meldung wird geschlossen. Die Benachrichtigung bleibt auf dem Telefon jedoch weiterhin aktiv.
- Wählen Sie **Anzeigen**, um eine Benachrichtigung anzuzeigen.
- Wählen Sie **Anzeigen** > **Start**, um sich die Benachrichtigung anzuhören.

Das Gerät liest die Benachrichtigung unter Verwendung der Text-To-Speech-Technologie vor. Diese Funktion ist nicht für alle Sprachen verfügbar.

• Wählen Sie **Anzeigen** und anschließend eine Option, um weitere Aktionen auszuführen, beispielsweise die Benachrichtigung auf dem Telefon zu verwerfen.

<span id="page-18-0"></span>**HINWEIS:** Weitere Aktionen sind nur für einige Arten von Benachrichtigungen verfügbar und müssen von der App unterstützt werden, von der die Benachrichtigung stammt.

#### *Empfangen von Benachrichtigungen bei Anzeige der Karte*

#### **WARNUNG**

Während der Fahrt dürfen Sie Benachrichtigungen nicht lesen oder beantworten.

Zum Verwenden dieser Funktion muss das Gerät mit einem unterstützten Telefon verbunden sein, auf dem die Garmin Drive App ausgeführt wird (*[Koppeln mit dem Smartphone](#page-17-0)*, Seite 12).

Wenn die Karte angezeigt wird, werden neue Benachrichtigungen in den Kartenextras am Seitenrand angezeigt. Wenn das Gerät nicht stationär ist, müssen Sie bestätigen, dass Sie ein Fahrgast und nicht der Fahrer sind. Erst dann können Sie Benachrichtigungen anzeigen.

Wählen Sie X. oder warten Sie, bis die Popup-Meldung abläuft, um eine Benachrichtigung zu ignorieren.

Die Popup-Meldung wird geschlossen. Die Benachrichtigung bleibt auf dem Telefon jedoch weiterhin aktiv.

- Wählen Sie den Text der Benachrichtigung, um eine Benachrichtigung anzuzeigen.
- Wählen Sie **Nachricht wiedergeben**, um sich die Benachrichtigung anzuhören.

Das Gerät liest die Benachrichtigung unter Verwendung der Text-To-Speech-Technologie vor. Diese Funktion ist nicht für alle Sprachen verfügbar.

- Sagen Sie **Nachricht wiedergeben**, um sich die Benachrichtigung per Sprachbefehl anzuhören. **HINWEIS:** Diese Option ist nur verfügbar, wenn die ausgewählte Sprache die Sprachbefehlfunktion unterstützt und in den Kartenextras das Symbol & angezeigt wird.
- Wählen Sie **Anzeigen** und anschließend eine Option, um weitere Aktionen auszuführen, beispielsweise die Benachrichtigung auf dem Telefon zu verwerfen.

**HINWEIS:** Weitere Aktionen sind nur für einige Arten von Benachrichtigungen verfügbar und müssen von der App unterstützt werden, von der die Benachrichtigung stammt.

#### **Anzeigen der Liste mit Benachrichtigungen**

Sie können eine Liste aller aktiven Benachrichtigungen anzeigen.

1 Wählen Sie  $\bigoplus$  >  $\bigwedge$  > Smart Notifications.

Die Liste mit Benachrichtigungen wird angezeigt. Ungelesene Benachrichtigungen werden in schwarz angezeigt, bereits gelesene Benachrichtigungen in grau.

- **2** Wählen Sie eine Option:
	- Wählen Sie die Beschreibung der Benachrichtigung, um die Benachrichtigung anzuzeigen.
	- Wählen Sie , um sich eine Benachrichtigung anzuhören.

Das Gerät liest die Benachrichtigung unter Verwendung der Text-To-Speech-Technologie vor. Diese Funktion ist nicht für alle Sprachen verfügbar.

### **Navigieren zu einer Adresse oder Position mit der Garmin Drive App**

Suchen Sie mit der Garmin Drive App nach einer Adresse, einem Unternehmen oder einem Point of Interest, und senden Sie diese Daten zur Navigation an das Vieo Gerät.

- **1** Wählen Sie in der Garmin Drive App die Option **Zieleingabe**.
- **2** Wählen Sie eine Option:
	- Suchen Sie nach einer Adresse in der Nähe, indem Sie den Straßennamen und die Hausnummer eingeben.
- Suchen Sie nach einer Adresse in einer anderen Stadt, indem Sie den Straßennamen, die Hausnummer, die Stadt und das Land eingeben.
- Suchen Sie namentlich nach Points of Interest, indem Sie Namen ganz oder teilweise eingeben.
- Suchen Sie nach einer Stadt, indem Sie die Stadt und jeweils das Bundesland, die Provinz oder das Land eingeben.

Während der Eingabe werden unter dem Suchfeld Vorschläge angezeigt.

- **3** Wählen Sie ein vorgeschlagenes Suchergebnis aus. In der App wird die Position auf einer Karte angezeigt.
- **4** Wählen Sie **Los!**, um eine Route zu starten.

Das Vieo Gerät beginnt die Navigation zur ausgewählten Position, und die Position wird im Menü Zieleingabe den kürzlichen Suchvorgängen hinzugefügt.

## **Freisprechfunktion**

**HINWEIS:** Obwohl die meisten Telefone und Headsets unterstützt werden und verwendet werden können, kann nicht garantiert werden, dass jedes Telefon oder Headset genutzt werden kann. Möglicherweise sind nicht alle Funktionen für Ihr Telefon verfügbar.

Mit der drahtlosen Bluetooth Technologie kann das Gerät eine Verbindung zu Mobiltelefon und drahtlosem Headset bzw. Helm aufbauen, sodass Sie die Geräte als Freisprecheinrichtung verwenden können. Informationen zur Kompatibilität Ihres Geräts mit Bluetooth Technologie mit dem Gerät finden Sie unter [www.garmin.com/bluetooth](http://www.garmin.com/bluetooth).

#### **Anrufen**

#### 1 Wählen Sie .

- **2** Wählen Sie eine Option:
	- Wählen Sie ... geben Sie die Telefonnummer ein, und wählen Sie , um eine Nummer zu wählen.
	- Wählen Sie  $\circledcirc$  und dann eine Nummer, um eine Nummer zu wählen, die Sie kürzlich gewählt haben bzw. von der Sie kürzlich angerufen wurden.
	- Wählen Sie 2 und dann einen Kontakt, um einen Kontakt aus dem Telefonbuch anzurufen.

#### **Annehmen von Anrufen**

Wenn ein Anruf eingeht, wählen Sie **Annehmen** oder **Stopp**.

#### **Verwenden der Anrufliste**

Die Anrufliste wird jedes Mal vom Telefon auf das Gerät geladen, wenn Sie eine Verbindung zwischen Telefon und Gerät herstellen. Es kann einige Minuten dauern, bis die Anrufliste verfügbar ist. Diese Funktion wird nicht von allen Telefonen unterstützt.

- **1** Wählen Sie  $\bullet$  >  $\circledcirc$ .
- **2** Wählen Sie eine Kategorie aus.

Eine Liste von Anrufen wird angezeigt, wobei die zuletzt geführten Anrufe am Anfang der Liste aufgeführt sind.

**3** Wählen Sie einen Anruf aus.

#### **Verwenden von Optionen während eines Telefonats**

Optionen während eines Telefonats werden angezeigt, wenn Sie einen Anruf annehmen. Einige Optionen sind evtl. nicht mit Ihrem Telefon kompatibel.

**TIPP:** Wenn Sie die Seite mit Optionen während eines Telefonats schließen, können Sie sie erneut öffnen, indem Sie im Hauptmenü die Option @ wählen.

- Wählen Sie +, um eine Telefonkonferenz einzurichten.
- Übertragen Sie die Tonausgabe auf das Telefon, indem Sie **y** wählen.

<span id="page-19-0"></span>**TIPP:** Verwenden Sie diese Funktion, wenn Sie die Bluetooth Verbindung trennen, den Anruf jedoch nicht beenden möchten, oder wenn Sie ungestört telefonieren möchten.

- Verwenden Sie die Wähltasten, indem Sie !!! wählen. **TIPP:** Sie können diese Funktion verwenden, um automatische Systeme wie die Mailbox zu verwenden.
- Schalten Sie das Mikrofon stumm, indem Sie & wählen.
- Beenden Sie das Gespräch, indem Sie  $\rightarrow$  wählen.

#### **Speichern von Telefonnummern als Voreinstellungen**

Sie können bis zu drei Kontakte als Voreinstellungen auf den Wähltasten speichern. Auf diese Weise können Sie schnell Ihre Telefonnummer für Zuhause, Familienmitglieder oder häufig angerufene Kontakte anrufen.

- 1 Wählen Sie  $\bullet$  > ...
- **2** Wählen Sie eine Schnellwahloption, beispielsweise **Voreinst. 1**, und wählen Sie **OK**.
- **3** Wählen Sie einen Kontakt aus.

### **Drahtlose Headsets**

Das Gerät kann Navigationsmeldungen an ein Bluetooth fähiges drahtloses Headset senden.

#### **Aktivieren oder Deaktivieren der Bluetooth-Funktionen**

Sie können die Freisprechfunktion und Garmin Drive Funktionen für das gekoppelte Smartphone aktivieren oder deaktivieren.

- **1** Wählen Sie **> >** > **Bluetooth**.
- 2 Wählen Sie neben dem Telefonnamen die Option  $\ddot{\bullet}$ .
- **3** Wählen Sie im Bereich **Verwendungszweck** eine Option:
	- Wählen Sie **Garmin Drive**, um eine Verbindung mit der Garmin Drive App zu aktivieren.
	- Wählen Sie **Freisprechen**.
- **4** Wählen Sie **OK**.

#### **Ein- oder Ausblenden von App-Benachrichtigungen (Android™)**

Passen Sie über die Garmin Drive App an, welche Arten von Smartphone-Benachrichtigungen auf dem Vieo Gerät angezeigt werden.

- **1** Öffnen Sie auf dem Telefon die Garmin Drive App.
- **2** Wählen Sie > **Smart Notifications**.

Es wird eine Liste der Smartphone-Apps angezeigt.

**3** Wählen Sie den Umschalter neben einer App, um Benachrichtigungen für die App zu aktivieren oder zu deaktivieren.

#### **Ein- oder Ausblenden von Benachrichtigungskategorien für das Apple® Gerät**

Wenn eine Verbindung mit einem Apple Gerät besteht, können Sie die auf dem Vieo Gerät angezeigten Benachrichtigungen filtern, indem Sie Kategorien ein- oder ausblenden.

- 1 Wählen Sie  $\oplus$  >  $\blacktriangle$  > Smart Notifications >  $\blacktriangle$ .
- **2** Aktivieren Sie das Kontrollkästchen neben den Benachrichtigungen, die angezeigt werden sollen.

## **Trennen von Bluetooth Geräten**

Sie können ein Bluetooth Gerät vorübergehend trennen, ohne es aus der Liste gekoppelter Geräte zu löschen. Das Bluetooth Gerät kann zukünftig automatisch eine Verbindung mit dem Vieo Gerät herstellen.

- **1** Wählen Sie **> >** > **Bluetooth**.
- **2** Wählen Sie das Gerät, das Sie trennen möchten.

## **Löschen gekoppelter Bluetooth Geräte**

Sie können ein gekoppeltes Bluetooth Gerät löschen, damit künftig nicht mehr automatisch eine Verbindung mit dem Vieo Gerät hergestellt wird. Beim Löschen eines gekoppelten Smartphones werden auch alle synchronisierten Kontakte des Telefonbuchs und die Anrufliste vom Vieo Gerät gelöscht.

- **1** Wählen Sie **> >** > **Bluetooth**.
- **2** Wählen Sie neben dem Namen des Bluetooth Geräts die Option  $\Omega$  > Löschen.

## **Löschen eines gekoppelten Telefons**

Sie können ein gekoppeltes Telefon löschen, damit künftig nicht mehr automatisch eine Verbindung mit dem Gerät hergestellt wird.

- **1** Wählen Sie **> >** > **Bluetooth**.
- 2 Wählen Sie neben dem Namen des Telefons die Option  $\phi$  > **Löschen**.

## **Musikwiedergabe**

### **Wiedergeben von Musik**

- 1 Wählen Sie  $\oplus$  >  $\oplus$  >  $\oplus$ .
- **2** Wählen Sie eine Quelle aus der Liste aus.
- **3** Wählen Sie bei Bedarf einen Titel oder eine Station.

## **Übersicht über den Music Player**

Die auf der Musikseite angezeigten Informationen sind von der ausgewählten Quelle abhängig. Die Wiedergabesteuerungen auf dem Display sind möglicherweise von der ausgewählten Quelle abhängig (*[Wiedergabesteuerungen](#page-20-0)*, Seite 15). In diesem Beispiel ist ein Radio dargestellt, auf dem ein Titel von einem mit dem USB Anschluss verbundenen USB-Gerät wiedergegeben wird.

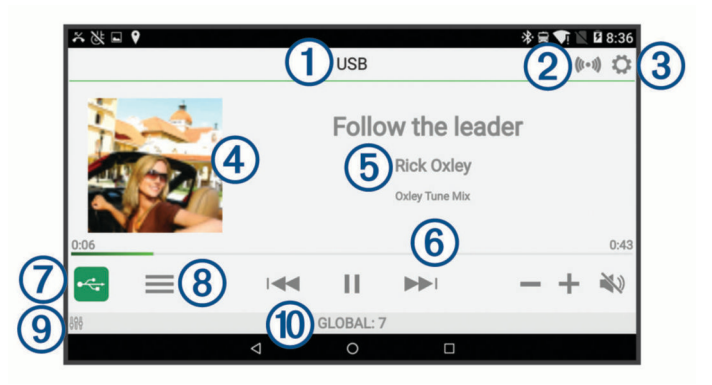

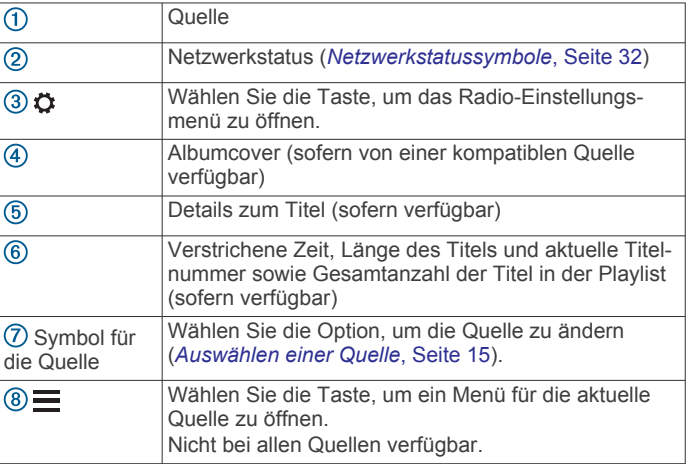

<span id="page-20-0"></span>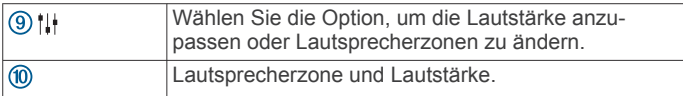

#### **Auswählen einer Quelle**

- **1** Wählen Sie das Symbol für die Quelle. Das Symbol für die Quelle befindet sich unten links auf dem
	- Display des Radios und gibt die derzeit ausgewählte Quelle an.
- **2** Wählen Sie eine Quelle.

#### **Wiedergabesteuerungen**

Die Wiedergabesteuerungen auf dem Display sind möglicherweise von der ausgewählten Quelle abhängig.

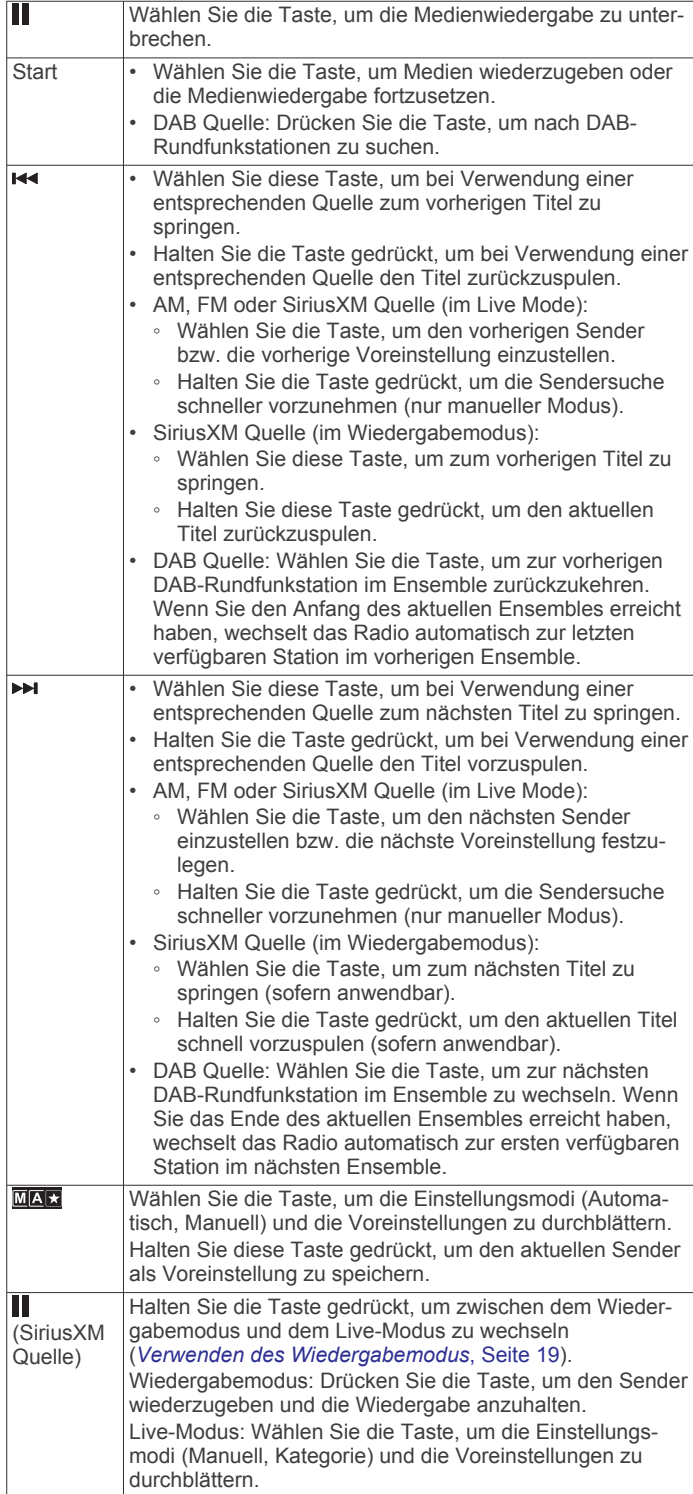

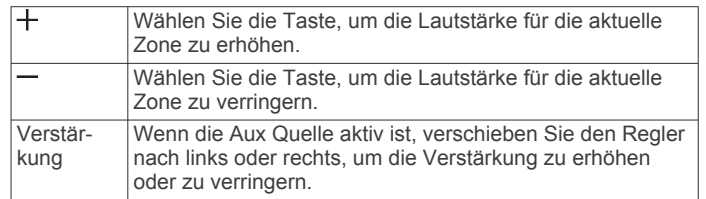

## **Verbinden des Media Player**

#### **ACHTUNG**

Trennen Sie den Media Player stets vom Radio, wenn er nicht verwendet wird, und lassen Sie ihn nicht im Fahrzeug zurück. So beugen Sie Diebstählen vor und reduzieren das Risiko von Schäden durch extreme Temperaturen.

Entnehmen Sie den Media Player nicht während der Fahrt, und verwenden Sie das Radio nicht auf eine Art und Weise, die Sie vom Fahren ablenkt. Überprüfen Sie alle Gesetze in Verbindung mit der Verwendung, und beachten Sie sie.

Das Radio unterstützt verschiedene Media Player, darunter Smartphones und andere mobile Geräte. Sie können einen kompatiblen Media Player über eine drahtlose Bluetooth Verbindung oder über eine USB-Verbindung mit dem USB Anschluss verbinden. Mit dem Radio können Medien von UPnP-Geräten (Universal Plug and Play) wiedergegeben werden, z. B. von einem mit demselben Netzwerk verbundenen NAS-Gerät (Network Attached Storage). Mit dem Radio können Medien von einem kompatiblen Apple Gerät wiedergegeben werden, das über die AirPlay® Funktion mit demselben Netzwerk verbunden ist.

#### **Kompatibilität von USB-Geräten**

Verwenden Sie einen USB-Stick oder das USB-Kabel Ihres Media Players, um einen Media Player oder ein mobiles Gerät mit dem USB Anschluss zu verbinden.

Das Radio ist mit Android Geräten kompatibel, die den MTP-Modus unterstützen.

Das Radio ist mit Media Playern und anderen USB-Massenspeichergeräten kompatibel, einschließlich USB-Sticks. Musik auf USB-Laufwerken muss folgende Bedingungen erfüllen:

- Die Musikdateien müssen als MP3-, AAC- (.m4a) oder FLAC-Dateien vorliegen.
- Wenn Sie eine mobile Festplatte verbinden, müssen Sie sie an eine externe Stromquelle anschließen. Es ist nicht möglich, eine mobile Festplatte über den USB-Anschluss dieses Radios mit Strom zu versorgen.
- Das USB-Massenspeichergerät muss mit einem der folgenden Systeme formatiert sein:
	- Microsoft<sup>®</sup>: NTFS<sup>1</sup>, VFAT, FAT<sup>2</sup>, MSDOS
	- Apple: HFS, HFSPLUS
	- Linux: EXT2, EXT3, EX4

#### *Wiedergeben von Medien von einem USB-Gerät*

Sie können Medien von einem verbundenen USB-Stick, Smartphone oder kompatiblen Wechseldatenträger wiedergeben.

- **1** Wählen Sie eine Option:
	- Identifizieren Sie den USB-Medienanschluss im Fahrzeug. Weitere Informationen finden Sie im Benutzerhandbuch Ihres Fahrzeugs.
	- Identifizieren Sie den 2,1-A-USB-Anschluss auf der Rückseite des Vieo Docks.

<sup>1</sup> Software-Updates unter Verwendung des NTFS-Dateisystems werden nicht unterstützt.

<sup>2</sup> FAT umfasst die meisten Typen von FAT-Dateisystemen (mit Ausnahme von exFAT).

Weitere Informationen finden Sie in den *Vieo RV 850 / RV 1050 Series – Installationsanweisungen*.

- <span id="page-21-0"></span>**2** Verbinden Sie das USB-Gerät mit dem USB-Anschluss.
- **3** Wählen Sie  $\oplus$  >  $\oplus$  >  $\oplus$
- **4** Wählen Sie das Symbol für die Quelle (*[Übersicht über den](#page-19-0) [Music Player](#page-19-0)*, Seite 14).
- **5** Wählen Sie eine Option:
	- Wählen Sie **iPod**, um Medien von einem Apple Gerät wiederzugeben.
	- Wählen Sie **MTP**, um Medien von einem Smartphone oder Gerät mit Android wiederzugeben.
	- Wählen Sie **USB**, um Medien von einem anderen tragbaren Media Player oder USB-Stick wiederzugeben.

#### **Verbinden von AUX-Geräten**

Sie können verschiedene AUX-Geräte mit dem Radio verbinden. Diese Geräte verfügen entweder über RCA-Stecker, einen Line-Ausgang oder einen Kopfhöreranschluss.

- **1** Verbinden Sie bei Bedarf ein RCA-auf 3,5-mm-Adapterkabel mit dem AUX-Gerät.
- **2** Verbinden Sie das AUX-Gerät mit dem Aux 1 Anschluss auf der Rückseite des Radios.
- **3** Wählen Sie die **Aux1** Quelle.

#### **Verbinden von Apple Geräten über AirPlay**

**1** Stellen Sie über das Einstellungsmenü des Apple Geräts eine Verbindung mit demselben drahtlosen Netzwerk her, mit dem auch das kompatible Fusion® Radio verbunden ist.

**HINWEIS:** Sie können einige Apple Geräte über ein Netzwerkkabel mit dem Netzwerk verbinden (sofern zutreffend). Weitere Informationen finden Sie auf der Apple-Website.

- **2** Öffnen Sie auf dem Apple Gerät die Musik-App, die Sie an das Radio streamen möchten.
- **3** Wählen Sie in der Musik-App oder im Programm die Option bzw. . und wählen Sie den Namen des Radios.
- **4** Starten Sie bei Bedarf die Musikwiedergabe auf der App.

Das Radio wechselt automatisch zur Quelle AirPlay und gibt Audio vom Apple Gerät wieder.

**HINWEIS:** Auf einigen AirPlay Geräten wirkt sich das Anpassen der Lautstärke auf dem Gerät auf die Lautstärke des Radios aus.

#### *Einrichten eines AirPlay Kennworts*

Sie können ein Kennwort einrichten, das Benutzer eingeben müssen, wenn Sie über die AirPlay Funktion eine Verbindung mit dem Radio herstellen.

- **1** Wählen Sie **> >** > > **AirPlay-Kennwort**.
- **2** Geben Sie ein Kennwort ein.

**HINWEIS:** Beim AirPlay Kennwort muss die Groß- und Kleinschreibung beachtet werden.

Wenn Benutzer über die AirPlay Funktion eine Verbindung mit diesem Radio herstellen, müssen Sie auf dem eigenen Apple Gerät das Kennwort eingeben.

#### **Verbinden von UPnP-Geräte**

Sie müssen das Radio mit einem Netzwerk verbinden, um Medien von UPnP-Geräten, z. B. von einem NAS-Gerät wiederzugeben.

- **1** Verbinden Sie das UPnP-Gerät mit demselben Netzwerk, mit dem auch das Radio verbunden ist. Bei Bedarf finden Sie weitere Informationen hierzu in den Anweisungen des UPnP-Geräts und Routers.
- **2** Wählen Sie auf dem Radio die UPnP-Quelle (*[Auswählen](#page-20-0) [einer Quelle](#page-20-0)*, Seite 15).

Sie können Medien des UPnP-Geräts auf dieselbe Weise durchsuchen und wiedergeben wie Medien von einem USB-Stick (*[Steuern der Musikwiedergabe auf einem verbundenen](#page-23-0) [Android Gerät, USB-Stick oder Media Player](#page-23-0)*, Seite 18).

## **Audiosteuerung**

#### **Anpassen der Lautstärke für eine Zone**

- **1** Wählen Sie  $\oplus$  >  $\oplus$  >  $\oplus$  >  $\uparrow$   $\vdash$
- **2** Wählen Sie eine Zone aus.

**TIPP:** Wählen Sie GLOBAL, um alle Zonen gleichzeitig zu steuern.

**3** Ziehen Sie den Schieberegler nach oben oder nach unten.

#### *Stummschalten aller verbundenen Radios*

Sie können den Ton dieses Radios oder aller mit dem Netzwerk verbundenen Radios schnell stumm schalten (*[Fusion PartyBus](#page-27-0)™ Netzwerk*[, Seite 22](#page-27-0)).

Wählen Sie bei einer beliebigen Quelle die Taste

Das Stummschaltsymbol wird angezeigt, und der Ton von diesem Radio wird stumm geschaltet.

#### **Anpassen des Klangs**

- **1** Wählen Sie  $\oplus$  >  $\oplus$  >  $\oplus$  >  $\bullet$  >  $\bullet$  > Zone.
- **2** Wählen Sie eine Zone aus.
- **3** Wählen Sie **Ton**.
- **4** Passen Sie den Pegel des jeweiligen Tons mithilfe des Schiebereglers an.

#### **Deaktivieren der Laut-Einstellung für eine Zone**

Mit der Einstellung Laut wird der Frequenzgang bei einer geringeren Lautstärke beibehalten und die empfundene Lautstärke bei einer höheren Lautstärke erhöht. Diese Einstellung ist standardmäßig in allen Zonen aktiviert.

- **1** Wählen Sie  $\oplus$  >  $\oplus$  >  $\oplus$  >  $\bullet$  >  $\bullet$  > Zone.
- **2** Wählen Sie eine Zone aus.
- **3** Wählen Sie **Laut**, um die Auswahl des Kontrollkästchens aufzuheben.

#### **Anpassen des Verstärkungswerts für AUX-Geräte**

Sie können den Verstärkungswert für ein verbundenes AUX-Gerät anpassen, damit die Lautstärke mit der anderer Medienquellen vergleichbar ist. Die Verstärkung lässt sich in Schritten von 1 dB anpassen.

- **1** Wählen Sie eine AUX-Quelle.
- **2** Verschieben Sie den Regler nach links oder rechts, um die Verstärkung zu erhöhen oder zu verringern.

**HINWEIS:** Wenn Sie die beste Klangqualität bei Verwendung eines tragbaren Media Players mit Kopfhöreranschluss erzielen möchten, müssen Sie evtl. die Lautstärke am Media Player anpassen und nicht den Verstärkungswert.

#### **Lautsprecherzonen**

Sie können Lautsprecher in einem Bereich in eine Lautsprecherzone gruppieren. Dies ermöglicht es Ihnen, den Audiopegel der Zonen einzeln zu steuern. Beispielsweise könnte die Tonausgabe in der Kabine leiser sein als auf Deck.

Sie können Balance, Lautstärkepegel, Ton, Subwoofer-Pegel, Subwoofer-Frequenz und die Namen der einzelnen Zonen anpassen und andere zonenspezifische Einstellungen konfigurieren (*[Einstellungen für Lautsprecherzonen](#page-28-0)*, Seite 23).

#### *Anpassen der Audioeinstellungen für eine Zone*

- **1** Wählen Sie  $\oplus$  >  $\oplus$  >  $\oplus$  >  $\bullet$  >  $\bullet$  > Zone.
- **2** Wählen Sie eine Zone aus.
- **3** Wählen Sie **Mehr**.
- **4** Wählen Sie eine oder mehrere Optionen:

<span id="page-22-0"></span>**HINWEIS:** Es sind nicht alle Optionen für alle Zonen verfügbar.

- Wählen Sie **Lautstärkenbegrenzung**, und passen Sie den Pegel an, um die maximale Lautstärke für diese Zone zu begrenzen.
- Wählen Sie **Subwoofer-Grenze**, und passen Sie den Pegel an, um die Subwoofer-Grenze für diese Zone festzulegen.
- Wählen Sie **Balance**, und passen Sie die Balance an, um die Balance für den rechten und linken Lautsprecher in dieser Zone anzupassen.

#### *Anpassen des Subwoofer-Filters*

Steuern Sie mithilfe der Einstellung für den Subwoofer-Filter die Trennfrequenz für jede Zone. Dies kann für einen besseren Gesamtklang der Lautsprecher und des Subwoofers sorgen. Tonsignale über der gewählten Frequenz werden nicht an den Subwoofer weitergegeben.

**HINWEIS:** Wenn eine DSP-Einstellung auf die Zone angewendet wurde, kann diese Einstellung nicht über das Radio geändert werden. Sie können die DSP-Einstellung für die beste Trennfrequenz anzeigen, die vom DSP-Controller berechnet wurde, allerdings können Sie sie nicht anpassen.

**1** Wählen Sie  $\oplus$  >  $\oplus$  >  $\oplus$  >  $\oplus$  >  $\oplus$  > Zone.

- **2** Wählen Sie eine Zone aus.
- **3** Wählen Sie **SUB FREQ**.
- **4** Wählen Sie eine Frequenz aus.

#### **DSP-Einstellungen**

Dieses Radio unterstützt die digitale Signalverarbeitung (DSP). Sie können vorkonfigurierte DSP-Einstellungen für Fusion Lautsprecher und Verstärker wählen, um die Audiowiedergabe am jeweiligen Montageort zu optimieren.

Alle DSP-Einstellungen werden über die Fusion-Link™ Fernbedienungs-App konfiguriert (*[Fusion-Link](#page-30-0) [Funkfernbedienungs-App](#page-30-0)*, Seite 25).

#### *Konfigurieren der DSP-Einstellungen*

Laden Sie zunächst die Fusion-Link Fernbedienungs-App auf ein kompatibles Apple oder Android Gerät herunter, und installieren Sie sie. Konfigurieren Sie erst dann die DSP-Einstellungen (*[Fusion-Link Funkfernbedienungs-App](#page-30-0)*, [Seite 25](#page-30-0)).

Konfigurieren Sie die DSP-Einstellungen, um den Ton der einzelnen Zonen optimal an die installierten Lautsprecher, Verstärker und die Umgebung anzupassen.

- **1** Stellen Sie über das Einstellungsmenü des Apple oder Android Geräts per Bluetooth eine Verbindung mit dem Radio her, oder stellen Sie eine Verbindung mit demselben drahtlosen Netzwerk her, mit dem auch das Radio verbunden ist.
- **2** Öffnen Sie auf dem kompatiblen Apple oder Android Gerät die Fusion-Link Fernbedienungs-App.
- **3** Wählen Sie bei Bedarf das Radio aus, das Sie konfigurieren möchten.
- 4 Wählen Sie  $\ddot{Q}$  > MUSIC SETTINGS.
- **5** Wählen Sie eine Zone aus.
- **6** Wählen Sie **DSP SETTINGS**.
- **7** Konfigurieren Sie die DSP-Einstellungen wie erforderlich abhängig von den Modellen der Fusion Lautsprecher und Verstärker, die mit der Zone verbunden sind.
- **8** Wiederholen Sie diese Schritte für jede Zone.
- **9** Wählen Sie nach Abschluss der Konfiguration der DSP-Einstellungen für alle Zonen eine Option:
	- Wählen Sie auf einem Apple Gerät die Option **Zone** > **SETTINGS** > **SEND DSP SETTINGS**.

• Wählen Sie auf einem Android Gerät die Option > **Zone**  > **SEND DSP SETTINGS**.

#### **Wiedergabe von Bluetooth Geräten**

Sie können das Radio mit bis zu acht Bluetooth Mediengeräten verbinden.

Die Wiedergabe kann auf allen Bluetooth Geräten über die Bedienelemente des Radios gesteuert werden. Auf einigen Geräten können Sie die Musiksammlung über das Menü des Radios durchsuchen. Auf Bluetooth Geräten, die das Durchsuchen von Medien nicht unterstützen, wählen Sie den Titel oder die Playlist auf dem Mediengerät aus.

Die Verfügbarkeit von Titelinformationen wie Titelname, Name des Interpreten, Länge des Titels und Albumcover hängt vom Media Player und von der Musikanwendung ab.

#### **Verbinden kompatibler Bluetooth Geräte**

Geben Sie Medien von einem kompatiblen Bluetooth Gerät über die drahtlose Bluetooth Verbindung wieder.

Sie können die Musikwiedergabe über die Medienapp auf einem Bluetooth Gerät oder über die Fusion-Link Fernbedienungs-App steuern (*[Fusion-Link Funkfernbedienungs-App](#page-30-0)*, Seite 25).

- **1** Wählen Sie die **BT** Quelle.
- **2** Wählen Sie > **Sichtbar**, damit das Radio auf dem kompatiblen Bluetooth Gerät angezeigt wird.
- **3** Aktivieren Sie Bluetooth auf dem kompatiblen Bluetooth Gerät.
- **4** Das kompatible Bluetooth Gerät muss sich in einer Entfernung von 10 m (33 Fuß) zum Radio befinden.
- **5** Suchen Sie auf dem kompatiblen Bluetooth Gerät nach Bluetooth Geräten.
- **6** Wählen Sie auf dem kompatiblen Bluetooth Gerät das Radio in der Liste erkannter Geräte aus.
- **7** Folgen Sie auf dem kompatiblen Bluetooth Gerät den angezeigten Anweisungen, um das Gerät mit dem erkannten Radio zu koppeln und zu verbinden.

Bei der Kopplung werden Sie möglicherweise vom kompatiblen Bluetooth Gerät aufgefordert, einen Code auf dem Radio zu bestätigen. Obwohl im Radio kein Code angezeigt wird, stellt es ordnungsgemäß eine Verbindung her, wenn Sie die Meldung auf dem Bluetooth Gerät bestätigen.

**8** Falls das kompatible Bluetooth Gerät nicht sofort eine Verbindung mit dem Radio herstellt, wiederholen Sie die Schritte 1 bis 7.

Die Einstellung Sichtbar wird nach zwei Minuten automatisch deaktiviert.

**HINWEIS:** Auf einigen Bluetooth Geräten wirkt sich das Anpassen der Lautstärke auf dem Gerät auf die Lautstärke des Radios aus.

#### *Informationen zur Bluetooth Reichweite*

Das Radio und drahtlose Bluetooth Geräte haben eine Reichweite von 10 m (33 Fuß). Damit das Gerät optimal funktioniert, sollte das drahtlose Bluetooth Gerät außerdem eine ungehinderte Sicht zum Radio haben.

#### **Auswählen einer anderen Bluetooth Quelle**

Wenn mehrere Bluetooth Geräte mit dem Radio gekoppelt sind, können Sie bei Bedarf eine andere Quelle auswählen. Sie können das Radio mit bis zu acht Bluetooth Geräten koppeln.

- **1** Achten Sie darauf, dass **Bluetooth** als Quelle ausgewählt ist. Wählen Sie dann $\equiv$
- **2** Wählen Sie ein Bluetooth Gerät.

#### **Einstellungen für die Bluetooth Quelle**

Achten Sie darauf, dass Bluetooth als Quelle ausgewählt ist. Wählen Sie dann $\equiv$ .

- <span id="page-23-0"></span>**Sichtbar**: Das Radio ist für andere Bluetooth Geräte sichtbar. Diese Einstellung wird nach zwei Minuten automatisch deaktiviert, damit es nach der Kopplung eines Bluetooth Geräts mit dem Radio nicht zu Unterbrechungen der Tonausgabe kommt.
- **Gerät entfernen**: Entfernt das Bluetooth Gerät vom Radio. Wenn der Ton wieder von diesem Bluetooth Gerät wiedergegeben werden soll, müssen Sie das Gerät erneut koppeln.

## **Wiedergabe über USB-Geräte**

Sie können verschiedene USB-Media-Player, USB-Sticks und Smartphones mit dem Radio verbinden. Der Zugriff auf die USB-Quelle ist von der Art des verbundenen Media Players oder Smartphones abhängig.

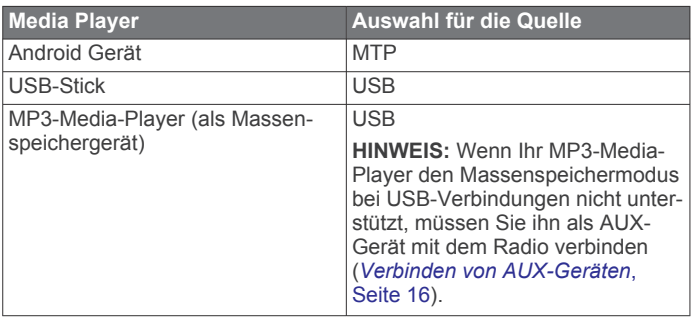

**HINWEIS:** Die Verfügbarkeit von Titelinformationen wie Titelname, Name des Interpreten und Länge des Titels hängt vom Media Player und der Musikanwendung ab.

#### **Steuern der Musikwiedergabe auf einem verbundenen Android Gerät, USB-Stick oder Media Player**

- **1** Verbinden Sie ein kompatibles Android Gerät bzw. einen kompatiblen USB-Stick oder Media Player mit dem Radio.
- **2** Wählen Sie auf dem Radio die entsprechende Quelle.
- 3 Wählen Sie  $\equiv$ .
- **4** Wählen Sie bei Bedarf den Namen des Geräts oder USB-Laufwerks, um die Dateistruktur anzuzeigen.
- **5** Wählen Sie einen Titel, um die Musikwiedergabe zu starten.

Über die Bedienelemente des Radios können Sie Titel auswählen, wiedergeben, anhalten und überspringen.

#### **Steuern der Musikwiedergabe auf einem verbundenen Apple Gerät**

- **1** Verbinden Sie ein kompatibles Apple Smartphone bzw. einen kompatiblen Media Player über USB oder Bluetooth (sofern verfügbar) mit dem Radio.
- **2** Wählen Sie auf dem Radio die entsprechende Quelle.
- **3** Öffnen Sie auf dem verbundenen Gerät eine Musikanwendung, und starten Sie die Wiedergabe.

Über die Bedienelemente der Musikanwendung oder des Radios können Sie Titel auswählen, wiedergeben, anhalten und überspringen.

## **Radio**

Zum Anhören von AM- und UKW-Radio muss eine geeignete AM-/UKW-Antenne ordnungsgemäß mit dem Radio verbunden sein. Außerdem müssen Sie sich in Reichweite einer Rundfunkstation befinden. Anweisungen zum Verbinden einer AM-/UKW-Antenne finden Sie in den Installationsanweisungen des Radios.

Zum Anhören von SiriusXM® Radio müssen Sie über entsprechende Ausrüstung und Abonnements verfügen (*SiriusXM Satellitenradio*, Seite 18). Anweisungen zum Verbinden eines SiriusXM Connect Vehicle Tuners finden Sie in den Installationsanweisungen des Radios.

Zum Anhören von DAB-Sendern müssen Sie über die entsprechende Ausrüstung verfügen. Anweisungen zum Verbinden eines DAB-Adapters und einer Antenne finden Sie in den Installationsanweisungen des Adapters und der Antenne.

#### **Einstellen der Tuner-Region**

Sie müssen die Region wählen, in der Sie sich befinden, um AM- und UKW-Sender ordnungsgemäß zu empfangen.

Wenn eine Verbindung mit einem kompatiblen SiriusXM Tuner bzw. einer kompatiblen Antenne besteht und Sie über ein Abonnement verfügen (nur USA), müssen Sie die Region wählen, in der Sie sich befinden, um SiriusXM Sender ordnungsgemäß zu empfangen.

**HINWEIS:** SiriusXM ist nicht in allen Regionen verfügbar.

Wenn eine Verbindung mit einem kompatiblen DAB-Modul und einer kompatiblen Antenne besteht (nicht im Lieferumfang enthalten), müssen Sie die Region wählen, in der Sie sich befinden, um DAB-Sender ordnungsgemäß zu empfangen.

**HINWEIS:** DAB-Sender sind nicht in allen Regionen verfügbar.

- **1** Wählen Sie  $\oplus$  >  $\oplus$  >  $\oplus$  >  $\bullet$  >  $\bullet$  > Tuner-Region.
- **2** Wählen Sie die Region, in der Sie sich befinden.

#### **Ändern des Radiosenders**

- **1** Wählen Sie eine entsprechende Quelle, z. B. **FM**.
- 2 Wählen Sie wiederholt die Taste **MAR**, um die Einstellungsmodi zu durchblättern, und wählen Sie eine Option:
	- Wählen Sie **Automatisch**, um Sender zu durchsuchen und beim nächsten verfügbaren Sender anzuhalten.
	- Wählen Sie **Manuell**, um manuell einen Sender auszuwählen.
	- Wählen Sie **Voreinstellung**, um eine gespeicherte Sendervoreinstellung auszuwählen.
- 3 Wählen Sie **H** bzw. **>>**, um den Sender einzustellen.

Im Einstellungsmodus Manuell können Sie **H** bzw. ► gedrückt halten, um die Sender schnell zu durchblättern.

## **SiriusXM Satellitenradio**

Mit SiriusXM können Sie all Ihre Lieblingsmusik und programme hören – bereitgestellt von einem Anbieter. Empfangen Sie mehr als 140 Sender, beispielsweise Musik ohne Werbeunterbrechungen, und die besten Sport-, Nachrichten-, Comedy- und Unterhaltungsprogramme sowie Talkshows. Willkommen in der Welt des Satellitenradios. Ein SiriusXM Vehicle Tuner und ein Abonnement sind erforderlich. Weitere Informationen finden Sie unter [www.siriusxm.com.](http://www.siriusxm.com)

#### **Aktivieren der SiriusXM Quelle**

Sie müssen die SiriusXM Quelle aktivieren, bevor Sie Satellite Radio hören können.SiriusXM

**HINWEIS:** SiriusXM Funktionen sind nicht in allen Gebieten verfügbar.

#### Wählen Sie **⊕ > ↓ > ● > ☆ > Tuner-Region > USA**.

#### **Finden der SiriusXM Radio-ID**

Sie benötigen die Radio-ID Ihres SiriusXM Connect Tuners, damit Sie das SiriusXM Abonnement aktivieren können. Sie finden die SiriusXM Radio-ID auf der Rückseite des SiriusXM Connect Tuners oder auf dessen Verpackung. Sie können auf dem Radio auch Kanal 0 wählen.

Achten Sie darauf, dass SiriusXM als Quelle ausgewählt ist. Wählen Sie dann die Option  $\equiv$  > Kanäle > Alle Kanäle > **000 RADIO ID**.

Die SiriusXM Radio-ID enthält nicht die Buchstaben I, O, S oder F.

#### <span id="page-24-0"></span>**Aktivieren eines SiriusXM Abonnements**

**1** Achten Sie darauf, dass SiriusXM als Quelle ausgewählt ist. Wählen Sie dann Kanal 1.

Sie sollten Informationen in eigener Sachen hören können. Ist dies nicht der Fall, überprüfen Sie die Installation und die Verbindungen des SiriusXM Connect Tuners und der Antenne. Versuchen Sie es dann erneut.

- **2** Wählen Sie Kanal 0, um die Radio-ID zu finden.
- **3** Wenn Sie den Dienst in den USA abonnieren möchten, wenden Sie sich telefonisch unter +1-866-635-2349 an den SiriusXM Kundenservice, oder besuchen Sie die Webseite [www.siriusxm.com/activatenow.](http://www.siriusxm.com/activatenow) Wenn Sie den Dienst in Kanada abonnieren möchten, wenden Sie sich telefonisch unter +1-877-438-9677 an SiriusXM, oder besuchen Sie die Webseite [www.siriusxm.ca/activatexm.](http://www.siriusxm.ca/activatexm)
- **4** Geben Sie die Radio-ID an.

Die Aktivierung dauert in der Regel 10 bis 15 Minuten, unter Umständen allerdings bis zu einer Stunde. Damit der SiriusXM Connect Tuner die Aktivierungsmeldung empfangen kann, muss er eingeschaltet sein und das SiriusXM Signal erhalten.

**5** Wenn der Dienst nicht innerhalb von einer Stunde aktiviert wurde, rufen Sie die Webseite [http://care.siriusxm.com](http://care.siriusxm.com/refresh) [/refresh](http://care.siriusxm.com/refresh) auf oder wenden sich telefonisch unter +1-866-635-2349 an den Kundenservice von SiriusXM.

## **Auswählen einer Kategorie**

Sie können bestimmen, welche Kanalkategorien bei Verwendung der Kategorie-Einstellungsmethode verfügbar sind.

- **1** Achten Sie darauf, dass SiriusXM als Quelle ausgewählt ist. Wählen Sie dann  $\equiv$  > Kategorie.
- **2** Wählen Sie eine Kategorie.

## **Verwenden des Wiedergabemodus**

Mit dem Wiedergabemodus können Sie die Wiedergabe einer SiriusXM Sendung steuern.

**HINWEIS:** Das Gerät aktiviert den Wiedergabemodus bei der Wiedergabe gespeicherter voreingestellter Kanäle automatisch.

1 Wählen Sie bei Bedarf ... um den Wiedergabemodus zu aktivieren.

**Ⅱ** ändert sich in ▶. Außerdem wird eine Fortschrittsanzeige angezeigt.

- **2** Wählen Sie eine Option:
	- Wählen Sie bzw. , um die Wiedergabe fortzusetzen oder anzuhalten.
	- Wählen Sie  $\bigcirc$ , um den Wiedergabemodus zu beenden.
	- Wählen Sie KI bzw. ► um in bestimmten Schritten rückwärts oder vorwärts zu springen.

**HINWEIS:** Wenn Sie schnell zum Ende der Fortschrittsanzeige vorspulen oder vorwärts dorthin springen, beendet das Radio den Wiedergabemodus automatisch und gibt die Live-Übertragung wieder.

### **Alarme**

## **WARNUNG**

Während der Fahrt dürfen Sie Benachrichtigungen nicht lesen oder auswählen. Falls Sie dies tun, könnten Sie durch das Display abgelenkt werden, was zu einem Unfall mit schweren oder tödlichen Personenschäden führen könnte.

Alarme, z. B. Titelalarme oder Spielalarme, werden bei Verwendung der Musik App oben auf der Seite angezeigt. Alarme werden auch beim Anzeigen der Fusion Media Kartenextra-Funktion angezeigt. Einige Alarme, z. B. SiriusXM Alarme, umfassen evtl. eine Kurzbeschreibung des Alarms, wenn sie über die Kartenextra-Funktion angezeigt werden. Vollständige Alarmdetails sind in der Musik App verfügbar.

## *Hinzufügen von Interpreten- oder Titelalarmen*

Sie können Alarme für Interpreten und Titel einrichten. Wenn dann ein bestimmter Titel oder ein Titel von einem bestimmten Interpreten auf einem der Musiksender wiedergegeben wird, können Sie schnell zu diesem Sender wechseln.

- **1** Wenn ein bestimmter Titel oder ein Titel von einem bestimmten Interpreten wiedergegeben wird, wählen Sie  $\equiv$  > **Alarm hinzufügen** > **Interpreten/Titel speichern**.
- **2** Wählen Sie den Titel bzw. Interpreten.

#### *Hinzufügen von Teams für Spielalarme*

Sie können Alarme für Sportmannschaften einrichten. Wenn dann ein bestimmtes Spiel von einem gespeicherten Team auf einem der Sportsender wiedergegeben wird, können Sie schnell zu diesem Sender wechseln.

**HINWEIS:** Ein Spielalarm unterscheidet sich von einem SportsFlash™ Alarm. Bei einem Spielalarm erfahren Sie, wenn ein Spiel beginnt. Bei einem SportsFlash Alarm erfahren Sie jedoch, wenn während eines Spiels etwas Aufregendes passiert ist.

#### **1** Wählen Sie > **Alarm hinzufügen** > **Teams für Spielalarm**.

- **2** Wählen Sie eine Sportliga.
- **3** Wählen Sie ein Team, um das Kontrollkästchen auszuwählen, und fügen Sie einen Spielalarm hinzu.
- **4** Wiederholen Sie die Schritte 2 und 3 für jedes Team, das Sie der Liste mit Spielalarmen hinzufügen möchten.

#### **Hinzufügen von Teams aus einem Live-Spiel**

Während Sie sich ein Spiel anhören, können Sie schnell eines der Teams, die gerade spielen, in die Liste der Teams für Spielalarme aufnehmen.

- **1** Während Sie sich ein Spiel auf einem Sender anhören, wählen Sie > **Alarm hinzufügen** > **Team speichern**. Es wird eine Liste der Teams angezeigt, die im aktuellen Spiel spielen.
- **2** Wählen Sie das bzw. die Teams, die der Liste der Teams für Spielalarme hinzugefügt werden soll.

### *Anzeigen aktiver Alarme*

Sie können aktive Interpreten-, Titel- und Spielalarme anzeigen.

- **1** Wählen Sie > **Aktive Alarme**.
- **2** Wählen Sie eine Kategorie.

### *Verwalten von Alarmen*

Verwalten Sie die gespeicherten Alarme, um auszuwählen, welche Alarme Sie erhalten möchten. Löschen Sie gespeicherte Alarme, die Sie nicht mehr benötigen.

- **1** Wählen Sie > **SiriusXM-Einstellungen** > **Alarmverwaltung**.
- **2** Wählen Sie eine Option:
	- Wählen Sie **Nach Typ aktivieren** und anschließend einen Typ, um gespeicherte Alarme nur für Titel, nur für Interpreten oder sowohl für Interpreten als auch für Titel zu aktivieren.
	- Wählen Sie **Interpreten aktivieren** und anschließend die Interpreten, um gespeicherte Alarme nur für bestimmte Interpreten zu aktivieren.
	- Wählen Sie **Titel aktivieren** und anschließend die Titel, um gespeicherte Alarme nur für bestimmte Titel zu aktivieren.
	- Wählen Sie **Teams aktivieren** und anschließend die Teams, um gespeicherte Spielalarme für bestimmte Teams zu aktivieren.
	- Wählen Sie **Nach Typ löschen** und anschließend einen Typ, um alle gespeicherten Alarme für Titel, Interpreten oder Teams zu löschen.
- <span id="page-25-0"></span>• Wählen Sie **Interpreten löschen** und wählen Sie die Interpreten, um gespeicherte Alarme für bestimmte Interpreten zu löschen.
- Wählen Sie **Titel löschen** und anschließend die Titel, um gespeicherte Alarme für bestimmte Titel zu löschen.
- Wählen Sie **Teams löschen** und anschließend die Teams, um gespeicherte Spielalarme für bestimmte Teams zu löschen.

#### **TuneMix™ Funktion**

**HINWEIS:** Die TuneMix Funktion ist mit dem SXV300-Tuner (separat erhältlich) kompatibel. Andere Tuner sind ebenfalls kompatibel, allerdings sind die Funktionen evtl. eingeschränkt. Weitere Informationen zu den bei Ihrem Tuner-Modul verfügbaren Funktionen finden Sie im Benutzerhandbuch des SiriusXM Tuners.

#### *Starten und Stoppen von TuneMix Sammlungen*

Damit Sie eine TuneMix Sammlung wiedergeben können, müssen Sie zunächst eine Sammlung erstellen (*Erstellen und Anpassen von TuneMix Sammlungen*, Seite 20).

Mit der TuneMix Funktion können Sie Ihre Lieblingsmusiksender kombinieren, um ein persönliches Hörerlebnis zu schaffen.

- **1** Wählen Sie  $\equiv$  > TUNEMIX.
- **2** Wählen Sie eine TuneMix Sammlung.
- Das Radio beginnt mit der Wiedergabe der TuneMix Sammlung.
- **3** Wählen Sie > **Kanäle** und anschließend einen Kanal, um die Wiedergabe einer TuneMix Sammlung zu stoppen. Das Radio stoppt die Wiedergabe der TuneMix Sammlung und beginnt die Wiedergabe des ausgewählten Kanals.

#### *Erstellen und Anpassen von TuneMix Sammlungen*

Sie können bis zu 10 eindeutige TuneMix Sammlungen auf dem Radio erstellen.

**HINWEIS:** Eine TuneMix Sammlung muss mindestens zwei Ihrer SiriusXM Lieblingsmusiksender umfassen.

- **1** Wählen Sie > **SiriusXM-Einstellungen** > **TuneMix-Einrichtung**.
- **2** Wählen Sie eine TuneMix Sammlung.
- **3** Wählen Sie einen Sender, um das Kontrollkästchen auszuwählen, und fügen Sie ihn der TuneMix Sammlung hinzu.
- **4** Wenn Sie mit dem Anpassen der TuneMix Sammlung fertig sind, wählen Sie  $\zeta$ .
- **5** Wiederholen Sie die Schritte 2 bis 4 für alle TuneMix Sammlungen, die Sie anpassen möchten.

#### **SportsFlash Funktion**

Die SportsFlash Funktion informiert Sie, wenn während eines Live-Spiels Ihrer Lieblingsteams etwas Wichtiges passiert. Wenn etwas Aufregendes geschieht, wird ein SportsFlash Alarm angezeigt, und Sie können zur Sendung wechseln und sich das Ereignis anhören. Am Ende des SportsFlash Alarms können Sie entweder zum vorherigen Sender zurückkehren oder sich weiterhin das Spiel anhören.

Zum Erhalt von SportsFlash Alarmen muss Ihr Abonnement detaillierte Kommentare für die Sportsender und Sportligen umfassen, für die Sie Alarme aktivieren möchten.

Sie können hinzugefügte SportsFlash Alarme aktivieren, deaktivieren oder löschen (*[Verwalten von Alarmen](#page-24-0)*, Seite 19).

**HINWEIS:** Ein SportsFlash Alarm unterscheidet sich von einem Spielalarm. Bei einem SportsFlash Alarm erfahren Sie, wenn während eines Spiels etwas Aufregendes passiert ist. Bei einem Spielalarm erfahren Sie, wenn ein Spiel beginnt.

**HINWEIS:** Die SportsFlash Funktion ist mit dem SXV300-Tuner (separat erhältlich) kompatibel. Andere Tuner sind ebenfalls

kompatibel, allerdings sind die Funktionen evtl. eingeschränkt. Weitere Informationen zu den bei Ihrem Tuner-Modul verfügbaren Funktionen finden Sie im Benutzerhandbuch des SiriusXM Tuners.

#### *Hinzufügen von Teams zum Erhalt von SportsFlash Alarmen*

- **1** Wählen Sie > **SPORTSFLASH** > **Teamauswahl**.
- **2** Wählen Sie eine Sportliga.
- **3** Wählen Sie ein Team, um das Kontrollkästchen auszuwählen, und fügen Sie einen SportsFlash Alarm hinzu.
- **4** Wiederholen Sie die Schritte 2 und 3 für jedes Team, das Sie der Liste mit SportsFlash Alarmen hinzufügen möchten.

#### *Ändern der SportsFlash Team-Priorität*

Wenn mehrere Teams, für die Sie SportsFlash Alarme eingerichtet haben, gleichzeitig spielen, können Sie die Team-Priorität anpassen, damit zuerst SportsFlash Alarme für Ihr bevorzugtes Team ausgegeben werden.

- **1** Wählen Sie > **SPORTSFLASH** > **Team-Prioritäten**.
	- Eine Liste der ausgewählte SportsFlash Teams wird in der Reihenfolge ihrer Priorität angezeigt.
- **2** Wählen Sie ein Team, um dessen Priorität in der Liste um eine Stufe zu erhöhen.
- **3** Wiederholen Sie den vorherigen Schritt für alle Teams, die Sie neu anordnen möchten, bis die Prioritätenliste Ihren Wünschen entsprechend sortiert ist.

#### **Aktivieren der TuneStart™ Funktion**

Wenn Sie die TuneStart Funktion aktivieren und einen voreingestellten Sender auswählen, startet das Radio die Wiedergabe des aktuellen Titels vom Anfang und nicht von dem Punkt, an dem es sich während der Live-Übertragung befindet.

**HINWEIS:** Die TuneStart Funktion ist nur verfügbar, wenn Sie voreingestellte Sender auswählen. Die TuneStart Funktion ist mit dem SXV300-Tuner (separat erhältlich) kompatibel. Andere Tuner sind ebenfalls kompatibel, allerdings sind die Funktionen evtl. eingeschränkt. Weitere Informationen zu den bei Ihrem Tuner-Modul verfügbaren Funktionen finden Sie im Benutzerhandbuch des SiriusXM Tuners.

#### Wählen Sie bei Bedarf die Option  $\equiv$  > SiriusXM-**Einstellungen** > **TUNESTART**.

Wenn die TuneStart Funktion einen Titel vom Anfang wiedergibt, wird eine Fortschrittsanzeige angezeigt. Außerdem können Sie den Titel mit denselben Steuerungen wie im Wiedergabemodus steuern (*[Verwenden des Wiedergabemodus](#page-24-0)*, [Seite 19\)](#page-24-0).

#### **Jugendschutzfunktionen**

Mit Jugendschutzfunktionen können Sie den Zugriff auf SiriusXM Kanäle einschränken, einschließlich nicht jugendfreier Kanäle. Wenn die Jugendschutzfunktionen aktiviert sind, müssen Sie zum Anhören gesperrter Kanäle einen Kenncode eingeben. Sie können den 4-stelligen Kenncode auch ändern.

#### *Entsperren der Jugendschutzfunktionen*

Sie können die Jugendschutzfunktionen entsperren, um auf gesperrte Kanäle zuzugreifen.

- **1** Achten Sie darauf, dass **SiriusXM** als Quelle ausgewählt ist. Wählen Sie dann die Option  $\equiv$  > Kindersicherung.
- **2** Aktivieren Sie das Kontrollkästchen **Entsperren**.
- **3** Geben Sie den Kenncode ein.

**TIPP:** Der Standardkenncode lautet 0000.

Die Jugendschutzfunktionen bleiben so lange entsperrt, bis Sie den Motor ausschalten oder die Funktionen wieder sperren.

#### *Sperren von Kanälen*

**1** Achten Sie darauf, dass **SiriusXM** als Quelle ausgewählt ist. Wählen Sie dann die Option  $\equiv$  > Kindersicherung.

- <span id="page-26-0"></span>**2** Aktivieren Sie das Kontrollkästchen **Entsperren**.
- **3** Geben Sie den Kenncode ein.

**TIPP:** Der Standardkenncode lautet 0000.

- **4** Wählen Sie **Sperren/Freischalten**. Es wird eine Liste der verfügbaren Kanäle angezeigt.
- **5** Wählen Sie einen oder mehrere zu sperrende Kanäle und anschließend die Option <.
- **6** Deaktivieren Sie das Kontrollkästchen **Entsperren**, um die Jugendschutzfunktionen zu sperren.

Wenn die Jugendschutzfunktionen gesperrt sind, können Sie nicht auf die gesperrten Kanäle zugreifen. Sie müssen die Jugendschutzfunktionen entsperren, um die gesperrten Kanäle aufzurufen.

#### *Löschen aller gesperrten Kanäle*

**1** Achten Sie darauf, dass **SiriusXM** als Quelle ausgewählt ist. Wählen Sie dann die Option  $\equiv$  > Kindersicherung > **Entsperren**.

- **2** Geben Sie den Kenncode ein.
- **3** Wählen Sie > **Kindersicherung** > **Alle Gesperrten löschen**.

#### *Ändern des Kenncodes für die Jugendschutzfunktionen*

- **1** Achten Sie darauf, dass **SiriusXM** als Quelle ausgewählt ist. Wählen Sie dann die Option  $\equiv$  > Kindersicherung > **Entsperren**.
- **2** Geben Sie den Kenncode ein.
- **3** Wählen Sie > **Kindersicherung** > **PIN ändern**.
- **4** Folgen Sie den Anweisungen auf dem Display.

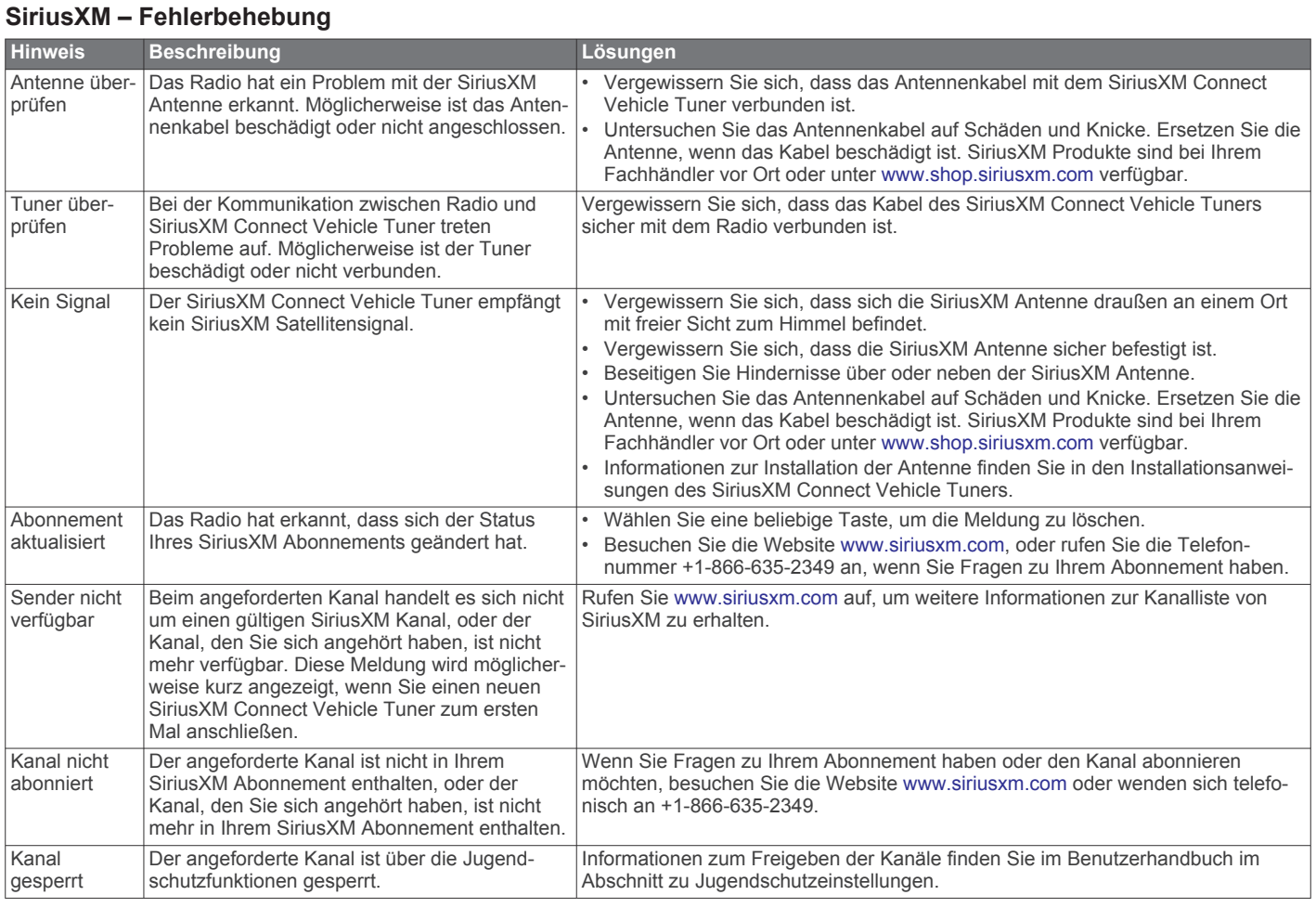

#### *Löschen von SiriusXM Daten*

Sie können alle eingegebenen SiriusXM Benutzerinformationen löschen, z. B. Lieblingsteams und Alarme.

Verwenden Sie im Einstellungsmenü die Option **Werkseinstellungen**, um das Radio zurückzusetzen.

**HINWEIS:** Mit der Option für Werkseinstellungen werden alle Daten des Radios zurückgesetzt, u. a. AM- und UKW-Voreinstellungen und Zoneneinstellungen. Außerdem werden alle SiriusXM Benutzerinformationen gelöscht.

### **DAB-Wiedergabe**

Wenn Sie ein kompatibles DAB-Modul (Digital Audio Broadcasting) und eine kompatible Antenne (z. B. das MS- DAB100A) mit dem Vieo Radio verbinden, können Sie DAB-Rundfunkstationen einstellen und wiedergeben.

DAB-Sendungen sind nicht in allen Regionen verfügbar. Sollte auf dem Radio keine kompatible Region eingerichtet sein, ist die DAB Quelle nicht verfügbar.

#### **Einstellen der Tuner-Region**

Sie müssen die Region wählen, in der Sie sich befinden, um DAB-Rundfunkstationen ordnungsgemäß zu empfangen.

- **1** Wählen Sie  $\equiv$  >  $\oplus$  >  $\oplus$  >  $\oplus$  > Tuner-Region.
- **2** Wählen Sie die Region, in der Sie sich befinden.

#### <span id="page-27-0"></span>**Suchen nach DAB-Rundfunkstationen**

Zum Suchen nach DAB-Rundfunkstationen müssen Sie ein kompatibles DAB-Modul und eine kompatible Antenne (nicht im Lieferumfang enthalten) mit dem Radio verbinden. Da DAB-Signale nur in bestimmten Ländern gesendet werden, müssen Sie außerdem für die Tuner-Region einen Standort wählen, an dem DAB-Signale gesendet werden.

- **1** Wählen Sie die **DAB** Quelle.
- 2 Wählen Sie ►II, um nach verfügbaren DAB-

Rundfunkstationen zu suchen.

Nach Abschluss der Suche wird die erste verfügbare Rundfunkstation im ersten gefundenen Ensemble wiedergegeben.

**HINWEIS:** Nach der ersten Suche können Sie wieder wählen, um erneut nach DAB-Rundfunkstationen zu suchen. Nach Abschluss der erneuten Suche gibt das System die erste Rundfunkstation im Ensemble wieder, die Sie sich zu Beginn der erneuten Suche angehört haben.

#### *Ändern von DAB-Rundfunkstationen*

- **1** Wählen Sie die **DAB** Quelle.
- 2 Wählen Sie bei Bedarf die Taste ►II, um nach einer lokalen DAB-Rundfunkstation zu suchen.
- 3 Wählen Sie **H** bzw. > um die Station zu ändern.

Wenn Sie das Ende des aktuellen Ensembles erreicht haben, wechselt das Radio automatisch zur ersten verfügbaren Station im nächsten Ensemble.

#### *Auswählen einer DAB-Rundfunkstation aus einer Liste*

- **1** Wählen Sie die **DAB** Quelle.
- 2 Wählen Sie bei Bedarf die Taste ►II, um nach einer lokalen DAB-Rundfunkstation zu suchen.
- **3** Wählen Sie > **Durchsuchen** > **Sender**.
- **4** Wählen Sie eine Rundfunkstation aus der Liste aus.

#### *Auswählen einer DAB-Rundfunkstation aus einer Kategorie*

- **1** Wählen Sie die **DAB** Quelle.
- 2 Wählen Sie bei Bedarf die Taste ►II. um nach einer lokalen DAB-Rundfunkstation zu suchen.
- **3** Wählen Sie > **Durchsuchen** > **Kategorien**.
- **4** Wählen Sie eine Kategorie aus der Liste aus.
- **5** Wählen Sie eine Rundfunkstation aus der Liste aus.

### **Voreinstellungen**

Sie können Ihre AM- und UKW-Lieblingssender als Voreinstellungen speichern, um problemlos darauf zuzugreifen.

Sie können Ihre SiriusXM Lieblingssender speichern, wenn eine Verbindung mit einem optionalen SiriusXM Tuner und einer optionalen Antenne besteht.

Sie können Ihre DAB-Lieblingsstationen speichern, wenn eine Verbindung mit einer optionalen DAB-Antenne besteht.

#### **Speichern einer Rundfunkstation als Voreinstellung**

- **1** Wählen Sie eine entsprechende Quelle sowie eine Rundfunkstation bzw. einen Kanal auf dem Radio aus.
- **2** Wählen Sie die Registerkarte **Voreinstellungen**.
- **3** Wählen Sie P.

**TIPP:** Wenn Sie die ausgewählte AM-/UKW-Rundfunkstation bzw. den ausgewählten DAB-Kanal direkt als Voreinstellung speichern möchten, halten Sie die Taste MAE gedrückt.

#### **Auswählen einer Voreinstellung aus einer Liste**

- **1** Wählen Sie zunächst eine entsprechende Quelle und anschließend die Registerkarte **Voreinstellungen**.
- **2** Wählen Sie eine Voreinstellung aus der Liste aus.

#### **Entfernen von Voreinstellungen**

- **1** Wählen Sie zunächst eine entsprechende Quelle und anschließend die Registerkarte **Voreinstellungen**.
- 2 Wählen Sie  $\overline{\mathbf{w}}$ .
- **3** Wählen Sie jede Voreinstellung, die Sie entfernen möchten.
- **4** Wenn Sie alle Voreinstellungen entfernt haben, wählen Sie .

## **Fusion PartyBus™ Netzwerk**

Die Fusion PartyBus Netzwerkfunktion ermöglicht es Ihnen, mehrere kompatible Radios und Zonenradios zusammen in einem Netzwerk zu verbinden. Dabei wird eine Kombination aus kabelgebundenen oder drahtlosen Verbindungen verwendet.

Ein Fusion PartyBus Radio, beispielsweise ein Vieo RV 850 Radio, kann Quellen an andere mit dem Netzwerk verbundene Fusion PartyBus Geräte streamen. Verbundene Fusion PartyBus Geräte können außerdem die Medienwiedergabe auf dem Fusion PartyBus Radio steuern. Ein Fusion PartyBus Zonenradio, beispielsweise ein Apollo™ SRX400 Zonenradio, kann von einem Fusion PartyBus Radio streamen. Es kann jedoch keine Quellen an andere Fusion PartyBus Geräte im Netzwerk streamen.

Sie können in einem Netzwerk bis zu acht Fusion PartyBus Geräte drahtlos verbinden.

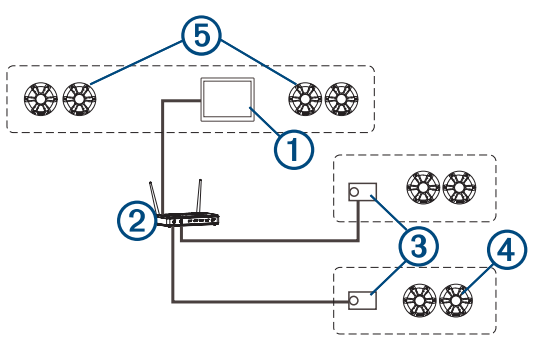

In der oben dargestellten Abbildung ist ein Vieo RV 850 Radio  $\overline{0}$  mit einem WLAN-Router 2 und zwei Apollo SRX400 Zonenradios 3 verbunden. Die zwei Fusion PartyBus Stereo-Zonenradios können Quellen vom Fusion PartyBus Radio streamen.

Bei einem Fusion PartyBus Zonenradio handelt es nicht um eine Lautsprecherzone. Es handelt sich um ein unabhängiges Radio, das entweder Medien von verbundenen Quellen wiedergeben oder von einem Fusion PartyBus Radio im Netzwerk streamen kann. Sie können ein Fusion PartyBus Zonenradio, beispielsweise ein Apollo SRX400 Zonenradio, mit einer einzelnen Lautsprecherzone 4 verbinden. Sie können ein Fusion PartyBus Radio, beispielsweise ein Vieo RV 850 Radio, mit mehreren Lautsprecherzonen 5 verbinden, um mit diesem Radio einen größeren Bereich abzudecken. Fusion PartyBus Geräte können nicht die Lautsprecher-Lautstärke eines anderen Radios steuern. Sie können nur die Lautstärke von Lautsprechern oder Lautsprecherzonen anpassen, die direkt mit dem Radio verbunden sind.

#### **Streaming von einem Fusion PartyBus Gerät im Netzwerk**

Zum Streamen von einem Gerät im Netzwerk müssen Sie die Fusion PartyBus Geräte entsprechend den Installationsanweisungen einrichten und konfigurieren.

**HINWEIS:** Sie können die Apple AirPlay Quelle über die Fusion PartyBus Funktion nicht an andere Radios im Netzwerk streamen.

**1** Wählen Sie das Symbol für die Quelle.

<span id="page-28-0"></span>Das Symbol für die Quelle befindet sich unten links auf dem Display des Radios und gibt die Quelle an, die derzeit wiedergegeben wird.

#### **2** Wählen Sie **PARTYBUS**

**TIPP:** Sie können das Symbol für die Quelle gedrückt halten, um verfügbare Fusion PartyBus Geräte anzuzeigen.

Auf dem Gerät wird eine Liste verfügbarer Fusion PartyBus Geräte im Netzwerk angezeigt.

**3** Wählen Sie das Gerät, von dem Sie streamen möchten.

Das Radio streamt dieselbe Quelle wie das verbundene Fusion PartyBus Gerät, und um die Geräteseite wird ein grüner Rahmen angezeigt. Alle Medienwiedergabefunktionen wirken sich auf beide Geräte aus.

#### **Stoppen des Streamings von einem Fusion PartyBus Gerät im Netzwerk**

Wenn Sie von einem Fusion PartyBus Gerät im Netzwerk streamen, müssen Sie die Verbindung mit dem Gerät trennen, bevor Sie lokale Quellen auf dem Radio wiedergeben können.

**1** Wählen Sie das Symbol für die Quelle.

Das Symbol für die Quelle befindet sich unten links auf dem Display des Radios und gibt die Quelle an, die derzeit wiedergegeben wird.

**2** Wählen Sie **PARTYBUS** > **PartyBus beenden**.

**TIPP:** Sie können das Symbol für die Quelle gedrückt halten, um das Fusion PartyBus Netzwerk schnell zu verlassen.

#### **UPnP-Wiedergabe im Netzwerk**

Mit diesem Radio kann Inhalt von UPnP-Geräten (Universal Plug and Play) wiedergegeben werden, die mit dem Netzwerk verbunden sind, z. B. Computer und Medienserver. Sie müssen das UPnP-Gerät mit einer kabelgebundenen oder drahtlosen Verbindung mit demselben Netzwerk wie das Radio verbinden. Außerdem müssen Sie das Gerät zum Teilen von Medien über das Netzwerk konfigurieren. Weitere Informationen finden Sie im Benutzerhandbuch des UPnP-Geräts.

Nachdem Sie eine Verbindung zwischen dem UPnP-Gerät und dem Netzwerk hergestellt und das Gerät zum Teilen von Medien konfiguriert haben, wird auf jedem Radio im Netzwerk auf der Seite zum Auswählen der Quelle die UPnP Quelle angezeigt (*[Auswählen einer Quelle](#page-20-0)*, Seite 15).

### **Audioeinstellungen**

#### Wählen Sie **@ >**  $\bigcirc$  **> @ >**  $\bigcirc$ .

**HINWEIS:** Wenn ein Optionsfeld ausgewählt ist, ist die Option aktiviert. Wenn das Optionsfeld nicht ausgewählt ist, ist die Option deaktiviert.

- **Zone**: Ermöglicht es Ihnen, die Lautsprecherzonen zu konfigurieren (*Einstellungen für Lautsprecherzonen*, Seite 23).
- **Tuner-Region**: Legt die Region fest, die von den verschiedenen Radioquellen verwendet wird.
- **Gerätename**: Dient zur Eingabe eines Namens für das Radio.
- **Suche läuft**: Aktiviert die Fusion Alpha Search Technology (FAST), die eine schnelle Titelsuche nach Buchstabe oder Nummer ermöglicht. Sie können die Mindestanzahl der Titel festlegen, die zum Aktivieren des FAST-Menüs erforderlich ist. Die FAST-Suche ist verfügbar, wenn die Anzahl der auf dem Gerät enthaltenen Titel über dieser Zahl liegt.
- **AirPlay-Kennwort**: Legt ein Kennwort fest, das Benutzer eingeben müssen, wenn sie über die AirPlay Funktion eine Verbindung mit dem Radio herstellen.
- **PartyBus-Einstellungen**: Legt die Quellen fest, die das Gerät über das Fusion PartyBus Netzwerk streamen kann. U. U. sollten Sie einige Quellen deaktivieren, z. B. OPTICAL, da der Ton beim Streaming über das Netzwerk leicht verzögert wird, was in bestimmten Situationen unerwünscht ist.

**Netzwerk**: Ermöglicht es Ihnen, die Netzwerkeinstellungen zu konfigurieren (*Netzwerkkonfiguration*, Seite 23).

**Info**: Zeigt Informationen zur Softwareversion des Radios an.

#### **Einstellungen für Lautsprecherzonen**

#### *Einrichten von Zonennamen*

Geben Sie einen Namen für eine Lautsprecherzone ein, um sie leichter zu identifizieren.

- **1** Wählen Sie  $\oplus$  >  $\oplus$  >  $\oplus$  >  $\bullet$  >  $\bullet$  > Zone.
- **2** Wählen Sie eine Zone aus.
- **3** Wählen Sie **Zonenname**.
- **4** Geben Sie über die Bildschirmtastatur einen Namen ein, und wählen Sie  $\checkmark$ .

#### *Verknüpfen von Zonen*

Sie können die Zonen 1 und 2 verknüpfen, damit der Lautstärkepegel einheitlich bleibt. Wird die Lautstärke einer der verknüpften Zonen geändert, wirkt sich dies auf beide Zonen aus.

#### Wählen Sie  $\oplus$  >  $\oplus$  >  $\oplus$  >  $\bigcirc$  > Zone > Bereich 2 > **Verknüpfung zu Zone 1**.

Wenn die Zonen 1 und 2 verknüpft sind, wird auf der Lautstärkeseite bei den Zonen 1 und 2 das Symbol @ angezeigt.

**HINWEIS:** Nachdem die Zonen 1 und 2 miteinander verknüpft wurden, können Sie die Lautstärke der Zonen nicht mehr separat anpassen.

#### *Aktivieren der Lautstärkeregelung der Zone 3 oder 4 über einen verbundenen Verstärker*

Standardmäßig wird die Lautstärke der Zonen 3 und 4 über das Radio geregelt. Sie können die Lautstärke dieser Zonen stattdessen auch mit dem verbundenen Verstärker regeln.

- **1** Wählen Sie  $\oplus$  >  $\bigcirc$  >  $\oplus$  >  $\bigcirc$  > Zone.
- **2** Wählen Sie Zone 3 oder Zone 4.
- **3** Wählen Sie **Lautstärkeregelung**, um die Auswahl des Kontrollkästchens aufzuheben.

Das Audiosignal der Zone wird dem Verstärker als feste Line-Level-Ausgabe bereitgestellt.

#### *Deaktivieren von Zonen*

Sie können nicht verwendete Zonen deaktivieren und von den Audiopegelseiten entfernen. Wenn eine Zone deaktiviert ist, können Sie keine Einstellungen für diese Zone ändern. Sie können nur die Zonen 2, 3 und 4 deaktivieren.

- **1** Wählen Sie  $\oplus$  >  $\oplus$  >  $\oplus$  >  $\bullet$  >  $\bullet$  > Zone.
- **2** Wählen Sie eine Zone aus.
- **3** Wählen Sie **Zone aktiviert**, um die Auswahl des Kontrollkästchens aufzuheben.

#### *Deaktivieren der internen Verstärker*

Wenn Sie Lautsprecher nicht direkt mit den Zonen 1 und 2 verbinden, können Sie die internen Verstärker deaktivieren, um den Stromverbrauch zu reduzieren.

- **1** Wählen Sie  $\oplus$  >  $\oplus$  >  $\oplus$  >  $\oplus$  >  $\oplus$  > Zone.
- **2** Wählen Sie **Interner Verstärker ein**, um das Kontrollkästchen zu deaktivieren.

#### **Netzwerkkonfiguration**

**TIPP:** Sie können auf einer beliebigen Seite das Netzwerkstatussymbol auswählen, um das Netzwerkkonfigurationsmenü zu öffnen.

#### *Einrichten des Fusion PartyBus Geräts als DHCP-Server*

Wenn Sie zwei Fusion PartyBus Geräte direkt miteinander verbunden oder mehr als zwei Geräte über einen Netzwerkswitch oder einen WLAN-Access-Point miteinander verbunden und keinen Router installiert haben, müssen Sie nur ein Fusion PartyBus Radio als DHCP-Server konfigurieren.

- <span id="page-29-0"></span>**1** Wählen Sie **> >** > > **Netzwerk** > **Erweitert** > **Ethernet-IP** > **Statische IP** > **Speichern**.
- **2** Wählen Sie **> >** > > **Netzwerk** > **Erweitert** > **DHCP-Server** > **DHCP aktiviert** > **Speichern**. Sie können den IP-Adressenbereich des DHCP-Servers konfigurieren (*DHCP-Einstellungen*, Seite 24).

#### *Einrichten des Fusion PartyBus Geräts als WLAN-Access-Point*

Zum drahtlosen Verbinden zusätzlicher Fusion PartyBus Geräte oder Smartphones mit einem Fusion PartyBus Gerät müssen Sie mindestens ein Gerät als WLAN-Access-Point konfigurieren. Dies ist nicht erforderlich, falls Sie einen WLAN-Router oder einen anderen WLAN-Access-Point im Netzwerk installiert haben.

- 1 Wählen Sie  $\oplus$  >  $\oplus$  >  $\oplus$  >  $\bullet$  >  $\bullet$  > Netzwerk > WLAN-ACCESS-**POINT**.
- **2** Wählen Sie **SSID**, und ändern Sie die Standard-SSID bzw. den Namen des WLAN-Access-Points (optional).
- **3** Wählen Sie **AP-Sicherheit: %1**, und ändern Sie den Sicherheitstyp für den Access Point (optional).

**HINWEIS:** Es wird dringend empfohlen, für AP-Sicherheit: %1 die Standardeinstellung WPA2-Personal zu verwenden. Dies ist das gängigste und sicherste WLAN-Sicherheitsprotokoll.

- **4** Wählen Sie **Kennwort**, und ändern Sie das Standardkennwort für den Access Point (optional).
- **5** Wählen Sie bei Bedarf die Option **Land: %1** und anschließend Ihre Region.
- **6** Wählen Sie **Kanal: %1** und anschließend einen Kanalbereich für den Access Point (optional).
- **7** Wählen Sie **Speichern**.

Sie können die Konfiguration des WLAN-Access-Points jederzeit anpassen (*WLAN-Access-Point-Einstellungen*, Seite 24).

#### *Verbinden des Fusion PartyBus Geräts mit einem WLAN-Access-Point*

**1** Wählen Sie  $\oplus$  >  $\oplus$  >  $\oplus$  >  $\bullet$  >  $\bullet$  > Netzwerk > WLAN-CLIENT > **SSID**.

Eine Liste von WLAN-Access-Points in Reichweite wird angezeigt.

- **2** Wählen Sie den Fusion PartyBus WLAN-Access-Point.
- **3** Wählen Sie eine Option:
	- Wählen Sie **Kennwort**, geben Sie das Kennwort ein, und wählen Sie , um das Kennwort einzugeben.
	- Wenn Sie über WPS eine Verbindung mit dem WLAN-Access-Point herstellen, stellen Sie sicher, dass auf dem Access Point die WPS-Option aktiviert wurde. Wählen Sie **WPS**.

**HINWEIS:** Es kann bis zu zwei Minuten dauern, nach der Auswahl von **WPS** erfolgreich eine Verbindung mit dem Access Point herzustellen.

**4** Wählen Sie **Speichern**.

#### *Erweiterte Netzwerkkonfiguration*

Sie können erweiterte Netzwerkaufgaben auf einem Fusion PartyBus Gerät durchführen, z. B. DHCP-Bereiche definieren und statische IP-Adressen einstellen.

#### **WLAN-Access-Point-Einstellungen**

Wählen Sie  $\oplus$  >  $\oplus$  >  $\oplus$  >  $\bullet$  >  $\bullet$  > Netzwerk > Erweitert > WLAN-**ACCESS-POINT**.

**HINWEIS:** Sie müssen das Gerät zunächst als WLAN-Access-Point konfigurieren. Erst dann können Sie die Einstellungen ändern (*Einrichten des Fusion PartyBus Geräts als WLAN-Access-Point*, Seite 24).

**SSID**: Richtet die SSID bzw. den Namen des Netzwerks ein.

**AP-Sicherheit: %1**: Richtet die Art des WLAN-Sicherheitsprotokolls ein, das vom Access Point verwendet wird.

**HINWEIS:** Es wird dringend empfohlen, für die AP-Sicherheit: %1 die Option WPA2-Personal zu wählen. Dies ist das gängigste und sicherste WLAN-Sicherheitsprotokoll.

- **Kennwort**: Legt das Kennwort für den Access Point fest. Diese Option ist nicht verfügbar, wenn für AP-Sicherheit: %1 die Option Keine ausgewählt ist.
- **Land: %1**: Legt die Region fest, in der sich das Radio befindet. In unterschiedlichen Regionen werden u. U. unterschiedliche Kanäle der Funkfrequenzen verwendet. Daher sollten Sie diese Option einrichten, um lokale drahtlose Geräte optimal zu verwenden.
- **Kanal: %1**: Legt fest, dass der Access Point eine Gruppe von Kanälen im hohen, niedrigen oder mittleren Bereich der für Ihre Region verfügbaren Frequenzen verwendet. Die Leistung wird evtl. optimiert, wenn Sie für den Kanal Frequenzen wählen, auf denen weniger Access Points übertragen.
- **DHCP-Server**: Legt fest, dass das Gerät als WLAN-Access-Point und als DHCP-Server des Netzwerks dient (*DHCP-Einstellungen*, Seite 24).
- **WPS**: Initiiert eine WPS-Verbindung (Wi‑Fi Protected Setup). Geräte mit einer WPS-Taste oder -Einstellung können eine Verbindung mit dem Access Point dieses Radios herstellen, wenn die WPS-Verbindung aktiv ist.

**HINWEIS:** Es kann bis zu zwei Minuten dauern, nach der Auswahl von WPS erfolgreich eine Verbindung mit dem Access Point herzustellen.

#### **DHCP-Einstellungen**

#### Wählen Sie  $\oplus$  >  $\bullet$  >  $\bullet$  >  $\bullet$  >  $\bullet$  > Netzwerk > Erweitert > DHCP-**Server**.

- **DHCP aktiviert**: Richtet das Gerät als DHCP-Server im Netzwerk ein.
- **Start-IP: %1**: Richtet die erste IP-Adresse im IP-Adressenbereich des DHCP-Servers ein.
- **End-IP: %1**: Richtet die letzte IP-Adresse im IP-Adressenbereich des DHCP-Servers ein.

#### **Einrichten einer statischen IP-Adresse**

Wenn das Radio als DHCP-Server konfiguriert ist, wird ihm automatisch die IP-Adresse 192.168.0.1 zugewiesen. Sie können diese IP-Adresse ändern.

Wenn das Radio ein Client im Netzwerk ist und der DHCP-Server dem Radio nicht automatisch eine IP-Adresse zuweisen soll, können Sie eine statische IP-Adresse einrichten.

**HINWEIS:** Jedes Gerät im Netzwerk muss über eine eindeutige IP-Adresse verfügen. Wenn Sie eine statische IP-Adresse wählen, die mit der IP-Adresse im Netzwerk übereinstimmt, funktionieren die Geräte nicht ordnungsgemäß.

- **1** Wählen Sie  $\oplus$  >  $\oplus$  >  $\oplus$  >  $\oplus$  >  $\oplus$  > Netzwerk > Erweitert > **WLAN-IP** > **Statische IP**.
- **2** Wählen Sie eine Option:
	- Wählen Sie zum Einrichten der IP-Adresse die Option **IP: %1**, und geben Sie die IP-Adresse ein.
	- Wählen Sie zum Einrichten der Teilnetzmaske die Option **Maske: %1**, und geben Sie die Teilnetzmaske ein. **HINWEIS:** Die Teilnetzmaske muss mit allen anderen Geräten im Netzwerk übereinstimmen, um ordnungsgemäß zu funktionieren. Eine typische Teilnetzmaske ist 255.255.255.0.
	- Wählen Sie zum Einrichten der standardmäßigen Gateway-IP-Adresse die Option **Gateway**, und geben Sie die Gateway-IP-Adresse ein.

<span id="page-30-0"></span>**HINWEIS:** Das Standard-Gateway wird in der Regel als IP-Adresse des DHCP-Servers im Netzwerk eingerichtet.

**3** Wählen Sie **Speichern**.

#### *Zurücksetzen der Netzwerkeinstellungen*

Sie können alle Netzwerkeinstellungen für dieses Radio auf die Werkseinstellungen zurücksetzen.

Wählen Sie  $\oplus$  >  $\oplus$  >  $\oplus$  >  $\bullet$  >  $\bullet$  > Netzwerk > Reset > Ja.

#### **Weitere Möglichkeiten für die Bedienung des Radios**

#### **Fusion-Link Funkfernbedienungs-App**

Verwenden Sie die Fusion-Link Fernbedienungs-App auf dem kompatiblen Apple oder Android Gerät, um die Lautstärke des Radios anzupassen, die Quelle zu ändern, die Wiedergabe zu steuern, Radiovoreinstellungen auszuwählen und zu verwalten und bestimmte Radioeinstellungen anzupassen.

Die Kommunikation zwischen der App und dem Radio erfolgt über eine drahtlose Verbindung mit dem mobilen Gerät. Sie müssen das kompatible Gerät über Bluetooth oder Wi‑Fi mit dem Radio verbinden, um die App zu nutzen.

Informationen zur Fusion-Link Fernbedienungs-App für kompatible Apple oder Android Geräte finden Sie im Apple App Store<sup>™</sup> oder Google Play™ Store.

## **Zurücksetzen der Radioeinstellungen**

Sie können alle Funktionen und Einstellungen des Radios auf die Werkseinstellungen zurücksetzen.

Wählen Sie  $\oplus$  >  $\bigcirc$  >  $\bigcirc$  >  $\bigcirc$  > Aktualisieren > **Werkseinstellungen**.

## **Fahrzeugkameras**

#### **WARNUNG**

Das Gerät soll bei ordnungsgemäßer Verwendung das Situationsbewusstsein erhöhen. Wird das Gerät nicht ordnungsgemäß verwendet, könnten Sie durch das Display abgelenkt werden, was zu einem Unfall mit schweren oder tödlichen Personenschäden führen könnte. Blicken Sie nur kurz auf die Informationen, die auf dem Gerät angezeigt werden. Seien Sie sich jederzeit Ihrer Umgebung bewusst, starren Sie nicht auf das Display, und lassen Sie sich nicht vom Display ablenken. Wenn Sie sich auf das Display konzentrieren, könnten Sie Hindernisse oder Gefahren übersehen. Die Verwendung des Geräts erfolgt auf eigene Gefahr.

Das Radio kann Live-Video und -Ton von verbundenen Fahrzeugkameras anzeigen, z. B. Rückfahrkameras oder Außenspiegelkameras.

Falls Ihr neues Fahrzeug bereits mit Fahrzeugkameras und dem Radio ausgestattet war, wurden die Kameras vom Hersteller bereits verbunden und konfiguriert.

Falls Sie eine eigene Rückfahrkamera installieren, müssen Sie das Video der Kamera mit einem Video-Eingang auf der Rückseite des Radios und das Mikrofon der Kamera mit dem Aux2 Eingang (sofern zutreffend) verbinden. Damit die Kameraausgabe automatisch angezeigt wird, müssen Sie die Kamera mit einem Kamera-Auslöser verbinden. Weitere Informationen zu den Radioverbindungen finden Sie in den *Vieo Serie – Installationsanweisungen*.

### **Anzeigen einer Fahrzeugkamera**

Zum Anzeigen einer Fahrzeugkamera muss eine kompatible Kamera mit dem Radio verbunden sein.

Damit Sie Kameras automatisch anzeigen können, müssen Sie Optionen für die Auto-Anzeigefunktion der Kamera aktivieren (*Aktivieren der Auto-Anzeigefunktion der Kamera*, Seite 25).

- **1** Wählen Sie eine Option, um eine Fahrzeugkamera anzuzeigen:
	- Legen Sie den Rückwärtsgang des Fahrzeugs ein, um automatisch die Rückfahrkamera anzuzeigen.
	- Aktivieren Sie den Blinker, um automatisch eine Außenspiegelkamera anzuzeigen.

**HINWEIS:** Diese Option ist in der Regel nur als Herstelleroption bei bestimmten Fahrzeugen verfügbar und ist evtl. nicht für Ihr Fahrzeug verfügbar.

• Wählen Sie > **Kamera**, um die Rückfahrkamera manuell anzuzeigen.

Auf dem Display wird die Fahrzeugkamera angezeigt.

**2** Wählen Sie die Option **U**, falls diese verfügbar ist, um den Ton des Kameramikrofons stumm zu schalten oder die Stummschaltung aufzuheben.

**TIPP:** Falls das Mikrofon der Fahrzeugkamera verbunden ist und diese Option nicht verfügbar ist, vergewissern Sie sich, dass das Mikrofon aktiviert ist (*Aktivieren des Mikrofons der Fahrzeugkamera*, Seite 25).

- **3** Wählen Sie eine Option, um zum normalen Betriebsmodus zurückzukehren:
	- Nehmen Sie den Rückwärtsgang des Fahrzeugs heraus.
	- Schalten Sie den Blinker des Fahrzeugs aus.
	- Wählen Sie  $\triangleleft$ .

## **Aktivieren der Auto-Anzeigefunktion der Kamera**

Sie können Auto-Anzeigefunktionen für kompatible Fahrzeugkameras aktivieren oder deaktivieren.

- **1** Wählen Sie **⊕ > Kamera > : > Auto-Anzeige**.
- **2** Wählen Sie eine Kamera.

### **Umdrehen des Kamerabilds**

Bei bestimmten Montagearten oder beim Zurücksetzen des Boots können Sie das Kamerabild spiegeln, sodass es dem Blick in den Rückspiegel ähnelt.

- **1** Wählen Sie **⊕ > Kamera > : > Video spiegeln**.
- **2** Wählen Sie eine Kamera.

#### **Aktivieren des Mikrofons der Fahrzeugkamera**

Zum Aktivieren des Mikrofons der Rückfahrkamera muss das Mikrofon mit dem Aux2 Eingang des Radios verbunden sein.

Falls die verbundene Fahrzeugkamera mit einem Mikrofon ausgestattet ist, können Sie das Mikrofon über den Sucher aktivieren oder deaktivieren.

Wählen Sie  $\oplus$  > Kamera >  $\frac{1}{2}$  > Mikrofon installiert. Wenn das Mikrofon aktiviert ist, wird auf dem Display der Kamera das Symbol  $\clubsuit$  angezeigt.

## **Verkehrsfunk**

#### *HINWEIS*

Garmin ist nicht für die Zuverlässigkeit oder Aktualität der Verkehrsinformationen verantwortlich.

Das Gerät kann Informationen zum Verkehr auf der vorausliegenden Route oder auf der Route bereitstellen. Sie können das Gerät so einrichten, dass Stau beim Berechnen von Routen vermieden wird und dass eine neue Route zum Ziel gesucht wird, falls es auf der aktiven Route zu einer großen Verkehrsbehinderung kommt (*[Verkehrsfunkeinstellungen](#page-33-0)*, [Seite 28\)](#page-33-0). Auf der Stau-Info-Karte können Sie die Karte nach Verkehrsbehinderungen im aktuellen Gebiet durchsuchen.

<span id="page-31-0"></span>Damit das Gerät Verkehrsinformationen bereitstellen kann, muss das Gerät Verkehrsdaten empfangen.

• Alle Produktmodelle können ohne Abonnement Verkehrsdaten über die Garmin Drive App empfangen (*Empfangen von Verkehrsdaten über das Smartphone*, Seite 26).

Verkehrsdaten sind nicht in allen Gebieten erhältlich. Informationen zu Gebieten, in denen Verkehrsfunk verfügbar ist, finden Sie unter [garmin.com/traffic](http://www.garmin.com/traffic).

#### **Empfangen von Verkehrsdaten über das Smartphone**

Das Gerät kann ohne ein Abonnement Verkehrsdaten empfangen, wenn es mit einem Smartphone verbunden ist, auf dem die Garmin Drive App ausgeführt wird.

- **1** Verbinden Sie das Gerät mit der Garmin Drive App (*[Koppeln](#page-17-0) [mit dem Smartphone](#page-17-0)*, Seite 12).
- **2** Wählen Sie auf dem Vieo Gerät die Option **⊕ > ♦ > ♦** > **Navigation** > **Verkehr**, und vergewissern Sie sich, dass das Kontrollkästchen **Verkehr** aktiviert ist.

## **Aktivieren des Verkehrsfunks**

Sie können Verkehrsinformationen aktivieren oder deaktivieren. Wenn Verkehrsinformationen deaktiviert sind, empfängt das Gerät keine Verkehrsinformationen, vermeidet jedoch weiterhin Gebiete mit möglicherweise zäh fließendem Verkehr unter Verwendung von trafficTrends™, sofern die Funktion aktiviert ist.

**1** Wählen Sie **> >** > **Navigation** > **Verkehr**.

**2** Aktivieren Sie das Kontrollkästchen **Verkehr**.

## **Anzeigen von Verkehrsbehinderungen auf der Karte**

Auf der Stau-Info-Karte werden Verkehrsbehinderungen auf Straßen der näheren Umgebung farbcodiert angezeigt.

- 1 Wählen Sie im Hauptmenü die Option  $\oplus$  > A > Verkehr.
- 2 Wählen Sie bei Bedarf die Option  $\equiv$  > Legende, um die Legende für die Stau-Info-Karte anzuzeigen.

#### **Suchen nach Verkehrsereignissen**

- 1 Wählen Sie im Hauptmenü die Option  $\oplus$  > Verkehr.
- **2** Wählen Sie > **Ereignisse**.
- **3** Wählen Sie ein Element aus der Liste aus.
- **4** Wenn es mehrere Ereignisse gibt, zeigen Sie diese mithilfe der Pfeile an.

## **Sprachbefehl**

**HINWEIS:** Sprachbefehle sind nicht für alle Sprachen und Regionen und möglicherweise nicht auf allen Modellen verfügbar.

**HINWEIS:** In lauten Umgebungen wird mit der Sprachsteuerung möglicherweise nicht das gewünschte Ergebnis erzielt.

Mit Sprachbefehlen können Sie das Gerät durch das Sprechen von Wörtern und Befehlen bedienen. Das Sprachbefehlmenü enthält Sprachansagen und eine Liste verfügbarer Sprachbefehle.

### **Tipps zum Sprechen mit dem Gerät**

- Sprechen Sie mit klarer Stimme in Richtung des Geräts.
- Beginnen Sie jede Anfrage mit *OK, Garmin*.
- Reduzieren Sie Hintergrundgeräusche, z. B. Stimmen oder das Radio, damit das Gerät Ihre Befehle genauer interpretieren kann.
- Reagieren Sie bei Bedarf auf die vom Gerät ausgegebenen Sprachansagen.
- Falls Sie keine nützliche Antwort erhalten, versuchen Sie, die Anfrage neu zu formulieren.
- Falls das Gerät nicht auf Ihre Anfragen reagiert, vergewissern Sie sich, dass es nicht in der Nähe von Lautsprechern oder Lüftungen platziert ist, die Geräusche verursachen können, die sich auf das Mikrofon auswirken.

## **Starten der Garmin Sprachsteuerung**

Die Garmin Sprachsteuerung ermöglicht es Ihnen, mittels Sprachbefehlen in einfacher Sprache nach Positionen und Adressen zu suchen, Routen mit Abbiegehinweisen zu starten, per Freisprechfunktion Telefonanrufe zu tätigen usw.

- Sagen Sie *OK, Garmin*, und sagen Sie einen Sprachbefehl. Beispielsweise können Sie folgende Befehle verwenden:
	- *OK, Garmin, bring mich nach Hause.*
	- *OK, Garmin, wo ist die Bibliothek?*

### **Abrufen der Ankunftszeit**

Wenn eine Route aktiv ist, können Sie fragen, was die voraussichtliche Ankunftszeit am Ziel ist.

Sagen Sie *OK, Garmin, wann kommen wir an?*.

#### **Tätigen von Anrufen unter Verwendung von Sprachbefehlen**

Verwenden Sie einen Sprachbefehl, um einen Kontakt aus dem Telefonbuch des gekoppelten Smartphones anzurufen.

Sagen Sie OK, Garmin, ruf [Name] an, wobei "[Name]" für den Namen des Kontakts steht.

Beispielsweise können Sie sagen: *OK Garmin, ruf Mama an.*.

### **Ändern von Geräteeinstellungen per Sprachbefehl**

Verwenden Sie u. a. folgende Befehle, um die Lautstärke oder Helligkeit auf einen Wert zwischen 0 und 10 einzustellen.

- *Ok, Garmin, mach lauter.*
- *OK, Garmin, stelle die Lautstärke auf 0 ein.*
- *OK, Garmin, stelle die Lautstärke auf 9 ein.*
- *OK, Garmin, mache dunkler.*
- *OK, Garmin, stelle die Helligkeit auf 5 ein.*

## **Verwenden der Apps**

### **Anzeigen des Benutzerhandbuchs auf dem Gerät**

Sie können das gesamte Benutzerhandbuch in vielen Sprachen auf dem Display des Geräts anzeigen.

**1** Wählen Sie > **Benutzerhandbuch**.

Das Benutzerhandbuch wird in derselben Sprache angezeigt, die auch für die Software verwendet wird (*[Einrichten der](#page-34-0) [Textsprache](#page-34-0)*, Seite 29).

2 Wählen Sie Q, um das Benutzerhandbuch zu durchsuchen (optional).

### **Routenplanung**

Sie können die Routenplanung verwenden, um eine Route zu erstellen und zu speichern und später auf dieser Route zu navigieren. Dies bietet sich zum Planen von Lieferstrecken, Urlaubsrouten oder Ausflügen an. Sie können eine gespeicherte Reise bearbeiten, um weitere Anpassungen vorzunehmen. Beispielsweise können Sie Positionen neu anordnen, die

<span id="page-32-0"></span>Reihenfolge der Zwischenziele optimieren, vorgeschlagene Sehenswürdigkeiten hinzufügen und Routenpunkte einfügen.

Außerdem können Sie die Routenplanung verwenden, um die aktive Route zu bearbeiten und zu speichern.

#### **Planen einer Route**

Eine Route kann mehrere Ziele enthalten und muss mindestens eine Startposition und ein Ziel umfassen. Die Startposition ist die Position, an der Sie die Reise beginnen möchten. Wenn Sie an einer anderen Position mit der Navigation der Reise beginnen, haben Sie die Möglichkeit, zunächst zur Startposition zu navigieren. Bei einer Rundtour können die Startposition und das endgültige Ziel identisch sein.

- **1** Wählen Sie > **Routenplanung** > **Neue Route**.
- **2** Wählen Sie **Startort wählen**.
- **3** Wählen Sie **OK**, um eine Position zu wählen, die als Startpunkt dienen soll.
- **4** Wählen Sie **Ziel wählen**.
- **5** Wählen Sie **OK**, um eine Position zu wählen, die als Ziel dienen soll.
- **6** Wählen Sie **Zwischenziel hinzufügen**, um weitere Positionen einzufügen (optional).
- **7** Nachdem Sie alle erforderlichen Positionen hinzugefügt haben, wählen Sie **Weiter** > **Speichern**.
- **8** Geben Sie einen Namen ein, und wählen Sie **Fertig**.

#### **Bearbeitung und Neuanordnung von Positionen einer Reise**

#### **1** Wählen Sie > **Routenplanung** > **Gespeicherte Routen**.

- **2** Wählen Sie eine gespeicherte Route.
- **3** Wählen Sie einen Favoriten.
- **4** Wählen Sie eine Option:
	- Verschieben Sie die Position nach oben oder unten, indem Sie  $\triangle$  wählen und die Position an eine neue Stelle in der Reise ziehen.
	- Fügen Sie nach der ausgewählten Position eine neue Position hinzu, indem Sie + wählen.
	- Entfernen Sie die Position, indem Sie Mawählen.

*Optimieren der Reihenfolge der Ziele einer Reise* Das Gerät kann die Reihenfolge der Ziele Ihrer Reise automatisch optimieren, um kürzere, effizientere Routen zu erstellen. Die Startposition und das Ziel werden bei der Optimierung der Reihenfolge nicht geändert.

Wählen Sie während der Bearbeitung einer Reise die Option > **Reihenfolge optimieren**.

#### **Entdecken von Sehenswürdigkeiten auf Reisen**

Das Gerät kann interessante oder beliebte Sehenswürdigkeiten vorschlagen, die Ihrer Reise hinzugefügt werden können.

- **1** Wählen Sie während der Bearbeitung einer Reise die Option > **Sehenswürdigkeiten vorschlagen**.
- **2** Wählen Sie eine Sehenswürdigkeit aus, um weitere Informationen anzuzeigen.
- **3** Wählen Sie **OK**, um die Sehenswürdigkeit der Reise hinzuzufügen.

#### **Ändern von Routingoptionen für eine Route**

Beim Starten der Route können Sie anpassen, wie das Gerät die Route berechnet.

- **1** Wählen Sie > **Routenplanung** > **Gespeicherte Routen**.
- **2** Wählen Sie eine gespeicherte Route.
- **3** Wählen Sie das Symbol für das Fahrzeugprofil und anschließend das Fahrzeug, das Sie bei der Navigation der Route verwenden möchten (optional).
- 4 Wählen Sie .
- **5** Wählen Sie eine Option:
	- Wählen Sie **Route ändern**, und folgen Sie den Anweisungen auf dem Display, um der Route Routenpunkte hinzuzufügen (*[Ändern der Route](#page-10-0)*, Seite 5).
	- Wählen Sie **Routenpräferenz**, um die Routenpräferenz für die Route zu ändern (*[Ändern von Routenpräferenzen](#page-10-0)*, [Seite 5\)](#page-10-0).

#### **Navigieren nach gespeicherter Route**

Zum Navigieren einer gespeicherten Route muss das aktive Fahrzeugprofil auf dem Gerät mit dem ausgewählten Fahrzeugprofil für die Route übereinstimmen (*Ändern von Routingoptionen für eine Route*, Seite 27). Falls die Profile nicht übereinstimmen, werden Sie vom Gerät aufgefordert, das Fahrzeugprofil zu ändern. Erst dann kann die Route gestartet werden (*[Wechseln des Fahrzeugprofils](#page-8-0)*, Seite 3).

- **1** Wählen Sie > **Routenplanung** > **Gespeicherte Routen**.
- **2** Wählen Sie eine gespeicherte Route.
- **3** Wählen Sie **Los!**.
- **4** Wählen Sie die erste Position, zu der Sie navigieren möchten, und anschließend die Option **Start**.

Das Gerät berechnet eine Route von der aktuellen Position zur ausgewählten Position und führt Sie dann in der entsprechenden Reihenfolge zu den verbleibenden Routenzielen.

#### **Bearbeiten und Speichern der aktiven Route**

Wenn eine Route aktiv ist, können Sie die Route mit der Routenplanung bearbeiten und als Reise speichern.

- **1** Wählen Sie > **Routenplanung** > **Gespeicherte Routen** > **der Route**.
- **2** Bearbeiten Sie die Route mithilfe der Routenplanungsfunktionen. Die Route wird bei jeder vorgenommenen Änderung neu

berechnet.

**3** Wählen Sie **Speichern**, um die Route als Reise zu speichern, auf der Sie später erneut navigieren können (optional).

### **Anzeigen vorheriger Routen und Ziele**

Damit Sie diese Funktion verwenden können, müssen Sie die Funktion für Reisedaten aktivieren (*[Geräteeinstellungen](#page-34-0)*, [Seite 29\)](#page-34-0).

Sie können auf der Karte vorherige Routen und Positionen anzeigen, an denen Sie angehalten haben.

Wählen Sie  $\oplus$  > Wo war ich?.

### **Anzeigen der Wettervorhersage**

Zum Verwenden dieser Funktion muss das Gerät Wetterdaten empfangen. Verbinden Sie das Gerät mit der Garmin Drive App, um Wetterdaten zu empfangen (*[Koppeln mit dem Smartphone](#page-17-0)*, [Seite 12\)](#page-17-0).

1 Wählen Sie **<sup>9</sup>** > Wetter.

Das Gerät zeigt die aktuellen Wetterbedingungen und eine Vorhersage für die nächsten Tage an.

**2** Wählen Sie einen Tag.

Die detaillierte Vorhersage für diesen Tag wird angezeigt.

#### **Anzeigen von Wetterinformationen für eine andere Stadt**

- **1** Wählen Sie > **Wetter** > **Aktuelle Position**.
- **2** Wählen Sie eine Option:
	- Zeigen Sie Wetterinformationen für eine Stadt aus der Städteliste an, indem Sie eine Stadt in der Liste auswählen.

<span id="page-33-0"></span>• Fügen Sie der Städteliste eine Stadt hinzu, indem Sie **Stadt hinzufügen** auswählen und einen Städtenamen eingeben.

## **Steuerung und Überwachung integrierter Systeme**

Unter Verwendung des Vieo Geräts können mit einem digitalen EmpirBus™ Schaltsystem oder einem anderen kompatiblen digitalen Schaltsystem Schaltkreise überwacht und gesteuert werden.

Beispielsweise lässt sich die Innenbeleuchtung des Wohnmobils steuern.

## **Öffnen der Steuerungen für die digitale Schaltung**

Bei den meisten Installationen werden digitale Schaltmodule über einen CAN-Bus (Controller Area Network) mit dem Vieo Dock verbunden. Das Vieo System unterstützt außerdem digitale EmpirBus Connect 50 Wi‑Fi Schaltsysteme, die ohne eine CAN-Verbindung mit dem Vieo verbunden werden.

**HINWEIS:** Ihre Installation umfasst evtl. ein Widget zum Öffnen der Systemsteuerungen über das Hauptmenü.

- Wenn das Gerät über einen CAN-Bus (Controller Area Network) mit Modulen verbunden ist, wählen Sie  $\bigoplus$  >  $\bigodot$  > **Wohnmobilsteuerungen**.
- Wenn Sie ein digitales EmpirBus Connect 50 Wi‑Fi Schaltsystem verwenden, wählen Sie  $\oplus$  >  $\bigcirc$  > EmpirBus.

## **Einstellungen**

## **Navigationseinstellungen**

Wählen Sie **⊕ > ↓ > ☆ > Navigation**.

- **Fahrzeugprofil**: Richtet das Fahrzeugprofil für jedes Fahrzeug ein, in dem das Gerät verwendet wird.
- **Karte/Fahrzeug**: Richtet den Kartendetailgrad und das Fahrzeugsymbol ein, das auf dem Gerät angezeigt wird.
- **Routenpräferenzen**: Richtet die Routenpräferenzen für die Navigation ein.

**Fahrerassistenz**: Richtet Fahrerassistenzalarme ein.

**Verkehr**: Legt die vom Gerät verwendeten Verkehrsfunkdetails fest. Sie können das Gerät so einrichten, dass Stau beim Berechnen von Routen vermieden wird und dass eine neue Route zum Ziel gesucht wird, falls es zu einer Verkehrsbehinderung kommt (*[Vermeiden von](#page-11-0)  [Verkehrsbehinderungen auf der aktuellen Route](#page-11-0)*, Seite 6).

**Einheiten**: Richtet die Maßeinheit für Distanzen ein.

#### **Karten- und Fahrzeugeinstellungen**

Wählen Sie  $\oplus$  >  $\oplus$  >  $\oplus$  > Navigation > Karte/Fahrzeug.

**Fahrzeug**: Richtet das Fahrzeugsymbol ein, mit dem Ihre Position auf der Karte angezeigt wird.

**Ansagesprache**: Ändert die Sprache für Navigationssprachansagen.

**Kartenansicht Auto-Modus**: Richtet die Perspektive der Karte ein.

**Detailgrad**: Legt fest, wie detailliert die Karte angezeigt wird. Wenn mehr Details angezeigt werden, wird die Karte ggf. langsamer dargestellt.

**Kartendesign**: Ändert die Farben der Kartendarstellung.

**Karten-Ebenen**: Richtet die Daten ein, die auf der Karte angezeigt werden (*[Anpassen der Kartenebenen](#page-17-0)*, Seite 12).

**Auto-Zoom**: Wählt automatisch den Zoom-Maßstab zur optimalen Benutzung der Karte aus. Wenn die Funktion deaktiviert ist, müssen Sie die Ansicht manuell vergrößern oder verkleinern.

**myMaps**: Richtet ein, welche installierten Karten das Gerät verwendet.

#### *Aktivieren von Karten*

Sie können auf dem Gerät installierte Karten aktivieren.

**TIPP:** Weitere Kartenprodukte sind unter <http://buy.garmin.com> erhältlich.

- **1** Wählen Sie **> >** > **Navigation** > **Karte/Fahrzeug** > **myMaps**.
- **2** Wählen Sie eine Karte aus.

#### **Routenpräferenzeinstellungen**

#### Wählen Sie **> >** > **Navigation** > **Routenpräferenzen**.

**Routenpräferenz**: Richtet die Routenberechnungsmethode ein.

- **Vermeidungen**: Richtet Straßenmerkmale ein, die auf einer Route vermieden werden sollen.
- **Eigene Vermeidungen**: Ermöglicht es Ihnen, bestimmte Straßen oder Gebiete zu vermeiden.
- **Umweltzonen**: Legt die Vermeidungseinstellungen für Gebiete mit umweltbedingten Beschränkungen und Emissionsbeschränkungen fest, die evtl. für Ihr Fahrzeug gelten.
- **Mautstraßen**: Ermöglicht es dem Gerät, bei der Navigation Mautstraßen in Nordamerika zu vermeiden.

**HINWEIS:** Diese Einstellung ist nur in Nordamerika verfügbar.

**Mautstraßen**: Ermöglicht es dem Gerät, bei der Navigation Mautstraßen in Europa oder Straßen, auf denen Vignetten erforderlich sind, zu vermeiden.

**HINWEIS:** Diese Einstellung ist nur in Europa verfügbar.

- **Eingeschränkter Modus**: Deaktiviert alle Funktionen, die den Fahrer vom sicheren Führen des Fahrzeugs ablenken können.
- **Reisedaten**: Das Gerät zeichnet Informationen für die Funktionen myTrends, Wo war ich? und Reiseaufzeichnung auf.
- **Reisedaten löschen**: Löscht die Reisedaten für die Funktionen myTrends, Wo war ich? und Reiseaufzeichnung.

#### **Fahrerassistenzeinstellungen**

Wählen Sie **> >** > **Navigation** > **Fahrerassistenz**.

**Annäherungsalarme**: Warnt Sie, wenn Sie sich einer Radarkontrolle oder Ampelblitzern nähern.

**Routenvorschau**: Zeigt zu Beginn der Navigation eine Vorschau der Hauptverkehrsstraßen der Route an.

#### **Verkehrsfunkeinstellungen**

Wählen Sie im Hauptmenü die Option **⊕ > ♦ > ♦ > Navigation** > **Verkehr**.

**Verkehr**: Aktiviert den Verkehrsfunk.

**Aktueller Anbieter**: Richtet den Verkehrsfunkanbieter ein, der für Verkehrsinformationen verwendet wird. Mit Automatisch werden automatisch die besten verfügbaren Verkehrsinformationen ausgewählt.

**Abonnements**: Führt die aktuellen Verkehrsfunkabonnements auf.

**Route optimieren**: Ermöglicht es dem Gerät, optimierte alternative Routen automatisch oder nach Aufforderung zu verwenden (*[Vermeiden von Verkehrsbehinderungen auf der](#page-11-0)  [aktuellen Route](#page-11-0)*, Seite 6).

**Verkehrsmeldungen**: Legt den Schweregrad der Verkehrsbehinderung fest, für den das Gerät eine Verkehrsmeldung anzeigt.

## <span id="page-34-0"></span>**Aktivieren der drahtlosen Bluetooth Technologie**

Wählen Sie **⊕ > ↓ > ☆ > Bluetooth**.

## **Herstellen einer Verbindung mit einem drahtlosen Netzwerk**

Standardmäßig ist das Vieo Display drahtlos mit dem Dock verbunden. Sie können eine Verbindung mit einem externen drahtlosen Netzwerk herstellen, um Funktionen des externen Netzwerks zu nutzen oder Karten und Software-Updates herunterzuladen (*[Aktualisieren von Karten und Software über](#page-36-0) ein Wi*‑*[Fi Netzwerk](#page-36-0)*, Seite 31).

- 1 Wählen Sie  $\oplus$  >  $\bigcirc$  >  $\bigcirc$  >  $\bigcirc$  > WLAN.
- **2** Wählen Sie bei Bedarf den Umschalter, um die Technologie für drahtlose Netzwerke zu aktivieren.
- **3** Wähle ein drahtloses Netzwerk.
- **4** Geben Sie bei Bedarf den Verschlüsselungsschlüssel ein.

Das Gerät stellt eine Verbindung mit dem drahtlosen Netzwerk her. Wenn Sie das Gerät in das Dock einsetzen, trennt es die Verbindung mit dem externen Netzwerk und stellt automatisch wieder eine Verbindung mit dem Vieo Dock her.

## **Anzeigeeinstellungen**

#### Wählen Sie  $\oplus$  >  $\bigcirc$  >  $\bigcirc$  > Anzeige.

**Helligkeitsstufe**: Legt die Displayhelligkeit des Geräts fest.

**Adaptive Helligkeit**: Passt die Helligkeit der

- Displaybeleuchtung automatisch basierend auf dem Umgebungslicht an, wenn das Gerät nicht in die Halterung eingesetzt ist.
- **Design**: Ermöglicht es Ihnen, den Farbmodus für den Tag oder die Nacht einzurichten. Wenn Sie die Option Automatisch wählen, wechselt das Gerät automatisch basierend auf der Uhrzeit zwischen den Farben für den Tag oder die Nacht.

**Hintergrund**: Legt den Hintergrund auf dem Gerät fest.

- **Schlaf**: Ermöglicht es Ihnen, die Zeit der Inaktivität einzurichten, bevor das Gerät im Akkubetrieb in den Ruhezustand wechselt.
- **Daydream**: Aktiviert oder deaktiviert den Daydream-Bildschirmschoner.
- **Schriftgröße**: Erhöht oder verringert die auf dem Gerät verwendete Schriftgröße.
- **Beim Drehen des Geräts**: Das Display wechselt basierend auf der Ausrichtung des Geräts automatisch zwischen Hochformat und Querformat oder behält die aktuelle Ausrichtung bei.

**HINWEIS:** Die Navigationskarte kann nur im Querformat angezeigt werden.

## **Ton- und Benachrichtigungseinstellungen**

#### Wählen Sie  $\oplus$  >  $\oplus$  >  $\oplus$  >  $\oplus$  > Ton und Benachrichtigung.

- **Lautstärkeregler**: Legt die Lautstärke für Navigation, Medien, Anrufe, Alarme und Benachrichtigungen fest.
- **Nicht stören**: Legt die Regeln für die automatische DND-Funktion fest. Mit dieser Funktion können Sie akustische Alarme während bestimmter Zeiten oder Ereignisse deaktivieren.
- **Standardbenachrichtigungston**: Legt den Standardbenachrichtigungston auf dem Gerät fest.
- **Andere Töne**: Ermöglicht es Ihnen, Töne für andere Interaktionen mit dem Gerät zu aktivieren oder zu deaktivieren, z. B. für das Berühren oder Sperren des Displays oder das Aufladen des Geräts.
- **Bei gesperrtem Gerät**: Legt fest, ob Benachrichtigungen auf dem Display angezeigt werden, wenn das Gerät gesperrt ist.
- **App-Benachrichtigungen**: Ermöglicht es Ihnen, Benachrichtigungen für jede installierte App zu aktivieren oder zu deaktivieren und die DND-Einstellungen für jede App zu ändern.
- **Benachrichtigungszugriff**: Ermöglicht es Ihnen auszuwählen, welche Apps berechtigt sind, System- und App-Benachrichtigungen zu lesen.
- **DND-Zugriff**: Ermöglicht es Ihnen auszuwählen, welche Apps die DND-Einstellungen überschreiben oder ändern können.

#### **Anpassen der Lautstärke von Tönen und Benachrichtigungen**

- **1** Wählen Sie **> >** > **Ton und Benachrichtigung**.
- **2** Passen Sie die Lautstärke für Töne und Benachrichtigungen mithilfe des Schiebereglers an.

## **Aktivieren oder Deaktivieren von Ortungsdiensten**

Die Funktion für Ortungsdienste muss für das Gerät aktiviert sein, um die aktuelle Position zu finden, Routen zu berechnen und Navigationshilfen bereitzustellen. Sie können Ortungsdienste deaktivieren, um eine Route zu planen, wenn keine GPS-Signale verfügbar sind. Wenn Ortungsdienste deaktiviert sind, aktiviert das Gerät die GPS-Simulation, um Routen zu berechnen und zu simulieren.

**TIPP:** Durch die Deaktivierung von Ortungsdiensten kann die Akku-Laufzeit evtl. verlängert werden.

- **1** Wählen Sie **> >** > **Position**.
- **2** Wählen Sie den Umschalter, um Ortungsdienste zu aktivieren oder zu deaktivieren.

**HINWEIS:** Bei den meisten Verwendungsarten sollten Sie die Einstellung Modus nicht ändern und die Standardoption Nur Gerät beibehalten. Das Gerät umfasst eine GPS-Hochleistungsantenne, die während der Navigation genaue Positionsdaten liefert.

### **Einrichten der Textsprache**

Sie können die Sprache wählen, die für Text in der Gerätesoftware verwendet wird.

- **1** Wählen Sie **> >** > **Sprache und Eingabe** > **Sprache**.
- **2** Wählen Sie eine Sprache.

#### **Hinzufügen von Konten**

Sie können Ihrem Gerät Konten hinzufügen, um Emails, Termine und andere Daten zu synchronisieren.

- **1** Wählen Sie **> >** > **Konten** > **KONTO HINZUFÜGEN**.
- **2** Wählen Sie einen Kontotyp.
- **3** Folgen Sie den Anweisungen auf dem Display.

## **Einstellungen für Datum und Uhrzeit**

#### Wählen Sie **+ > → > ☆ > Datum und Uhrzeit**.

- **Automatische Zeitzone**: Richtet die Zeitzone automatisch basierend auf Informationen vom verbundenen Netzwerk ein.
- **Zeitzone wählen**: Richtet die Zeitone auf dem Gerät ein, wenn Automatische Zeitzone deaktiviert ist.
- **24-Stunden-Format verwenden**: Aktiviert oder deaktiviert das 24-Stunden-Zeitformat.

### **Geräteeinstellungen**

Wählen Sie **> >** > **Info über das Gerät**.

- **System-Updates**: Ermöglicht es Ihnen, die Karten und die Gerätesoftware zu aktualisieren.
- **Status**: Zeigt den Systemstatus und Netzwerkinformationen an.
- <span id="page-35-0"></span>**Rechtliche Hinweise**: Ermöglicht es Ihnen, die Endbenutzer-Lizenzvereinbarung (EULA) und Softwarelizenzinformationen anzuzeigen.
- **Aufsichtsrechtliche Informationen**: Zeigt aufsichtsrechtliche E-Label- und Compliance-Informationen an.
- **Garmin-Geräteinformationen**: Zeigt Informationen zur Hardware- und Softwareversion an.
- **Meldung von Gerätedaten**: Gibt zur Verbesserung des Geräts anonyme Daten weiter.

## **Zurücksetzen von Daten und Einstellungen**

Auf dem Gerät gibt es mehrere Optionen zum Löschen der Benutzerdaten und Zurücksetzen aller Einstellungen auf Werksstandards.

- 1 Wählen Sie  $\oplus$  >  $\oplus$  >  $\oplus$   $\oplus$
- **2** Wählen Sie eine Option:
	- Wählen Sie **Navigation** > **Routenpräferenzen** > **Reisedaten löschen**, um die Reisedaten zu löschen. Mit dieser Option werden alle Aufzeichnungen der besuchten POIs gelöscht. Favoriten, Konten, Apps oder installierte Karten werden nicht gelöscht.
	- Wählen Sie **Navigation > : > Reset**, um alle Navigationseinstellungen auf die Werksstandards zurückzusetzen.

Mit dieser Option werden keine Benutzerdaten gelöscht.

• Wählen Sie **Gerät zurücksetzen** > **Netzwerkeinstellungen zurücksetzen**, um alle gespeicherten drahtlosen Netzwerke und gekoppelten Geräte zu entfernen.

Mit dieser Option werden keine anderen Benutzerdaten gelöscht.

• Wählen Sie **Gerät zurücksetzen** > **Auf Werkseinstellungen zurücksetzen**, um alle Benutzerdaten zu löschen und alle Einstellungen auf die Werksstandards zurückzusetzen.

Mit dieser Option werden Reisedaten, Apps, Konten, Einstellungen, gespeicherte Netzwerke, gekoppelte Geräte und alle anderen Benutzerdaten gelöscht. Installierte Karten werden nicht gelöscht. Benutzerdateien im Garmin-Ordner werden evtl. nicht gelöscht.

## **Geräteinformationen**

## **Anzeigen aufsichtsrechtlicher E-Label- und Compliance-Informationen**

- **1** Streichen Sie im Einstellungsmenü nach unten.
- **2** Wählen Sie **Info über das Gerät** > **Aufsichtsrechtliche Informationen**.

## **Technische Daten**

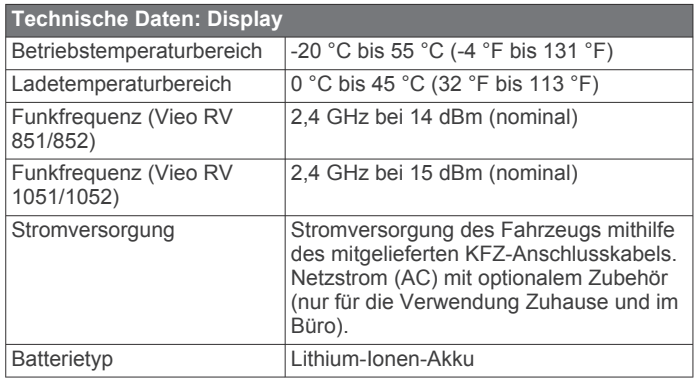

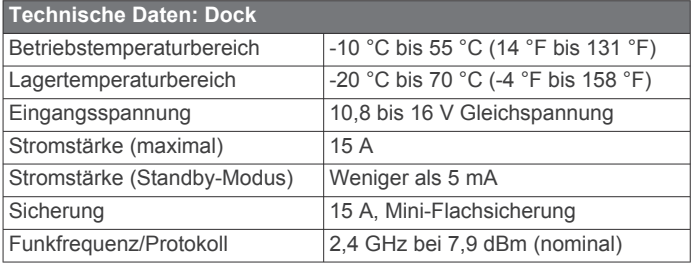

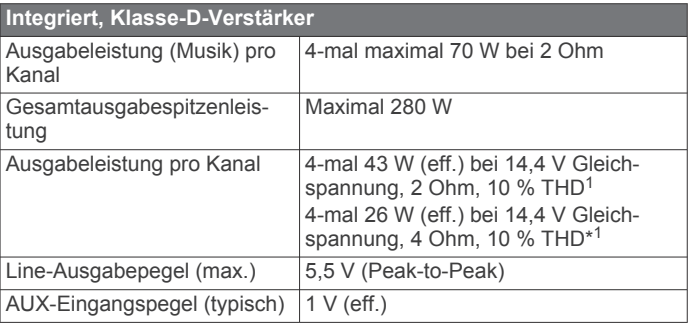

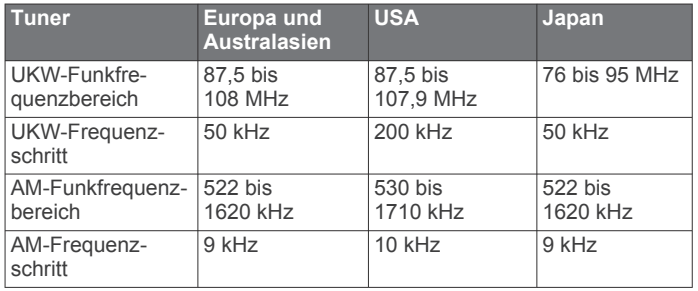

## **Gerätewartung**

## **Garmin Support-Center**

Unter [support.garmin.com](http://support.garmin.com) finden Sie Unterstützung und Informationen, beispielsweise Produkthandbücher, häufig gestellte Fragen, Videos und Support.

## **Karten- und Software-Updates**

Damit die Navigation optimal ist, sollten Sie die Karten und die Software auf dem Gerät auf dem aktuellsten Stand halten.

Karten-Updates enthalten die neuesten verfügbaren Änderungen an Straßen und Positionen in den vom Gerät verwendeten Karten. Aktuelle Karten sorgen dafür, dass das Gerät neu hinzugefügte Positionen finden und genauere Routen berechnen kann. Karten-Updates sind groß, und die Aktualisierung dauert u. U. mehrere Stunden.

Mit Software-Updates werden Änderungen und Optimierungen an den Funktionen und an der Bedienung des Geräts vorgenommen. Software-Updates sind klein und dauern nur wenige Minuten.

Es gibt zwei Möglichkeiten, das Gerät zu aktualisieren.

- Verbinden Sie das Gerät mit einem Wi‑Fi Netzwerk, um die Daten direkt auf dem Gerät zu aktualisieren (empfohlen). Bei dieser Möglichkeit können Sie das Gerät einfach aktualisieren, ohne es an einen Computer anschließen zu müssen.
- Verbinden Sie das Gerät mit einem Computer, und aktualisieren Sie es über die Anwendung Garmin Express ([garmin.com/express\)](http://garmin.com/express).

<sup>1</sup> Das Radio begrenzt u. U. die Ausgangsleistung, um ein Überhitzen des Verstärkers zu verhindern und um die Audiopegel beizubehalten.

#### <span id="page-36-0"></span>**Aktualisieren von Karten und Software über ein Wi**‑**Fi Netzwerk**

#### *HINWEIS*

Im Rahmen von Karten- und Software-Updates muss das Gerät u. U. große Dateien herunterladen. Dabei finden normale Datenlimits oder Gebühren für Ihren Internetdienstanbieter Anwendung. Wenden Sie sich an Ihren Internetdienstanbieter, um weitere Informationen zu Datenlimits oder Gebühren zu erhalten.

Sie können die Karten und die Software aktualisieren, indem Sie das Gerät mit einem Wi‑Fi Netzwerk verbinden, das Zugriff auf das Internet ermöglicht. So können Sie das Gerät auf dem aktuellen Stand halten, ohne es an einen Computer anschließen zu müssen. Stellen Sie sicher, dass das Fahrzeug an einem sicheren Ort abgestellt ist und dass das Gerät während des Updates fortwährend mit Strom versorgt wird.

**1** Verbinden Sie das Gerät mit einem Wi‑Fi Netzwerk (*[Herstellen einer Verbindung mit einem drahtlosen Netzwerk](#page-34-0)*, [Seite 29](#page-34-0)).

Während die Verbindung mit einem Wi‑Fi Netzwerk besteht, sucht das Gerät automatisch nach verfügbaren Updates und zeigt eine Benachrichtigung an, wenn ein Update verfügbar ist.

- **2** Wählen Sie eine Option:
	- Wenn eine Update-Benachrichtigung angezeigt wird, streichen Sie von oben nach unten über das Display, und wählen Sie **Ein Update ist verfügbar.**.
	- **Wählen Sie**  $\oplus$  **>**  $\oplus$  **>**  $\oplus$  **>**  $\oplus$  **> Info über das Gerät > System-Updates**, um manuell nach Updates zu suchen.

Das Gerät zeigt verfügbare Karten- und Software-Updates an. Wenn ein Update verfügbar ist, wird unter Karte oder Software die Meldung **Update verfügbar** angezeigt.

- **3** Wählen Sie eine Option:
	- Wählen Sie **Herunterladen**, um alle verfügbaren Updates zu installieren.
	- Wählen Sie **Karte**, um nur Karten-Updates zu installieren.
	- Wählen Sie **Software**, um nur Software-Updates zu installieren.
- **4** Lesen Sie die Lizenzvereinbarungen, und wählen Sie **Alle annehmen**, um die Vereinbarungen anzunehmen. **HINWEIS:** Falls Sie den Lizenzbedingungen nicht

zustimmen, können Sie Ablehnen wählen. Damit wird das Update abgebrochen. Sie können Updates erst installieren, wenn Sie die Lizenzvereinbarungen annehmen.

- **5** Stellen Sie sicher, dass das Fahrzeug an einem sicheren Ort abgestellt ist und dass das Gerät fortwährend mit Strom versorgt wird. Wählen Sie **Fortfahren**.
- **6** Lassen Sie das Gerät bis zum Abschluss des Updates mit der Stromversorgung verbunden und in Reichweite des Wi‑Fi Netzwerks.

**TIPP:** Falls ein Karten-Update unterbrochen oder abgebrochen wird, bevor es abgeschlossen wurde, fehlen evtl. Kartendaten auf dem Gerät. Zum Reparieren fehlender Kartendaten müssen Sie die Karten erneut aktualisieren.

#### **Aktualisieren von Karten und Software mit Garmin Express**

Sie können mit der Anwendung Garmin Express aktuelle Karten- und Software-Updates für Ihr Gerät herunterladen und installieren.

**1** Falls Garmin Express nicht auf dem Computer installiert ist, besuchen Sie [garmin.com/express](http://www.garmin.com/express) und folgen den Anweisungen auf dem Bildschirm, um die Anwendung zu installieren (*Aktualisieren von Karten und Software mit Garmin Express*, Seite 31).

- 2 Öffnen Sie die Anwendung <sup>3</sup> Garmin Express.
- **3** Schließen Sie das Gerät mit einem micro-USB Kabel an den Computer an.

Das schmale Ende des Kabels wird mit dem micro-USB Anschluss ① des Vieo Geräts verbunden. Das breite Ende wird mit einem freien USB-Anschluss des Computers verbunden.

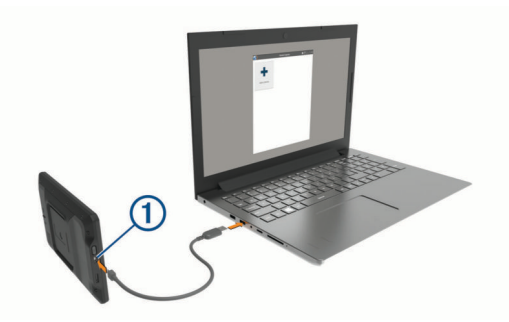

- **4** Klicken Sie in Garmin Express auf **Gerät hinzufügen**. Garmin Express sucht nach dem Gerät und zeigt den Gerätenamen und die Seriennummer an.
- **5** Klicken Sie auf **Gerät hinzufügen**, und folgen Sie den Anweisungen auf dem Bildschirm, um das Gerät der Anwendung Garmin Express hinzuzufügen.

Wenn die Einrichtung abgeschlossen ist, werden in Garmin Express die für das Gerät verfügbaren Updates angezeigt.

Updates verfügbar Alle installieren Letzte Suche: Jetzt Voraussichtliche Zeit für die Installation: 1 Stunde und 18 Minuten Details anze

- **6** Wählen Sie eine Option:
	- Klicken Sie auf **Alle installieren**, um alle verfügbaren Updates zu installieren.
	- Klicken Sie auf **Details anzeigen** und neben dem gewünschten Update auf **Installieren**, um ein bestimmtes Update zu installieren.

Garmin Express lädt die Updates auf das Gerät herunter und installiert sie. Karten-Updates sind sehr groß, daher kann der Vorgang bei langsameren Internetverbindungen längere Zeit in Anspruch nehmen.

**HINWEIS:** Wenn ein Karten-Update zu groß für den internen Speicher des Geräts ist, wird in der Software u. U. eine Aufforderung zum Einlegen einer microSD Speicherkarte in das Gerät angezeigt, um Speicherplatz hinzuzufügen (*[Einlegen einer Speicherkarte für Karten und Daten](#page-37-0)*, [Seite 32\)](#page-37-0).

**7** Folgen Sie während des Updates den Anweisungen auf dem Bildschirm, um die Installation der Updates abzuschließen. Beispielsweise werden Sie während des Updates von Garmin Express evtl. aufgefordert, die Verbindung mit dem Gerät zu trennen und wiederherzustellen.

## **Pflege des Geräts**

#### *HINWEIS*

Lassen Sie das Gerät nicht fallen.

Bewahren Sie das Gerät nicht an Orten auf, an denen es evtl. über längere Zeit sehr hohen oder sehr niedrigen Temperaturen ausgesetzt ist, da dies zu Schäden am Gerät führen kann.

Bedienen Sie den Touchscreen nie mit harten oder scharfen Gegenständen, da dies zu Schäden am Touchscreen führen kann.

#### <span id="page-37-0"></span>**Reinigen des Touchscreens**

- **1** Verwenden Sie ein weiches, sauberes und fusselfreies Tuch.
- **2** Befeuchten Sie das Tuch bei Bedarf mit Wasser.
- **3** Wenn Sie ein befeuchtetes Tuch verwenden, schalten Sie das Gerät aus, und trennen Sie es von der Stromversorgung.
- **4** Wischen Sie den Touchscreen vorsichtig mit dem Tuch ab.

## **Fehlerbehebung**

#### **Das Gerät erfasst keine Satellitensignale**

- Vergewissern Sie sich, dass Ortungsdienste aktiviert sind (*[Aktivieren oder Deaktivieren von Ortungsdiensten](#page-34-0)*, Seite 29).
- Bringen Sie das Gerät ins Freie, abseits von Parkhäusern, hohen Gebäuden und Bäumen.
- Behalten Sie Ihre Position für einige Minuten bei.

#### **Mein Gerät stellt keine Verbindung mit meinem Telefon her.**

- Wählen Sie **> >** > **Bluetooth**. Die Bluetooth Option muss aktiviert sein.
- Aktivieren Sie auf dem Telefon die drahtlose Bluetooth Technologie, und bringen Sie es in eine Entfernung von maximal 10 m (33 Fuß) vom Gerät.
- Überprüfen Sie die Kompatibilität Ihres Telefons. Weitere Informationen finden Sie unter [www.garmin.com](http://www.garmin.com/bluetooth) [/bluetooth.](http://www.garmin.com/bluetooth)
- Schließen Sie die Kopplung erneut ab.

Zum Wiederholen der Kopplung müssen Sie die Kopplung von Telefon und Gerät zunächst aufheben (*[Löschen](#page-19-0)  [gekoppelter Bluetooth Geräte](#page-19-0)*, Seite 14) und danach erneut durchführen (*[Koppeln mit dem Smartphone](#page-17-0)*, Seite 12).

#### **Mein Telefon ist nicht als Bluetooth Audioquelle aufgeführt**

Für die Bluetooth Audioquelle ist eine separate Bluetooth Verbindung mit dem Smartphone erforderlich. Zum Verwenden des Telefons als Bluetooth Medienquelle müssen Sie es separat in der Musik App koppeln (*[Verbinden kompatibler Bluetooth](#page-22-0) Geräte*[, Seite 17\)](#page-22-0).

### **Fehlerbehebung des Netzwerks**

Wenn Fusion PartyBus Geräte im Netzwerk nicht angezeigt werden oder nicht verbunden werden können, überprüfen Sie Folgendes:

- Vergewissern Sie sich, dass nur ein Gerät (entweder ein Radio oder ein Router) als DHCP-Server konfiguriert ist.
- Vergewissern Sie sich, dass alle Fusion PartyBus Geräte, Netzwerkswitches, Router und WLAN-Access-Points mit dem Netzwerk verbunden und eingeschaltet sind.
- Vergewissern Sie sich, dass drahtlose Fusion PartyBus Geräte mit einem WLAN-Router oder WLAN-Access-Point im Netzwerk verbunden sind.
- Wenn Sie statische IP-Adressen konfiguriert haben, stellen Sie sicher, dass jedes Gerät über eine eindeutige IP-Adresse verfügt, dass die ersten drei Ziffernblöcke der IP-Adressen übereinstimmen und dass die Teilnetzmasken auf allen Geräten identisch sind.
- Falls Sie Konfigurationsänderungen vorgenommen haben, die zu Netzwerkproblemen führen könnten, setzen Sie alle Netzwerkeinstellungen auf die Werkseinstellungen zurück.

#### **Netzwerkstatussymbole**

Auf einigen Seiten des Radios wird ein Netzwerkstatussymbol angezeigt. In der folgenden Tabelle finden Sie Informationen zu den Symbolen und zur Diagnose von Problemen mit dem Fusion PartyBus Netzwerk (*Fehlerbehebung des Netzwerks*, Seite 32).

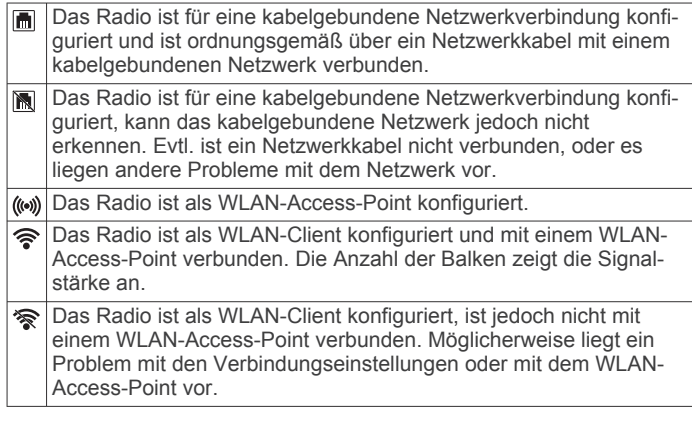

## **Anhang**

#### **Datenverwaltung**

Sie können Dateien auf dem Gerät speichern. Das Gerät verfügt über einen freien microSD Kartenslot für zusätzliche Daten.

**HINWEIS:** Das Gerät ist nicht mit Windows® 95, 98, Me, Windows NT® und Mac® OS 10.3 und früheren Versionen kompatibel.

#### **Informationen zu Speicherkarten**

Sie können Speicherkarten in Elektronikfachgeschäften erwerben oder vorinstallierte Kartensoftware von Garmin kaufen ([www.garmin.com\)](http://www.garmin.com). Auf den Speicherkarten können nicht nur Karten und Daten, sondern auch Dateien gespeichert werden, z. B. Karten, Bilder, Geocaches, Routen, Wegpunkte und Benutzer-POIs.

#### **Einlegen einer Speicherkarte für Karten und Daten**

Sie können eine Speicherkarte einlegen, um den auf dem Gerät verfügbaren Speicherplatz für Karten und andere Daten zu erweitern. Speicherkarten sind in Elektronikfachgeschäften erhältlich. Unter [www.garmin.com/maps](http://garmin.com/maps) können Sie Speicherkarten mit vorinstallierter Kartensoftware von Garmin erwerben. Das Gerät unterstützt microSD Speicherkarten mit 4 bis 32 GB. Speicherkarten müssen im FAT32-Dateisystem formatiert sein. Speicherkarten mit mehr als 32 GB müssen mit dem Gerät formatiert werden (*Formatieren der Speicherkarte*, Seite 32).

- **1** Lokalisieren Sie am Gerät den Steckplatz für Speicherkarten mit Kartenmaterial und Daten (*[Übersicht über das Display](#page-6-0)*, [Seite 1\)](#page-6-0).
- **2** Setzen Sie eine Speicherkarte in den Steckplatz ein.
- **3** Drücken Sie die Karte ein, bis sie einrastet.

#### **Formatieren der Speicherkarte**

Eine in das Gerät eingelegte Speicherkarte muss im FAT32- Dateisystem formatiert sein. Sie können das Gerät verwenden, um die Speicherkarte in diesem Dateisystem zu formatieren.

Sie müssen eine ganz neue Speicherkarte formatieren, wenn diese nicht im FAT32-Dateisystem formatiert ist.

**HINWEIS:** Bei der Formatierung der Speicherkarte werden alle Daten auf der Speicherkarte gelöscht.

- **1** Wählen Sie **> >** > **Speicher & USB**.
- **2** Wählen Sie die Speicherkarte.
- **3** Wählen Sie > **Einstellungen** > **Formatieren** > **LÖSCHEN UND FORMATIEREN**.

<span id="page-38-0"></span>**4** Wählen Sie **Fertig**.

## **Erwerben weiterer Karten**

- **1** Rufen Sie unter [garmin.com](http://garmin.com) die Produktseite für Ihr Gerät auf.
- **2** Klicken Sie auf die Registerkarte **Karten**.
- **3** Folgen Sie den Anweisungen auf dem Bildschirm.

## **Erwerben von Zubehör**

Rufen Sie die Website [garmin.com/accessories](http://garmin.com/accessories) auf.

## **Index**

#### <span id="page-39-0"></span>**Symbole**

2D-Kartenansicht **[12](#page-17-0)** 3D-Kartenansicht **[12](#page-17-0)**

#### **A**

Abbiegeliste **[5](#page-10-0)** Adressen, suchen **[8,](#page-13-0) [13](#page-18-0)** AirPlay **[16](#page-21-0)** Aktiver Fahrspurassistent **[5](#page-10-0)** aktualisieren Karten **[30](#page-35-0)** Software **[30](#page-35-0)** Aktualisieren Karten **[31](#page-36-0)** Software **[31](#page-36-0)** Aktuelle Position **[9](#page-14-0)** Alarme **[3,](#page-8-0) [19](#page-24-0)** Annäherungsalarme **[28](#page-33-0)** Ton **[28](#page-33-0)** Alarme für Fahrer **[3](#page-8-0), [4](#page-9-0)** Alarmlautstärke **[29](#page-34-0)** AM **[18,](#page-23-0) [22](#page-27-0)** Ampelblitzer **[4](#page-9-0)** Ändern des Suchgebiets **[9](#page-14-0)** Android **[18](#page-23-0)** Android Gerät **[18](#page-23-0)** Android Geräte **[15](#page-20-0), [25](#page-30-0)** Annehmen von Anrufen **[13](#page-18-0)** Anpassen von Routen **[5](#page-10-0)** Anrufe **[13](#page-18-0)** annehmen **[13](#page-18-0)** Protokoll **[13](#page-18-0)** tätigen **[26](#page-31-0)** Anweisungen **[5](#page-10-0)** Anzeigeeinstellungen **[29](#page-34-0)** Apple Gerät **[18](#page-23-0)** Apple Geräte **[25](#page-30-0)** Apps **[2](#page-7-0)** Aufsuchen der Zuhause-Position **[4](#page-9-0)** Autobahn-POIs **[11](#page-16-0)** AUX-Eingang **[16](#page-21-0)**

### **B**

Bässe **[16](#page-21-0)** bearbeiten, gespeicherte Routen **[27](#page-32-0)** Benachrichtigungen **[2](#page-7-0), [12–](#page-17-0)[14](#page-19-0)** Benachrichtigungslautstärke **[29](#page-34-0)** Benutzer-POIs **[9](#page-14-0)** Benutzerhandbuch **[26](#page-31-0)** Bluetooth Geräte **[15](#page-20-0), [17,](#page-22-0) [25](#page-30-0)** Bluetooth Technologie **[12,](#page-17-0) [13,](#page-18-0) [32](#page-37-0)** aktivieren **[29](#page-34-0)** gekoppeltes Gerät löschen **[14](#page-19-0)** Gerät trennen **[14](#page-19-0)** mit Mobiltelefon koppeln **[12](#page-17-0)** Breiten- und Längengrad **[9](#page-14-0)**

#### **D**

DAB **[18](#page-23-0), [21,](#page-26-0) [22](#page-27-0)** Digitale Schaltung **[28](#page-33-0)** Display, Helligkeit **[2](#page-7-0)** Drahtlose Geräte, Netzwerkkonfiguration **[24](#page-29-0)** Drahtloses Headset **[14](#page-19-0)** DSP **[17](#page-22-0)**

#### **E**

Einschalttaste **[1](#page-6-0)** Einschränkungen, Fahrzeug **[2](#page-7-0)** Einstellungen **[17,](#page-22-0) [23](#page-28-0), [28,](#page-33-0) [29](#page-34-0)** Wiederherstellen **[25](#page-30-0)** EULAs **[29](#page-34-0)** Extras Benutzer-POIs **[9](#page-14-0)** Karten **[10](#page-15-0)**

#### **F**

Fahranweisungen **[5](#page-10-0)**

Fahrzeugprofil Auto **[3](#page-8-0)** Wohnmobile und Wohnwagen **[2,](#page-7-0) [3](#page-8-0)** Favoriten **[27](#page-32-0)** bearbeiten **[10](#page-15-0)** hinzufügen **[2](#page-7-0)** Kategorien **[10](#page-15-0)** löschen **[10](#page-15-0)** Fehlerbehebung **[32](#page-37-0)** Foursquare **[7](#page-12-0)** Freisprechen, Telefonanrufe **[14](#page-19-0)** Fusion PartyBus Netzwerk **[22](#page-27-0)[–24](#page-29-0), [32](#page-37-0)**

#### **G**

Garmin Connect **[12](#page-17-0)** Garmin Express, Aktualisieren der Software **[31](#page-36-0)** Geocaching **[9](#page-14-0)** Geräte-ID **[29](#page-34-0)** GPS **[2](#page-7-0)** Simulator **[29](#page-34-0)**

#### **H**

Hauptmenü **[1](#page-6-0)** anpassen **[2](#page-7-0)** Helligkeit **[2,](#page-7-0) [26](#page-31-0)** Hilfe im Notfall **[9](#page-14-0)** Höhen **[16](#page-21-0)**

## **I**

Icons **[32](#page-37-0)** Statusleiste **[2](#page-7-0)**

## **K**

Kameras Geschwindigkeit **[4](#page-9-0)** Rotlicht **[4](#page-9-0)** Rückfahrkamera **[25](#page-30-0)** sichern **[25](#page-30-0)** Karten **[4,](#page-9-0) [10](#page-15-0), [11](#page-16-0), [28](#page-33-0)** aktualisieren **[30,](#page-35-0) [31](#page-36-0)** Datenfeld **[4](#page-9-0), [11,](#page-16-0) [12](#page-17-0)** Design **[28](#page-33-0)** Detailgrad **[28](#page-33-0)** Ebenen **[12](#page-17-0)** erwerben **[33](#page-38-0)** Extras **[10](#page-15-0)** Routen anzeigen **[4,](#page-9-0) [5](#page-10-0)** Symbole **[4](#page-9-0)** Kartenansicht 2D **[12](#page-17-0)** 3D **[12](#page-17-0)** Kartenebenen, anpassen **[12](#page-17-0)** Kennnummer **[29](#page-34-0)** Konten **[29](#page-34-0)** Koordinaten **[9](#page-14-0)** Koppeln gekoppeltes Gerät löschen **[14](#page-19-0)** Telefon **[12](#page-17-0), [32](#page-37-0)** trennen **[14](#page-19-0)** Kreuzungen, suchen **[9](#page-14-0)** Kurzbefehle hinzufügen **[9](#page-14-0)** löschen **[9](#page-14-0)** Kürzlich gefundene Positionen **[9](#page-14-0)**

#### **L**

Lautsprecherzonen **[16](#page-21-0), [23](#page-28-0)** Lautstärke **[23](#page-28-0), [29](#page-34-0)** anpassen **[16](#page-21-0), [26](#page-31-0)** Löschen alle Benutzerdaten **[30](#page-35-0)** gekoppeltes Bluetooth Gerät **[14](#page-19-0)** gekoppeltes Bluetooth-Gerät **[14](#page-19-0)** Routen **[27](#page-32-0)**

#### **M**

Maut, vermeiden **[6](#page-11-0)** Media Player **[15](#page-20-0)** iPod **[15](#page-20-0)** Quelle **[14](#page-19-0)**

USB **[15](#page-20-0)** Medien **[1](#page-6-0)** Medienlautstärke **[29](#page-34-0)** microSD Speicherkarte **[32](#page-37-0)** microSD-Speicherkarte **[1](#page-6-0)** Music Player **[15](#page-20-0)** myTrends, Routen **[6](#page-11-0)**

#### **N**

Nächste Abbiegung **[4](#page-9-0)** Navigation **[4,](#page-9-0) [5,](#page-10-0) [26](#page-31-0)** Einstellungen **[28](#page-33-0)** Netzwerk **[16,](#page-21-0) [22](#page-27-0)–[25](#page-30-0), [32](#page-37-0)** Netzwerkkonfiguration **[24](#page-29-0)**

#### **O** Ortungsdienste **[29](#page-34-0)**

#### **P**

Parken **[8](#page-13-0)** PartyBus **[24,](#page-29-0) [25](#page-30-0)** Pflege des Geräts **[31](#page-36-0)** POI Loader **[9](#page-14-0)** Points of Interest (POI) **[7](#page-12-0), [8](#page-13-0)** benutzerdefiniert **[9](#page-14-0)** Extras **[9](#page-14-0)** HISTORY **[7](#page-12-0)** POI Loader **[9](#page-14-0)** POIs entlang Route **[10](#page-15-0), [11](#page-16-0)** anpassen **[11](#page-16-0)** POIs suchen **[8](#page-13-0)** Positionen **[8](#page-13-0), [27](#page-32-0)** aktuell **[9](#page-14-0), [10](#page-15-0)** kürzlich gefunden **[9](#page-14-0)** simuliert **[29](#page-34-0)** speichern **[10](#page-15-0)** suchen **[7,](#page-12-0) [9](#page-14-0)** Positionen suchen. **[7,](#page-12-0) [8](#page-13-0)** *Siehe auch* Positionen Adressen **[8](#page-13-0)** Koordinaten **[9](#page-14-0)** Kreuzungen **[9](#page-14-0)** Städte **[11](#page-16-0)** Profile, Wohnmobile und Wohnwagen **[2,](#page-7-0) [3](#page-8-0)**

#### **Q**

Quelle **[14–](#page-19-0)[16,](#page-21-0) [22](#page-27-0), [23](#page-28-0)**

#### **R**

Radarkontrollen **[4](#page-9-0)** Radio AM **[18](#page-23-0)** SiriusXM **[18](#page-23-0)–[21](#page-26-0)** UKW **[18](#page-23-0)** Reinigen des Geräts **[32](#page-37-0)** Reinigen des Touchscreens **[32](#page-37-0)** Reiseaufzeichnung, anzeigen **[11](#page-16-0)** Reisedaten **[29](#page-34-0)** Reiseinformationen **[11](#page-16-0)** anzeigen **[11](#page-16-0)** zurücksetzen **[11](#page-16-0)** Routen **[4](#page-9-0)** anhalten **[6](#page-11-0)** anpassen **[5](#page-10-0)** auf der Karte anzeigen **[4,](#page-9-0) [5](#page-10-0)** Berechnung **[5](#page-10-0)** Hinzufügen von Punkten **[5](#page-10-0), [27](#page-32-0)** myTrends **[6](#page-11-0)** Routenpräferenz **[27](#page-32-0)** starten **[4](#page-9-0), [8](#page-13-0)** Vorschläge **[6](#page-11-0)** Routenplanung **[26,](#page-31-0) [27](#page-32-0)** Route bearbeiten **[27](#page-32-0)** Routenpunkte **[27](#page-32-0)** Rückfahrkamera **[25](#page-30-0)**

#### **S**

Satellitensignale, erfassen **[2](#page-7-0), [29](#page-34-0)** Schaltkreise **[28](#page-33-0)** Schnellsuche **[8](#page-13-0)** Simulierte Positionen **[29](#page-34-0)**

SiriusXM **[18,](#page-23-0) [22](#page-27-0)** Jugendschutzfunktionen **[20](#page-25-0), [21](#page-26-0)** Satellitenradio **[18,](#page-23-0) [19,](#page-24-0) [21](#page-26-0)** Smartphone-Funktionen **[14](#page-19-0)** Verbindung herstellen **[12](#page-17-0)** Software aktualisieren **[30,](#page-35-0) [31](#page-36-0)** Version **[29](#page-34-0)** Speicherkarte **[1,](#page-6-0) [32](#page-37-0)** einlegen **[32](#page-37-0)** formatieren **[32](#page-37-0)** speichern, Aktuelle Position **[10](#page-15-0)** Sprachansage **[14](#page-19-0)** Sprachbefehl **[26](#page-31-0)** aktivieren **[26](#page-31-0)** Tipps **[26](#page-31-0)** Sprache **[29](#page-34-0)** Sprachsteuerung **[26](#page-31-0)** Sprechen von Befehlen **[26](#page-31-0)** Stumm schalten **[16](#page-21-0)** Subwoofer **[17](#page-22-0)** Suchen von Positionen **[7](#page-12-0), [8](#page-13-0)** Kategorien **[8](#page-13-0)** Suchleiste **[8](#page-13-0)** Support **[26](#page-31-0)**

#### **T**

Tanken, Stationen **[9](#page-14-0) Telefon** koppeln **[12,](#page-17-0) [32](#page-37-0)** trennen **[14](#page-19-0)** Telefonanrufe **[13](#page-18-0), [14](#page-19-0)** annehmen **[13](#page-18-0)** Stumm schalten **[13](#page-18-0)** Telefonnummer wählen **[13](#page-18-0)** Ton **[16,](#page-21-0) [29](#page-34-0)** Annäherungsalarme **[28](#page-33-0)** Touchscreen **[2](#page-7-0)** trennen, Bluetooth Gerät **[14](#page-19-0)** TripAdvisor **[7](#page-12-0)**

#### **U**

UKW **[18,](#page-23-0) [22](#page-27-0)** Umleitungen **[5](#page-10-0)** USB **[15](#page-20-0), [18](#page-23-0)** USB-Stick **[18](#page-23-0)** USB-Geräte **[15](#page-20-0)**

#### **V**

Verkehr **[12,](#page-17-0) [25](#page-30-0), [26,](#page-31-0) [28](#page-33-0)** alternative Route **[6](#page-11-0)** Ereignisse **[12](#page-17-0), [26](#page-31-0)** Karte **[12](#page-17-0), [26](#page-31-0)** nach Behinderungen suchen **[12,](#page-17-0) [26](#page-31-0)** Vermeidungen **[6](#page-11-0)** deaktivieren **[7](#page-12-0)** Gebiet **[6](#page-11-0), [7](#page-12-0)** löschen **[7](#page-12-0)** Maut **[6](#page-11-0)** Straße **[6](#page-11-0)** Straßenmerkmale **[6](#page-11-0)** Verstärker **[23](#page-28-0)** Verstärkung **[16](#page-21-0)** Voreinstellungen **[22](#page-27-0)**

#### **W**

Warnsymbole **[11](#page-16-0)** Werkseinstellungen **[25](#page-30-0)** Wetter **[27](#page-32-0)** Wi ‑Fi **[31](#page-36-0)** Wi ‑Fi Technologie **[23](#page-28-0), [24](#page-29-0)** WLAN, Verbindung herstellen **[29](#page-34-0)** Wo bin ich? **[9](#page-14-0), [10](#page-15-0)** Wohnmobile und Wohnwagen, Profile **[2](#page-7-0), [3](#page-8-0)**

#### **Z**

Zeiteinstellungen **[29](#page-34-0)** Ziele **[27](#page-32-0)**. *Siehe* Positionen Ankunft **[5](#page-10-0)** Zu Hause, aufsuchen **[4](#page-9-0)** Zubehör **[33](#page-38-0)**

Zuhause, Position bearbeiten **[4](#page-9-0)** zurücksetzen **[21](#page-26-0)** Zurücksetzen **[23](#page-28-0)** Reisedaten **[11](#page-16-0)** Zurücksetzen des Geräts **[30](#page-35-0)**

## support.garmin.com

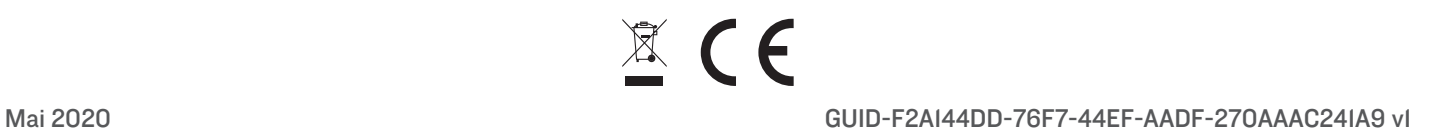